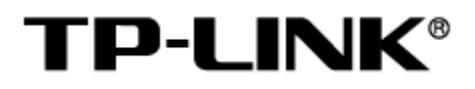

网络广播系统

用户手册

1910041097 REV1.0.1

### 声明

Copyright © 2022 普联技术有限公司

版权所有,保留所有权利

未经普联技术有限公司明确书面许可,任何单位或个人不得擅自仿制、复制、誊抄或转译本手册部分或全 部内容,且不得以营利为目的进行任何方式(电子、影印、录制等)的传播。

TP-LINK®为普联技术有限公司注册商标。本手册提及的所有商标,由各自所有人拥有。本手册 所提到的产品规格和资讯仅供参考,如有内容更新,恕不另行通知。除非有特殊约定,本手册仅作为使用 指导,所作陈述均不构成任何形式的担保。

# 目录

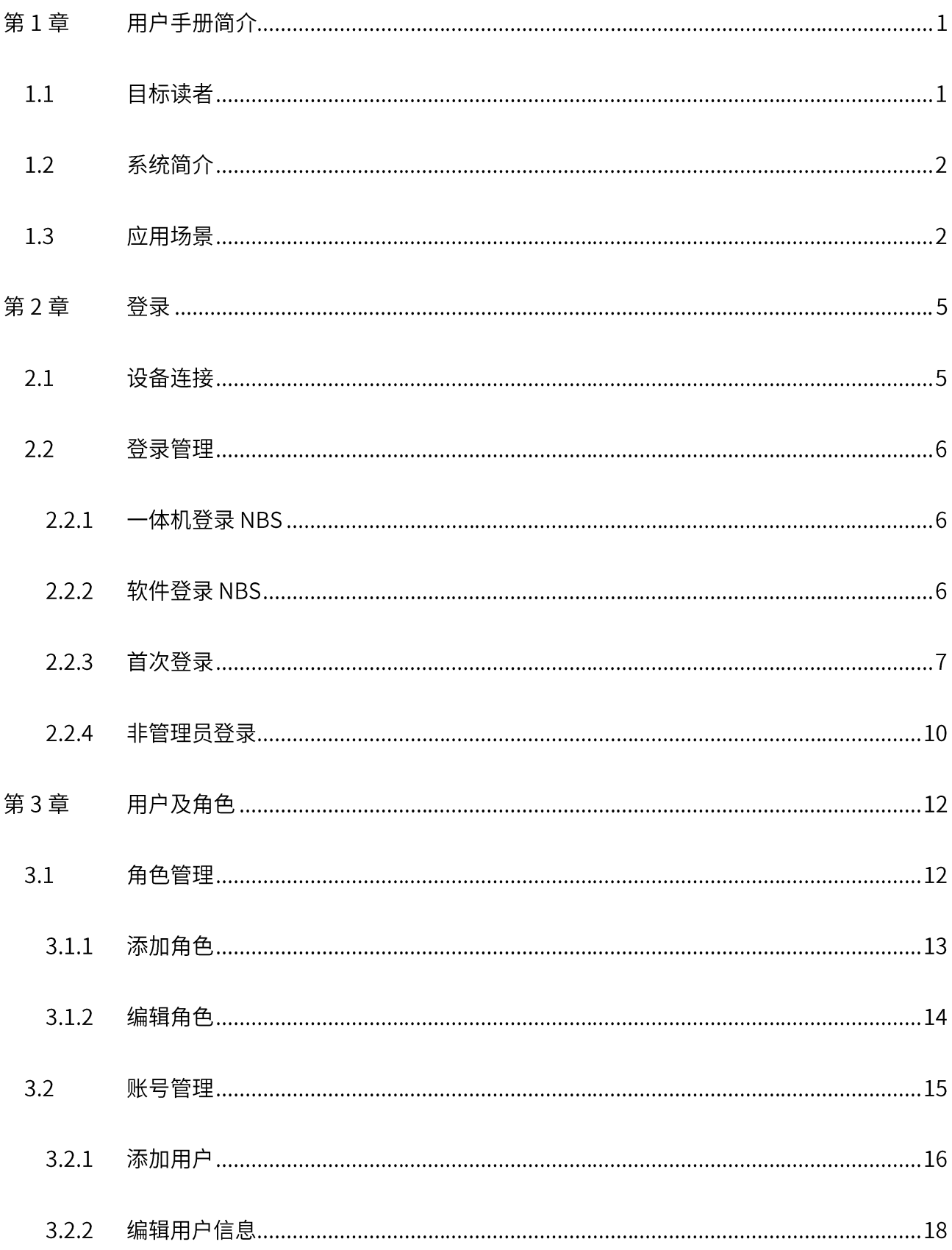

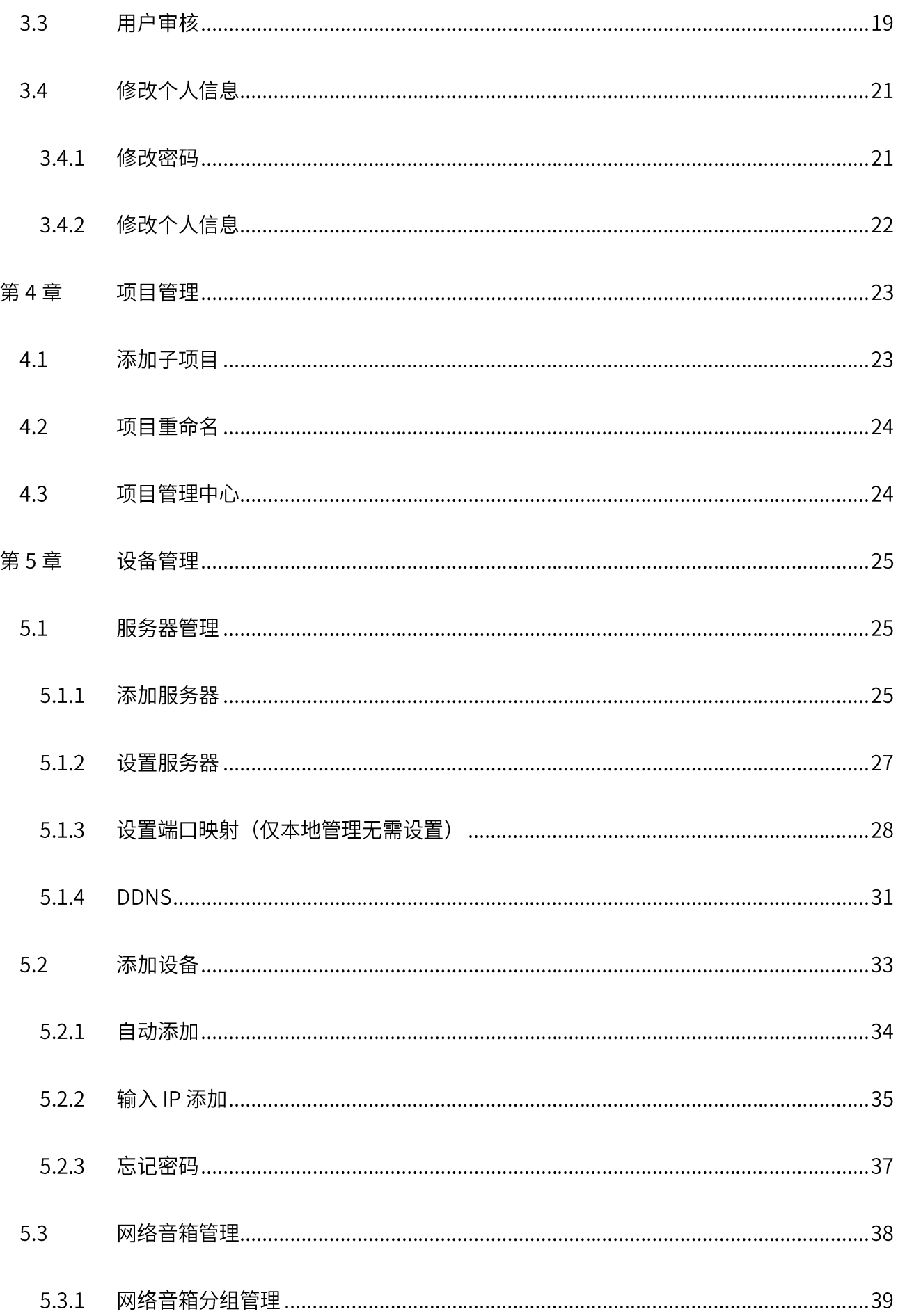

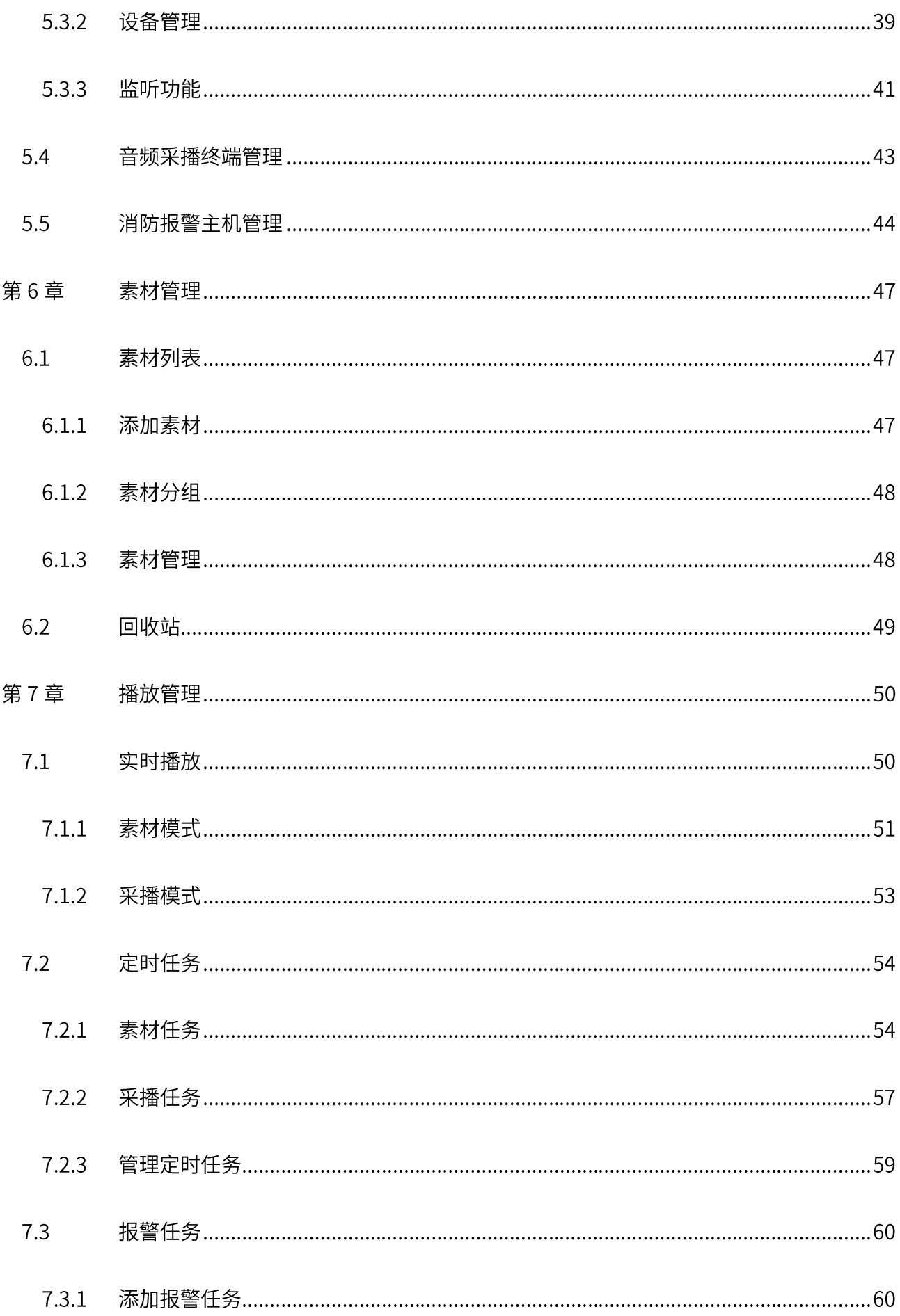

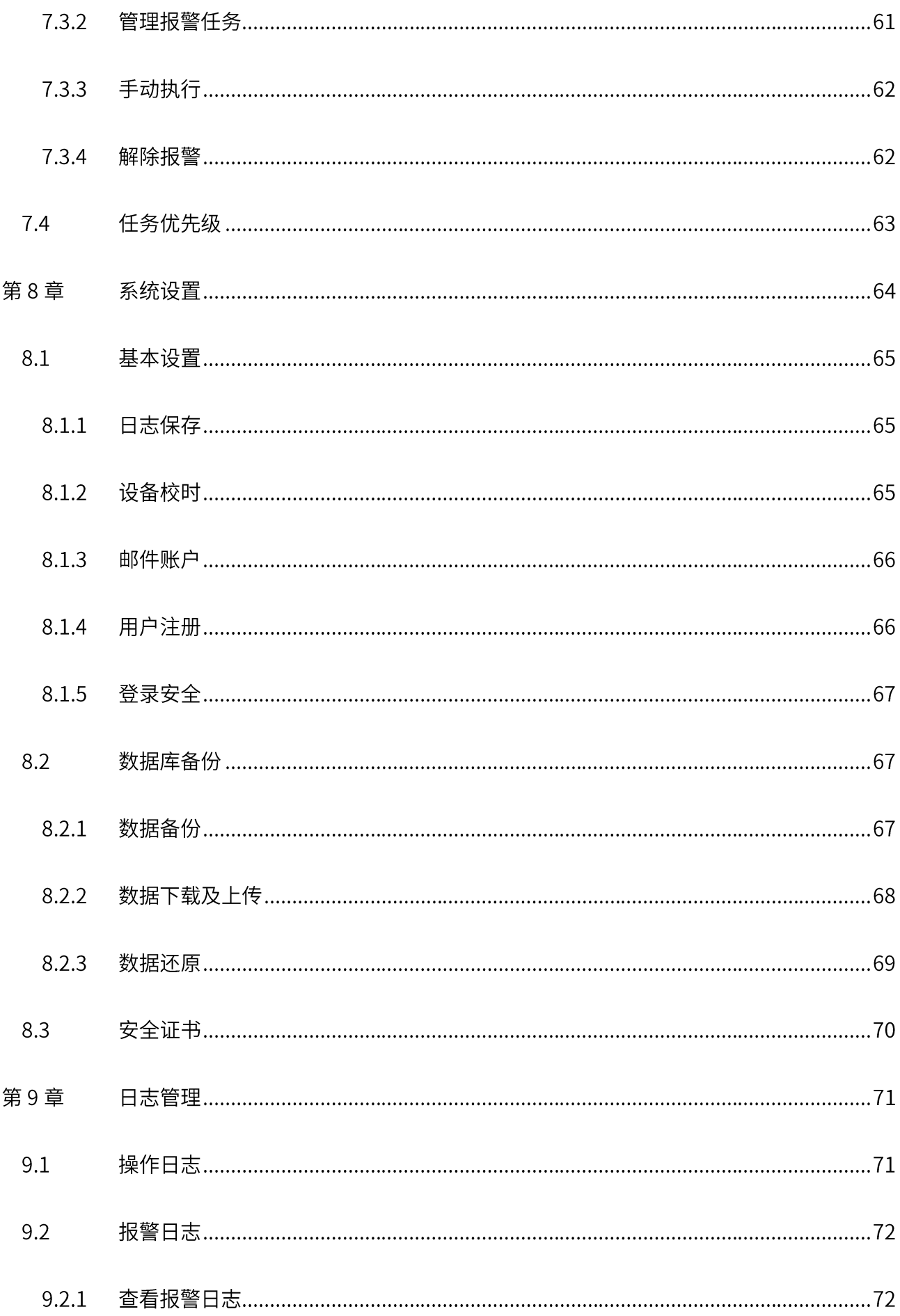

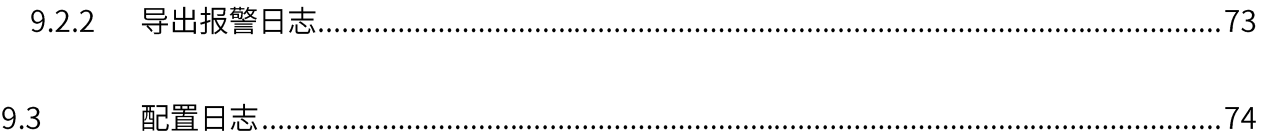

- 
- 
- 
- 
- 

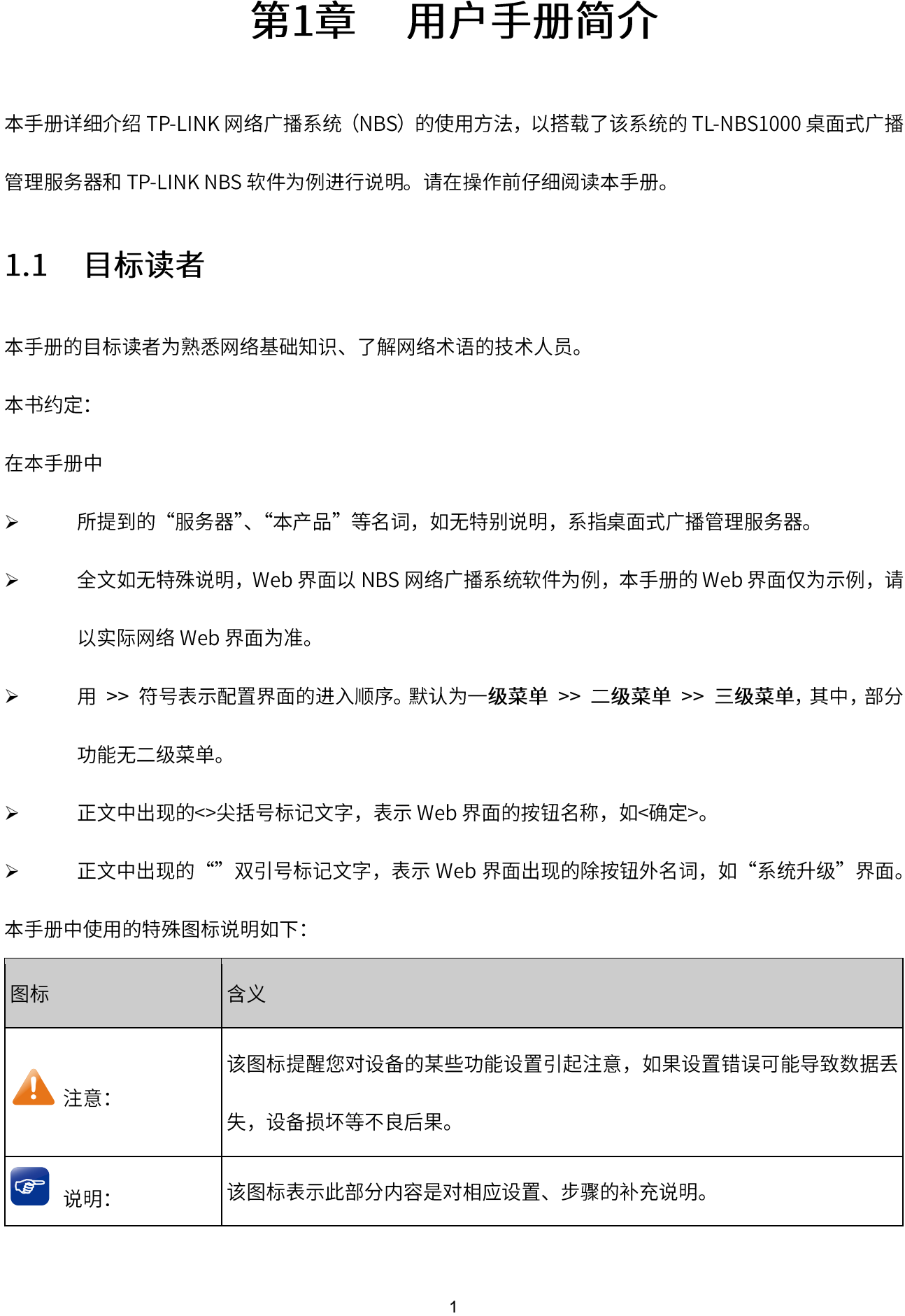

#### 系统简介  $1.2$

NBS (Network Broadcast System) 网络广播系统是 TP-LINK 独立开发的基于 Windows 平台的网络广播 系统软件包,主要用于统一管理系统内所有的 IP 设备,包括网络音箱、音频采播终端、消防报警主机等。 NBS 可以实时显示设备的 IP 地址、MAC 地址、音量、任务状态等运行参数,并可以远程配置设备参数。 NBS 可以发布定时任务和实时任务;支持分区广播,可任意划分设备分区;支持素材管理,支持 MP3、 WAV 素材格式,支持素材回收站;支持消防广播,可以向指定区域的音箱终端播放紧急疏散语音;支持将 不同权限分配给不同用户,做到权限精细化管理,人员职责清晰。

#### 应用场景  $1.3$

适用干学校、商场、公园、车站等大型场景:

网络音箱的 RCA 接口与 IPC 的音频输出接口相连,网络音箱既能作为广播设备由 NBS 进行管理,又能联 动 IPC 实现语音报警/对讲等功能。

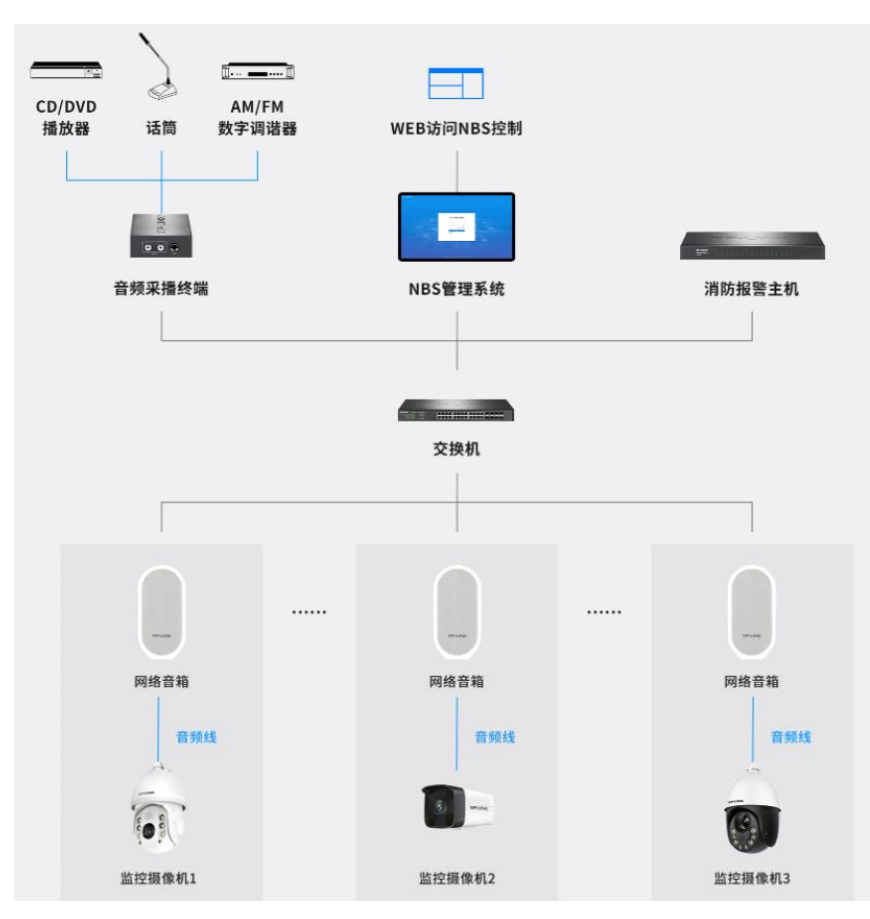

### 学校:

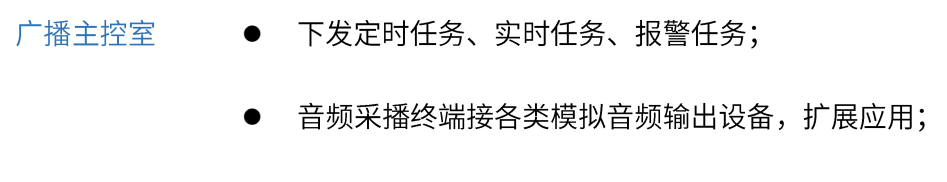

- 报警主机对接消防系统/传感器,触发特定事件联动音箱报警。
- 校长办公室 校长电脑接麦克风, web 访问 NBS 对特定区域的音箱发起喊话;
	- 监听音箱,既能接收广播通知,也能监听其他任意区域音箱的播报内容。
- 运动场/室外 网络音箱接收背景音乐、通知;
	- 音频采播终端接无线话筒收发器,老师可在操场、主席台使用无线话筒喊话。
- 教室/走廊 网络音箱接收广播通知;
	- 音箱的 RCA 本地音频接口可连接教室多媒体电脑, 扩展教学应用。

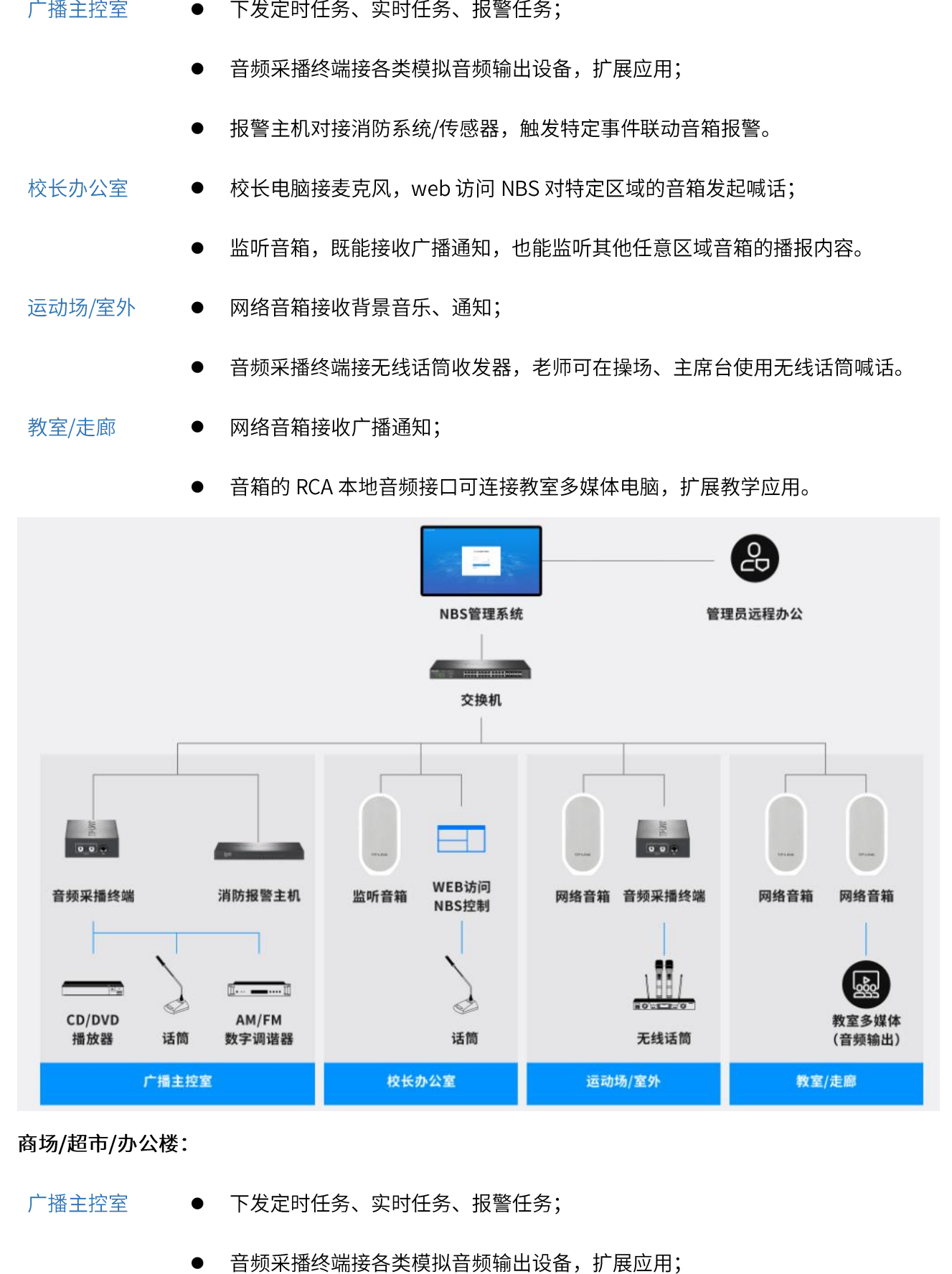

商场/超市/办公楼:

广播主控室

- 下发定时任务、实时任务、报警任务;  $\bullet$
- 音频采播终端接各类模拟音频输出设备, 扩展应用;
- 报警主机对接消防系统/传感器,触发特定事件联动音箱报警;  $\bullet$
- 监听音箱,监听其他任意区域音箱的播报内容。  $\bullet$

公共区域 安装网络音箱,接收背景音乐、通知。  $\bullet$ 

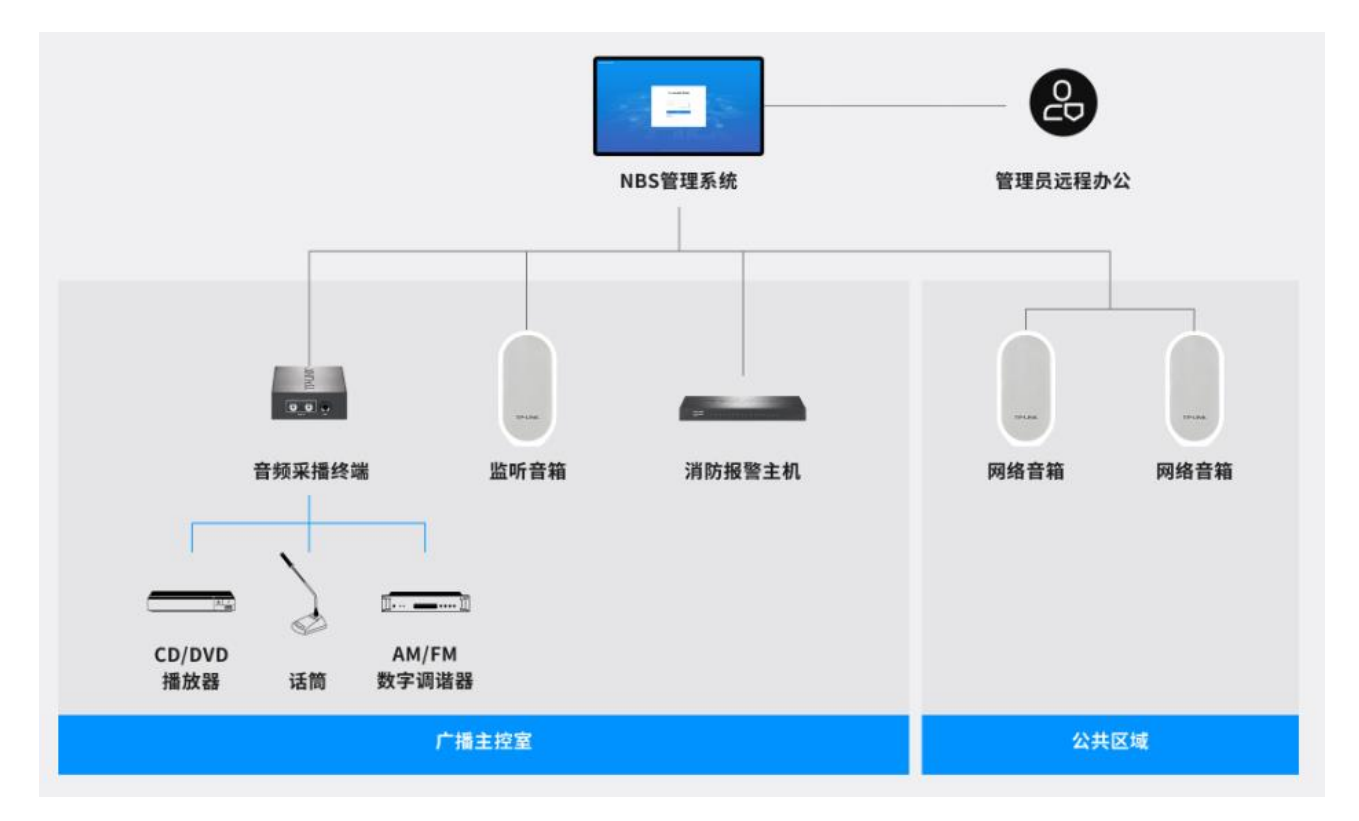

# 第2章 登录

#### $2.1$ 设备连接

通过 TP-LINK 桌面式视频管理服务器登录 Web 界面, 在局域网内管理 TP-LINK 网络广播系统 (NBS), 可 以采用两种设备连接方法:

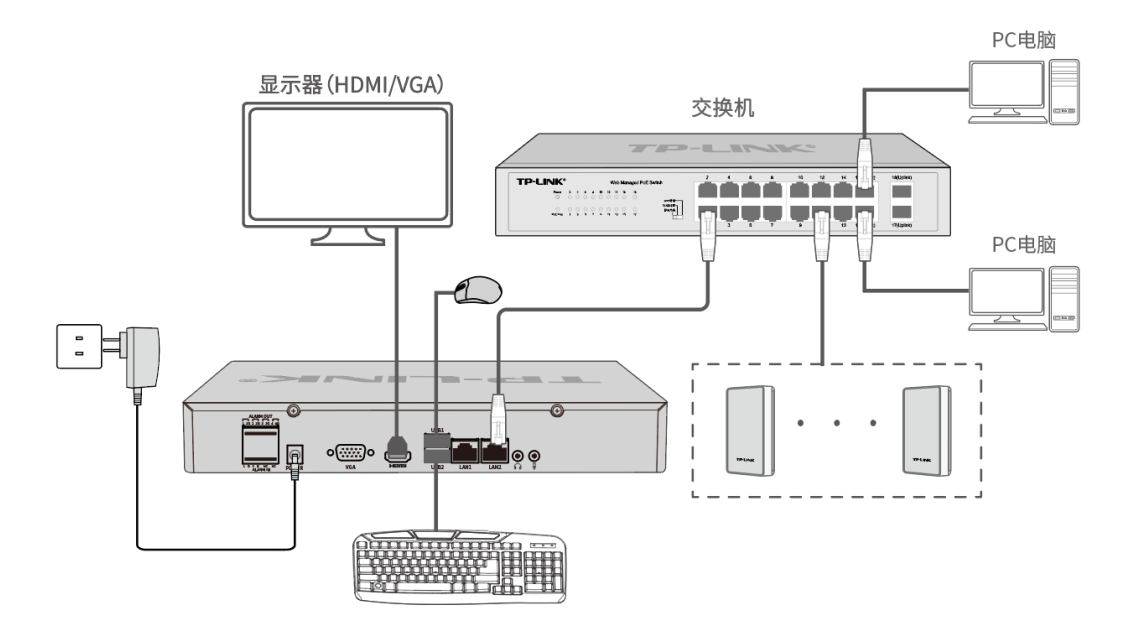

- 1. 通过 VGA 接口或 HDMI 接口接入显示器,接入网线并插上电源和 USB 鼠标、键盘等设备,可参考上 图连接设备。
- 2. 通过 RJ45 网络接口或通过交换机连接电脑,将电脑配置与服务器相同网段的 IP 地址, 使用浏览器登 录桌面式广播管理服务器地址 https://192.168.1.241:8888。TP-LINK 桌面式广播管理服务器的两个千 兆网口均为静态 IP, 默认为容错模式, 连接任意一个网口即可。
- 第一次登录时, 需要确认以下几点:
- 确保服务器已正常上电且正确连接到 PC 电脑、显示器、鼠标及其他设备,根据需求,选择合适的连  $1)$ 接方式。
- 2) 管理主机已至少安装一种以下浏览器: IE 8.0 或以上版本, 最新版本的 FireFox、Chrome 和 Safari 浏 览器。

为保证能更好地体验 Web 界面显示效果,建议将显示器的分辨率调整到 1024×768 或以上像素。 3)

#### 登录管理  $2.2$

### 2.2.1 一体机登录 NBS

广播管理服务器一体机出厂预装 NBS 广播管理系统及应用客户端,请按照如下步骤登录 NBS 客户端。

- 1. 确保广播管理服务器已正常上电,正确连接显示器、鼠标及其他设备,根据需求,选择合适的连接方 式。
- 2. 如使用电脑登录 NBS 的 Web 管理页面,请将电脑配置与服务器相同网段的 IP 地址,通过浏览器访 问 NBS 默认管理地址 http://192.168.1.241:8888 登录网络广播系统的 Web 管理界面。

页面提示此站点不安全或网站证书存在问题,点击<继续访问>/<继续转到网页>打开 NBS 登录页面:

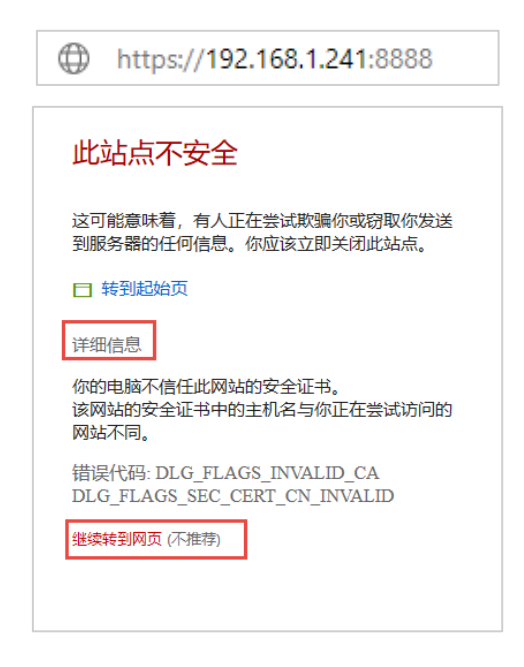

如使用显示器,接通电源后,稍等片刻将自动进入登录页面 (约 1-2 分钟)。

### 2.2.2 软件登录 NBS

1. 在管理主机上下载安装 NBS 启动器后,双击图标,启动 TP-LINK NBS 软件。

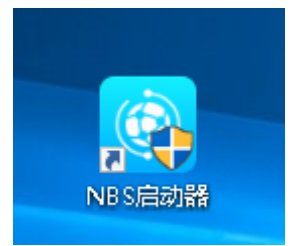

- 2. 在基础服务管理页面,点击<全部启动>,启动服务器。
- 3. 启动完成后,点击软件左下角<前往 TUMS>进入 TP-LINK 网络广播系统登录页面。

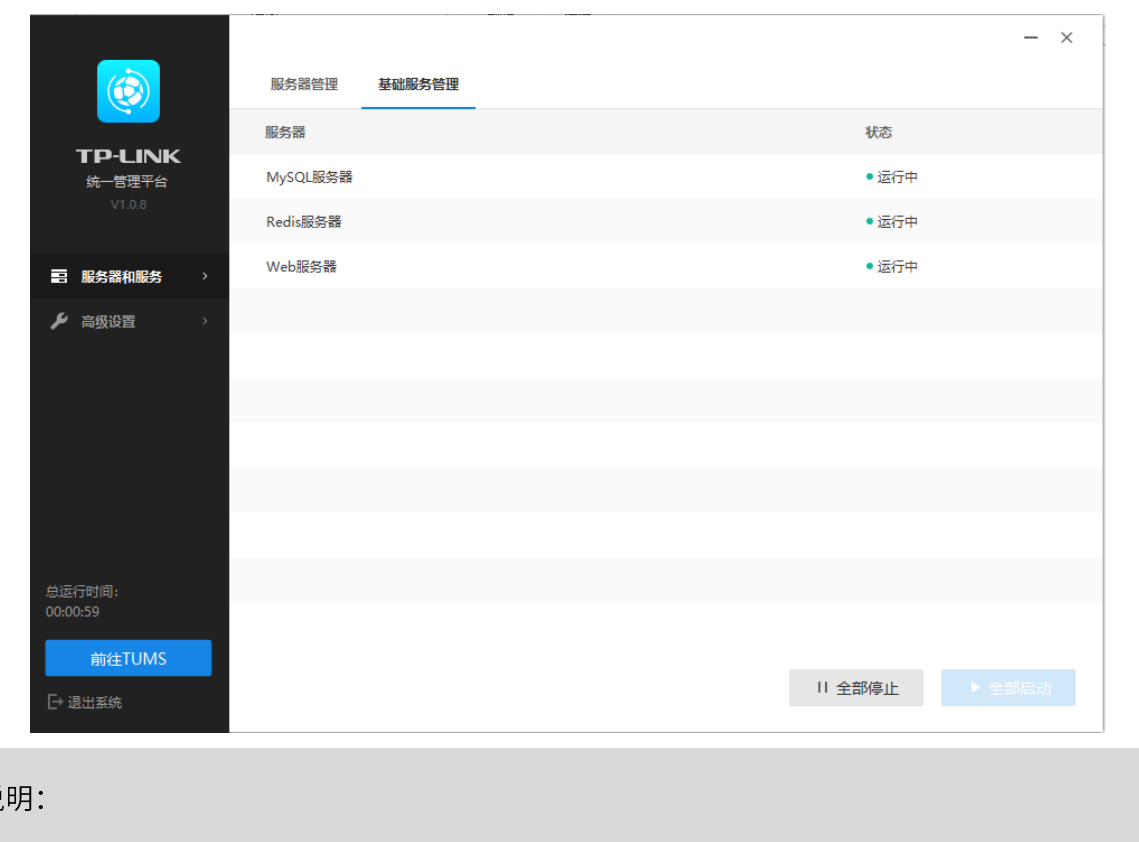

首次登录时,需在登录页激活安全证书,请根据网页提示进行激活。

## 2.2.3 首次登录

1. 打开 NBS 的登录页面,需要设置管理员 (admin) 默认账号密码,根据要求设置密码后,点击<确定 并登录>,进入NBS系统项目首页。

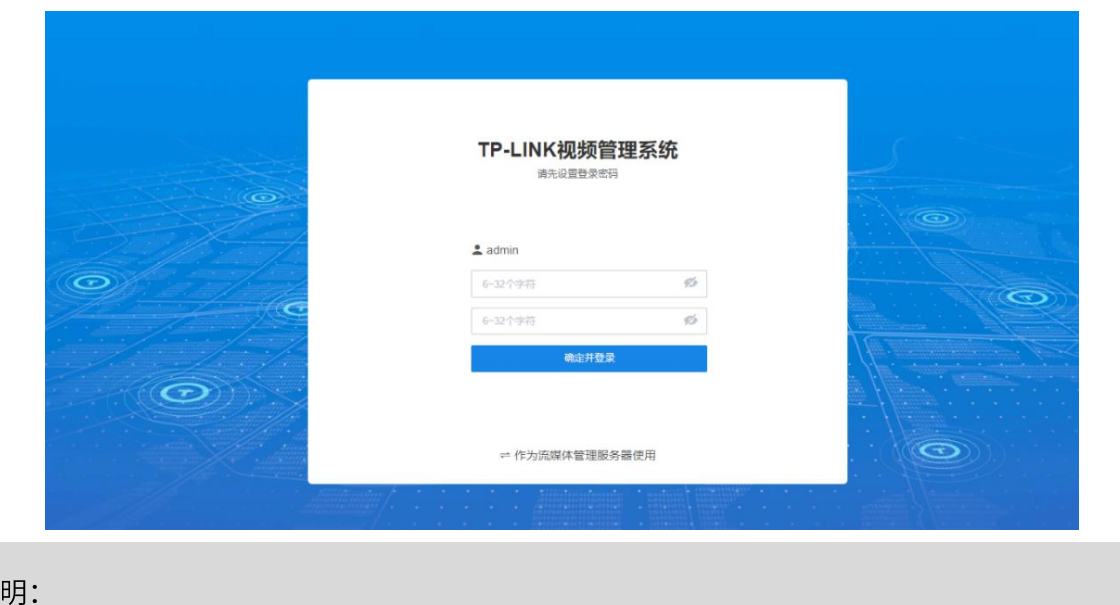

首次登录默认管理员账号: admin。

2. 进入设置向导 >> 网络设置页面, 在此可选择网卡工作模式: 容错模式或多址设定。

TP-LINK 桌面式广播管理服务器的两个千兆网口均为静态 IP, 默认为容错模式, 默认 IP 地址为 192.168.1.241。

● 容错模式:两张网卡使用相同的 IP 地址,当一块网卡的网络出现故障时,系统启用备份网卡来保证系  $\bullet$ 统的网络正常。

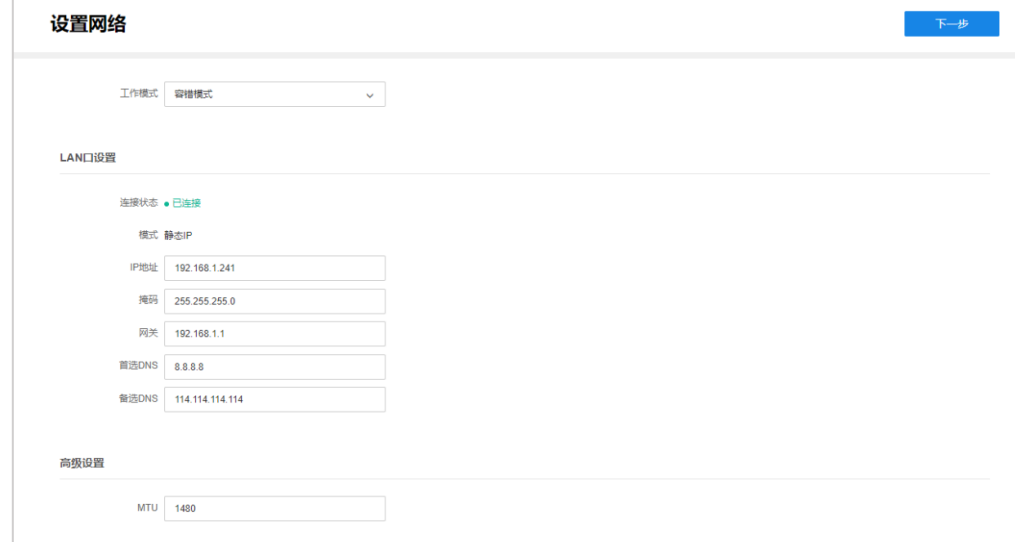

● 多址设定:两张网卡参数相互独立,网卡独立工作,可分别对 LAN1 和 LAN2 进行设置。可选择一张 网卡位默认路由,当系统主动连接外部网络时,数据由默认路由转发。

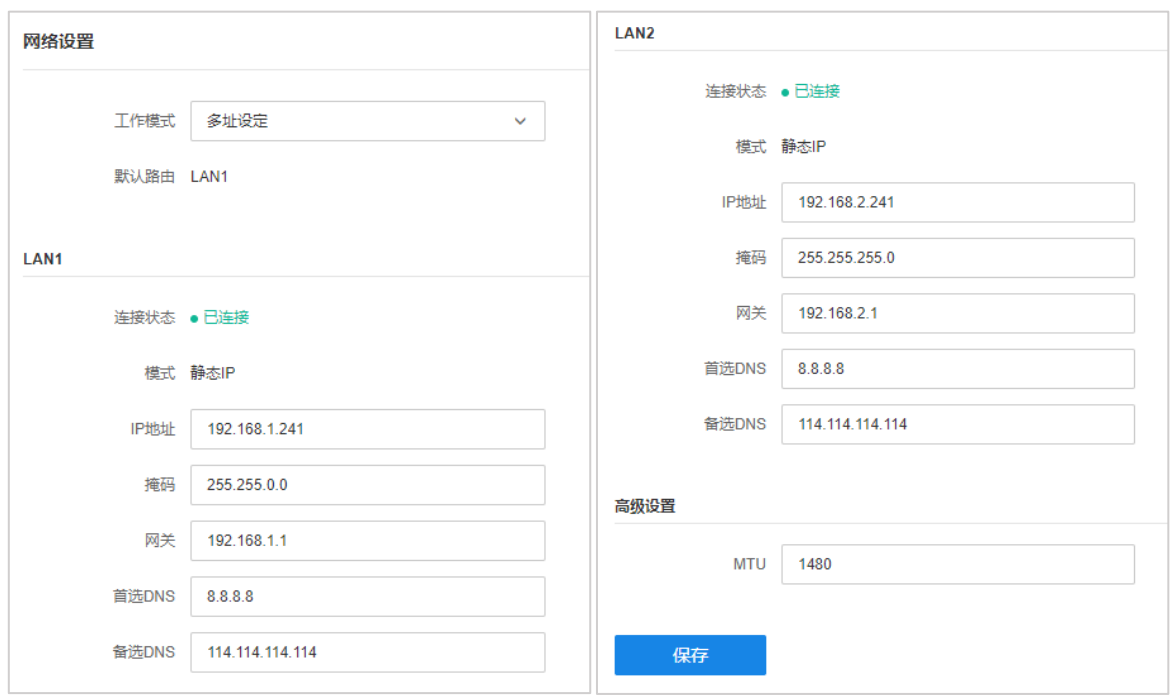

**MTU** 

MTU (Maximum Transmission Unit, 最大传输单元), 在一定物理网络中能

传送的最大数据单元,可设置范围为 576~1500。

3. 设置完成后,点击<下一步>进入服务器设置页面。

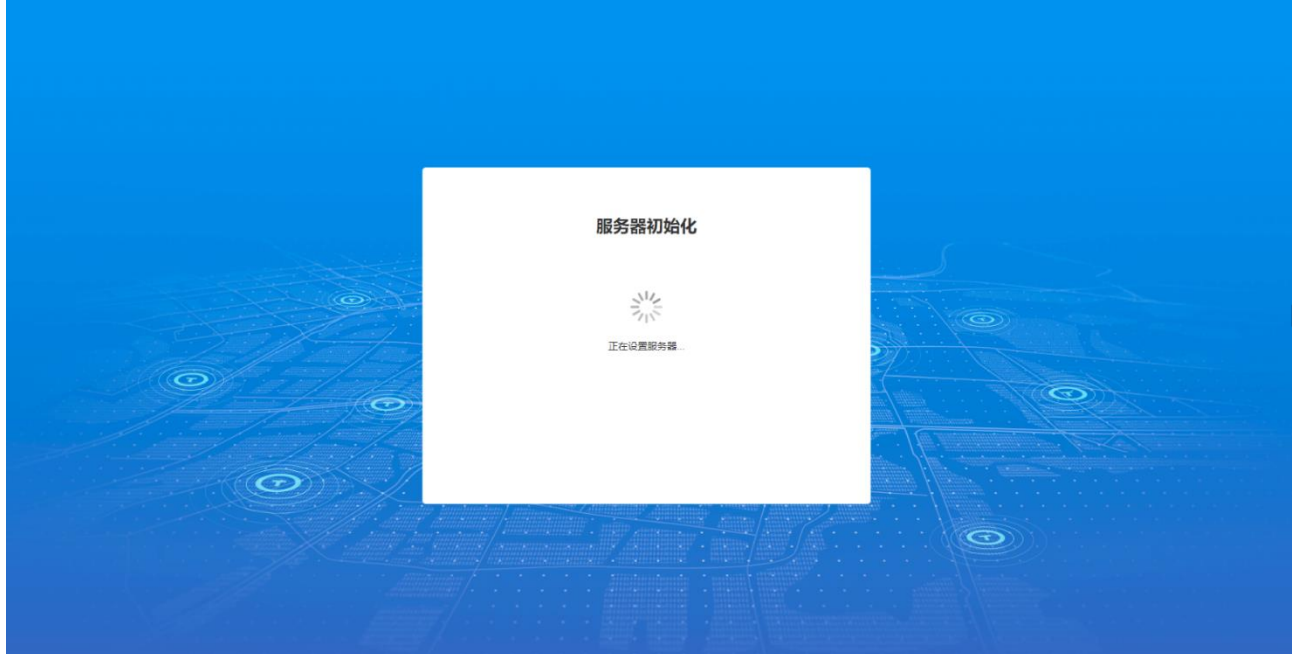

4. 服务器设置完成后, 即可进入 NBS 项目页面.

### 2.2.4 非管理员登录

非管理员登录 NBS 系统,需先申请账号,待管理员审核批准后才能使用账号登录 NBS 系统。

1. 输入 NBS 服务器地址进入登录界面,点击下方<申请账号>按钮,进入申请账号界面。

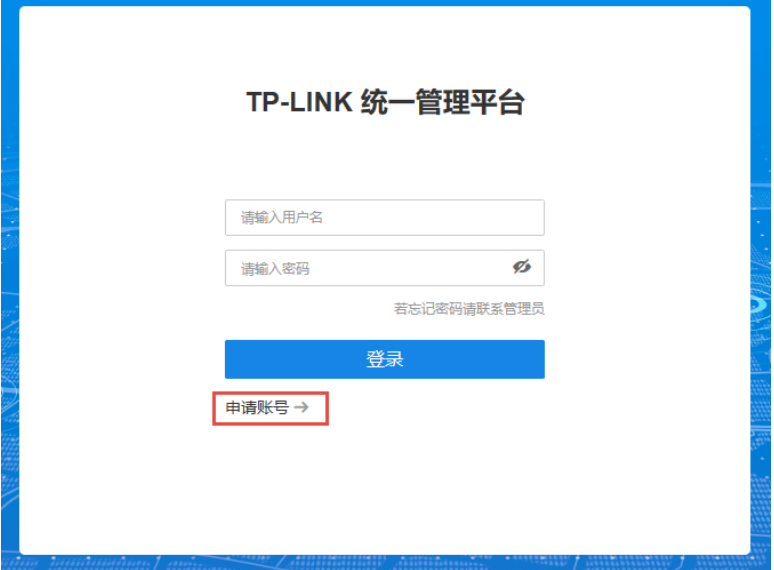

2. 输入账号用户名、密码等账号信息,确认无误后,点击申请。

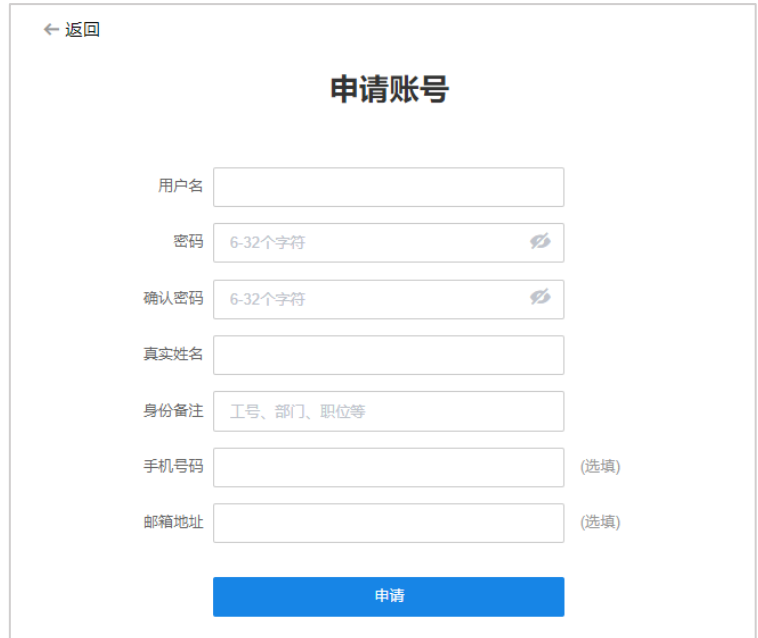

3. 申请成功后, 等待管理员审核。

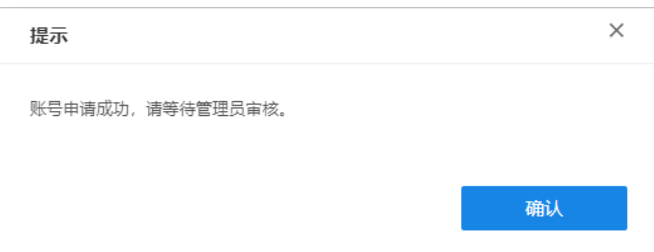

4. 管理员审核通过后, 非管理员用户可通过账号密码登录, 进入 NBS 系统。请参考 3.3 用户审核。

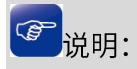

进入页面:系统设置>>基本设置,可选择开启或关闭用户注册权限。请参考 8.1.4 用户注册。  $\bullet$ 

# 第3章 用户及角色

NBS平台支持每个设备分配多达数十种权限控制功能,如项目管理、系统设置、播放设置、日志查看、素 材管理、服务器管理等权限,做到权限精细化管理,人员职责清晰。NBS 可以通过账户权限管控,给不同 用户分配不同的用户名、密码,实现外部接口对广播设备的管理、访问和应用权限。

登录网络广播系统后,点击页面右上角的<用户及角色>,可进入用户管理列表:

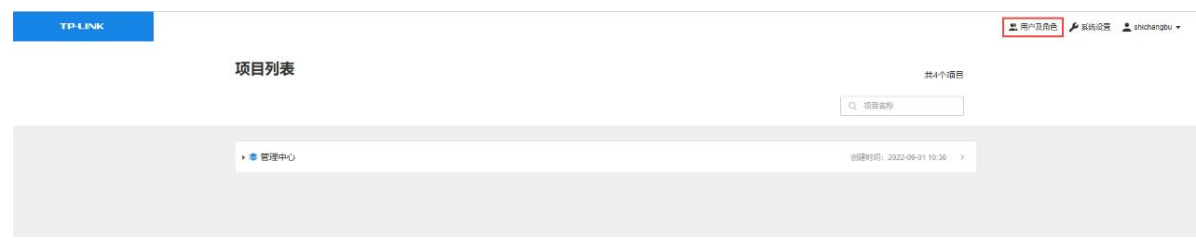

在用户及角色界面,可对 NBS 系统的用户及角色进行统一管理。

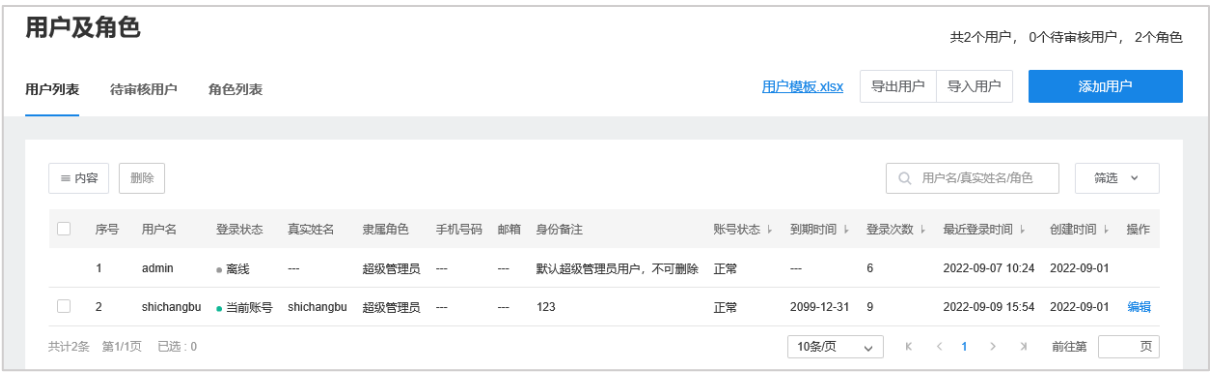

### 3.1 角色管理

在 NBS 网络广播系统中,用户的权限是用过角色划分来确定的,隶属于同一个角色的用户权限是一样的。

进入页面: 用户及角色 >> 角色列表, 可查看、编辑已有角色, 以及添加新的角色。

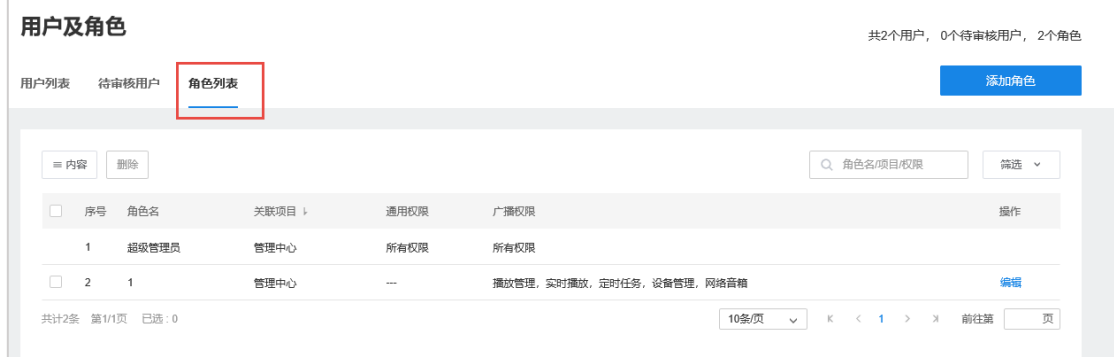

其中,超级管理员为系统默认角色,拥有默认项目的所有权限。

## 3.1.1 添加角色

进入页面: 用户及角色 >> 角色列表, 点击页面右上角<添加角色>。

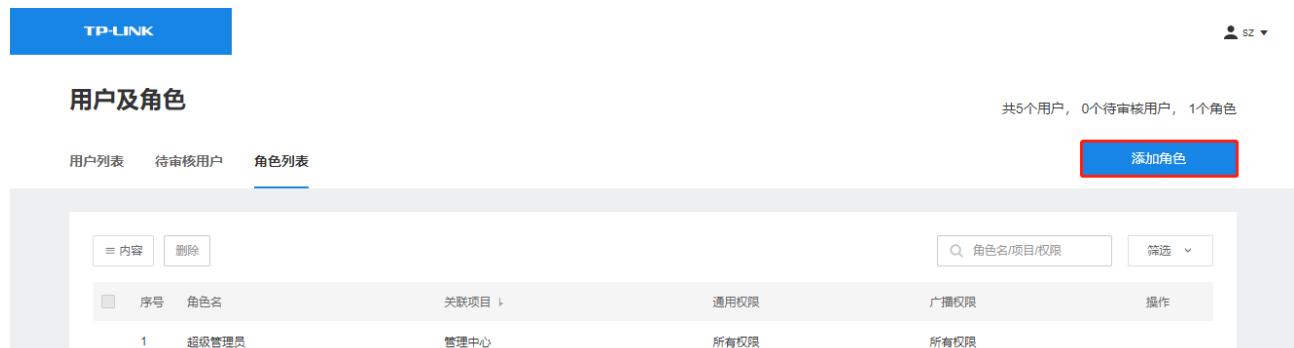

输入角色名,选择关联项目、通用权限和广播权限。

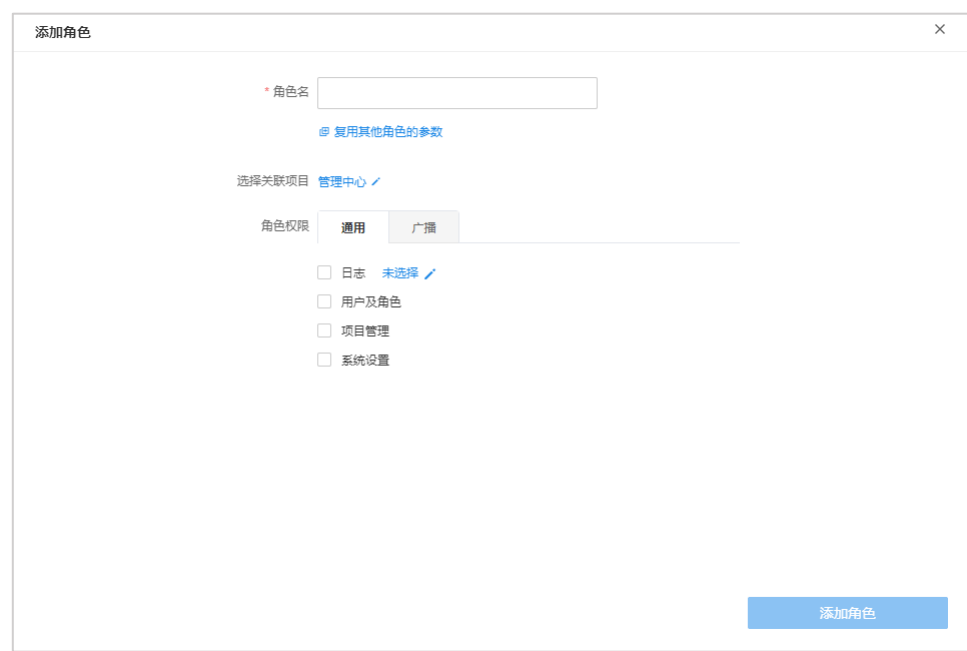

通用权限包括:日志(操作日志、配置日志、报警日志)查看权限、用户及角色、项目管理及系统设置。

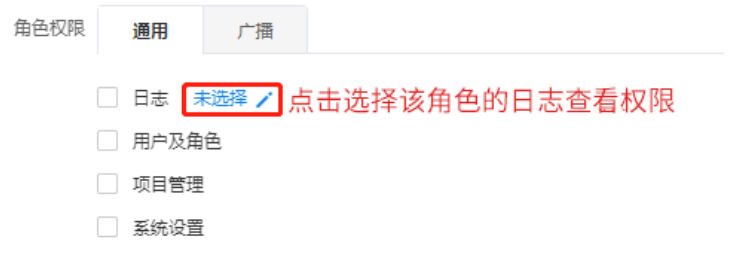

广播权限包括: 编辑任务优先级、素材管理、管理网络音箱、管理音频采播终端、管理消防报警主机、管

理服务器、实时播放、定时任务、报警任务等。

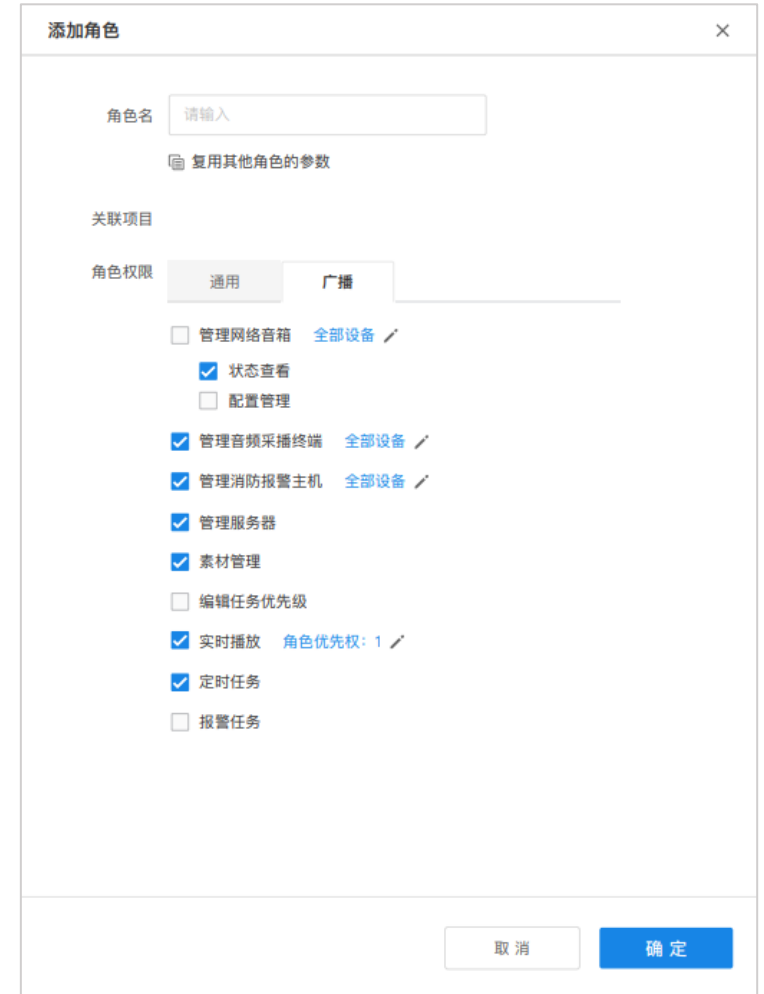

其中,网络音箱、音频采播终端和消防报警主机的管理权限默认应用于全部设备,点击对应<全部设备>按 钮,可为该角色选择管理设备。

点击<角色优先权>可设置当前角色实时播放的优先级,优先级数字更小的角色可优先进行实时播放。

### 3.1.2 编辑角色

用户可以在角色列表中查看已添加的角色信息,并修改角色权限。

进入页面:用户及角色 >> 角色列表,点击操作栏下<编辑>按钮,可更改角色名称、关联项目及角色权限。

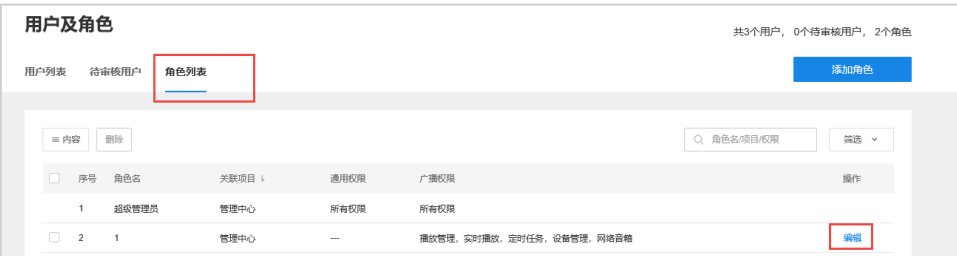

### 编辑完成后,点击<保存>,使配置生效。

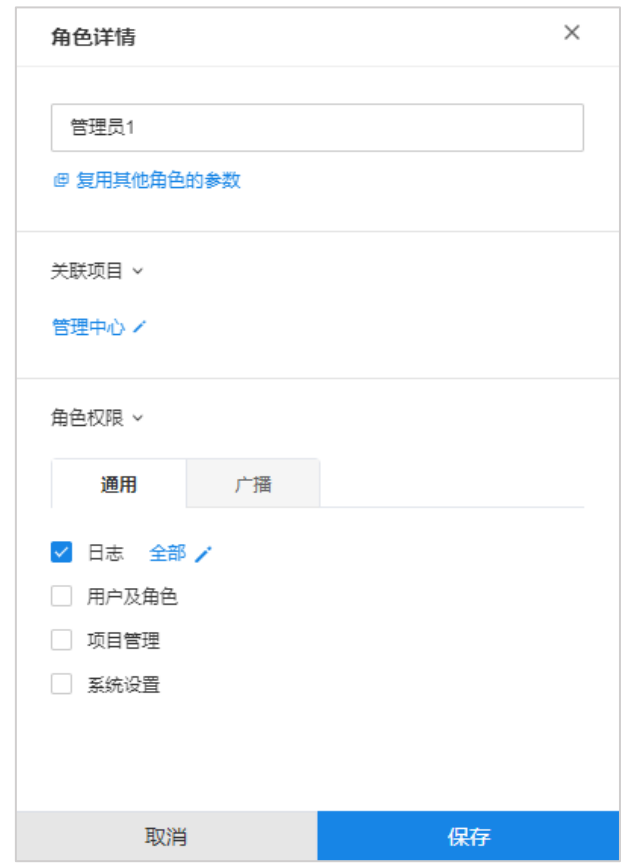

# 图 说明:

- 点击页面左上角<内容>,可对页面显示信息进行选择。
- $\bullet$   $\bullet$   $\bullet$ ● 在角色列表页面右上角可对列表内信息进行搜索和筛选。
- 在角色列表左侧进行勾选,点击<删除>按钮,可批量删除角色。
- 在添加角色及角色详情页面,点击<复用其他角色的参数>,可在已有角色权限基础上进行微调。  $\bullet$

#### 账号管理  $3.2$

进入页面: 用户及角色 >> 用户列表, 可查看、添加及编辑用户信息。

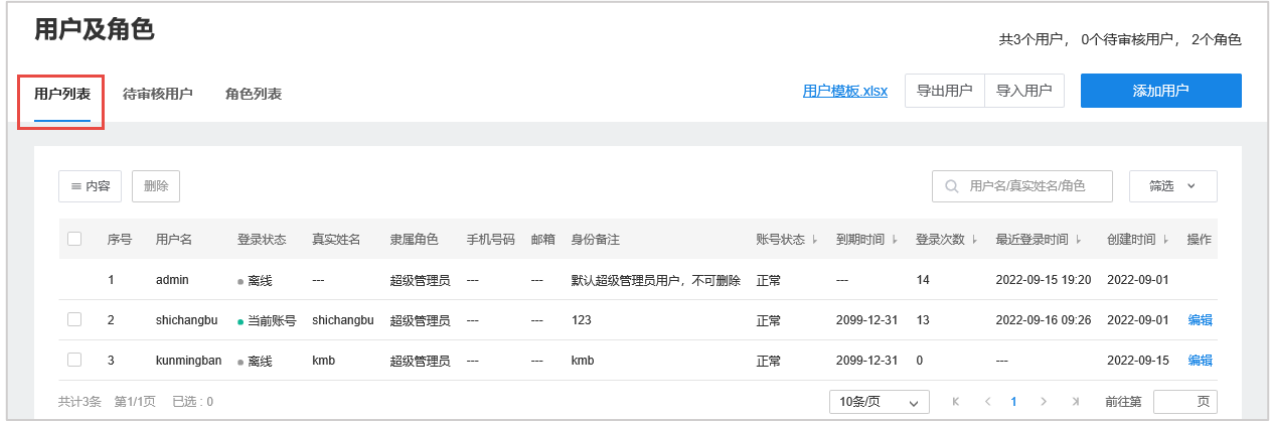

## 3.2.1 添加用户

#### 管理员添加用户  $\bullet$

1. 进入页面: 用户及角色 >> 用户列表, 点击右上角<添加用户>按钮。

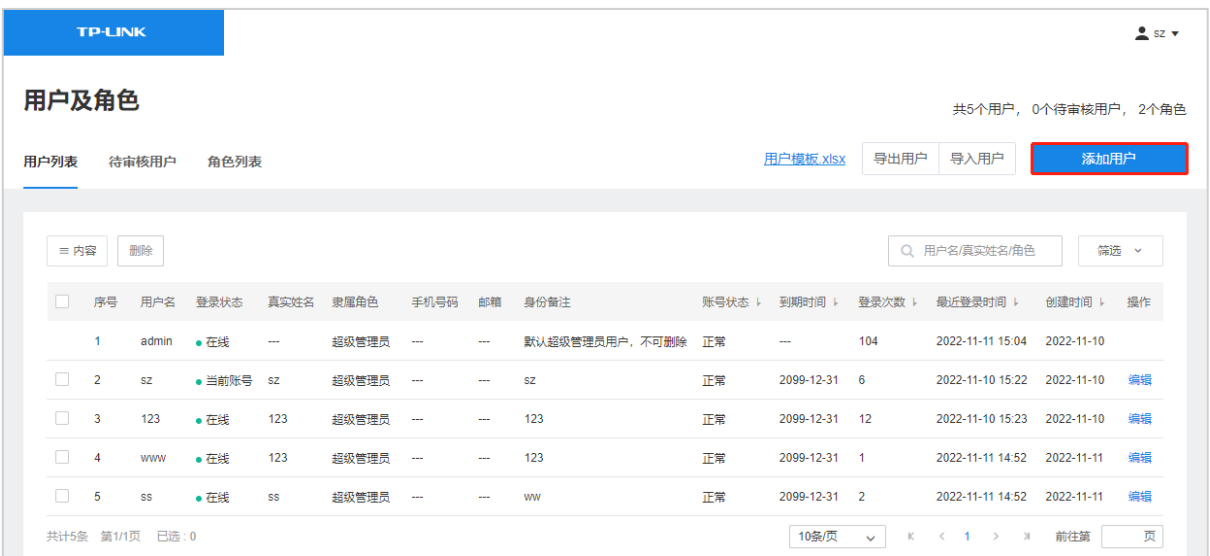

2. 填写用户名、密码等用户信息,点击选择用户隶属角色,选择后用户将拥有该角色的相关权限。其中

用户角色支持多选。确认无误后,点击<添加用户>。

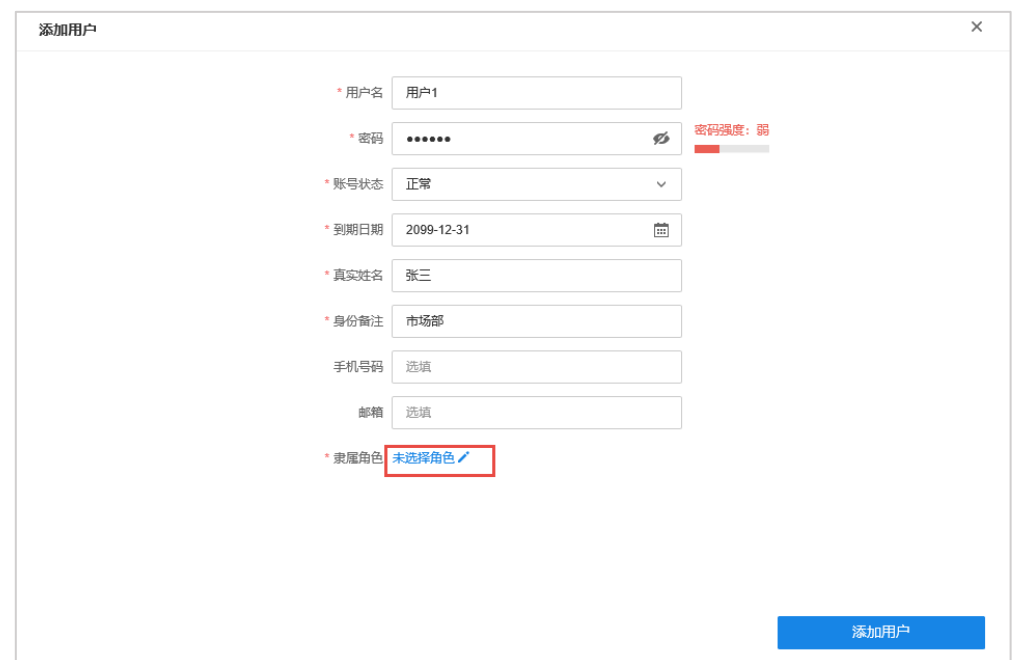

- 导入用户
- 1. 进入页面: 用户及角色 >> 用户列表, 点击<用户模板.xlsx>下载模板, 填写用户信息。

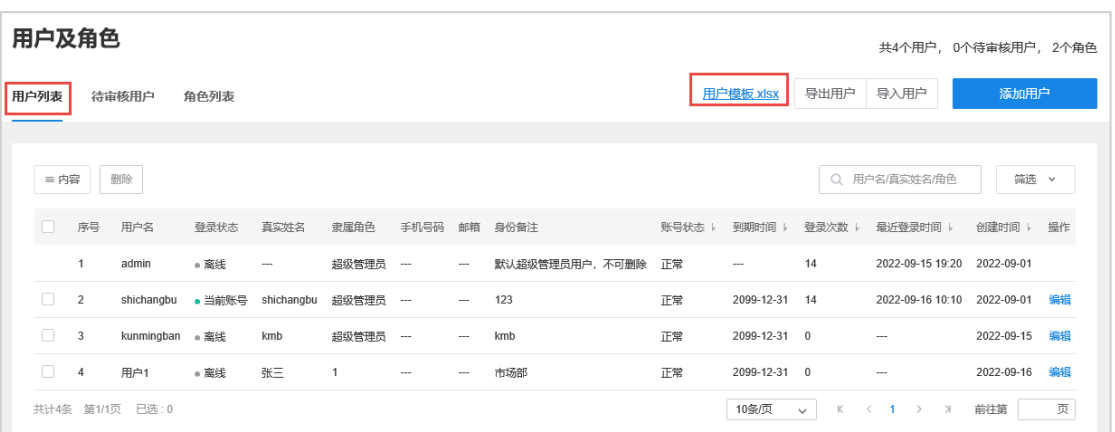

用户模板文件:

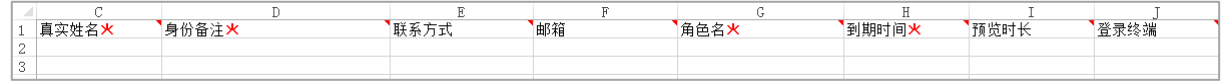

2. 点击<导入用户>,选择填写好的文件,可从本地导入用户信息。

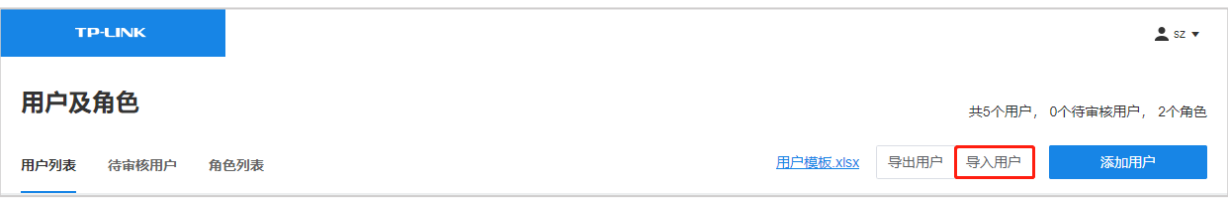

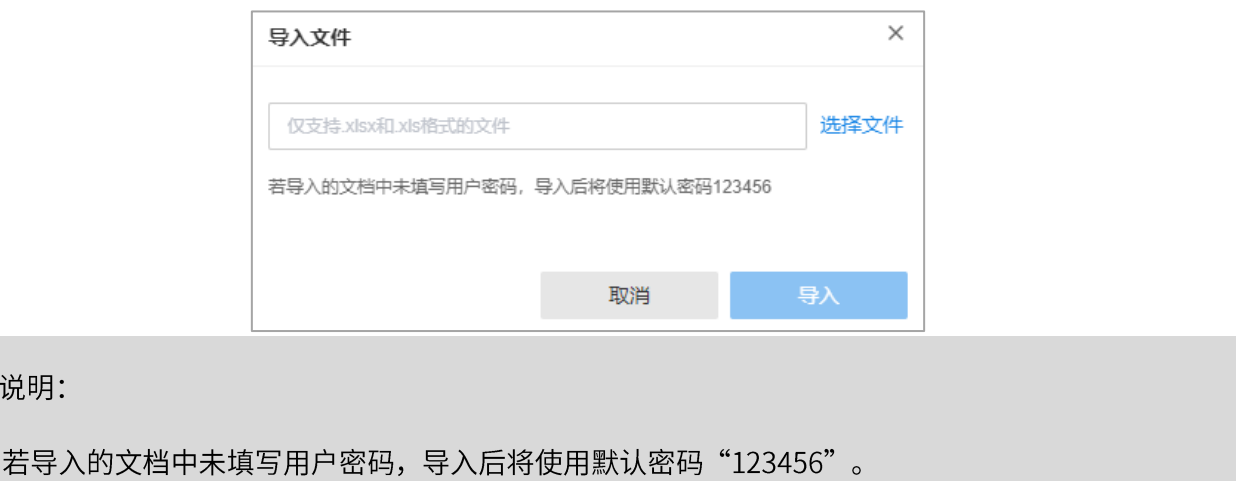

非管理员用户申请账号

**Cet** 

非管理员用户在打开 NBS 的 WEB 管理页面时,可点击登录框下的<申请账号>,待管理员审核通过

后,账号信息会添加在用户列表中。请参考 2.2.4 非管理员登录 及 3.3 用户审核。

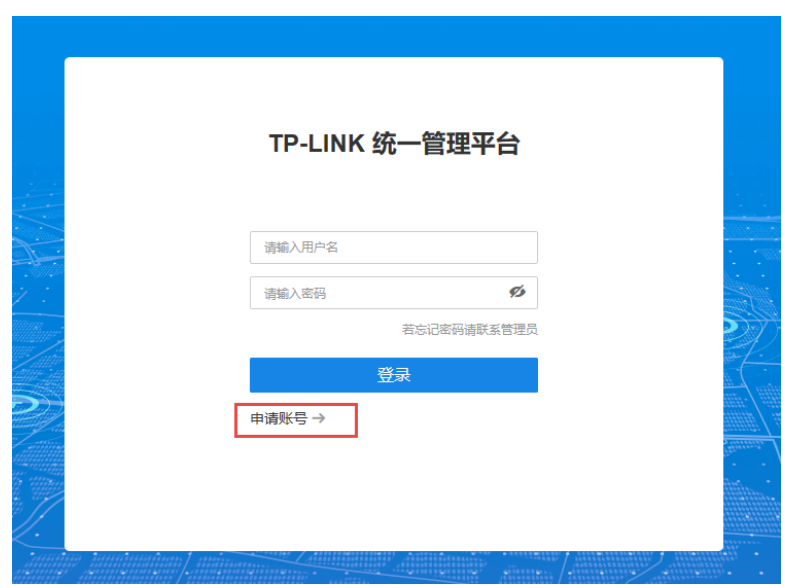

图说明:

进入页面:系统设置>>基本设置,可选择开启或关闭用户注册权限。请参考 8.1.4 用户注册。

### 3.2.2 编辑用户信息

进入页面:用户及角色 >> 用户列表,在列表左侧勾选用户,或点击用户列表右侧<编辑>按钮,对用户的 信息进行编辑。编辑完成后,点击<保存>按钮使配置生效。

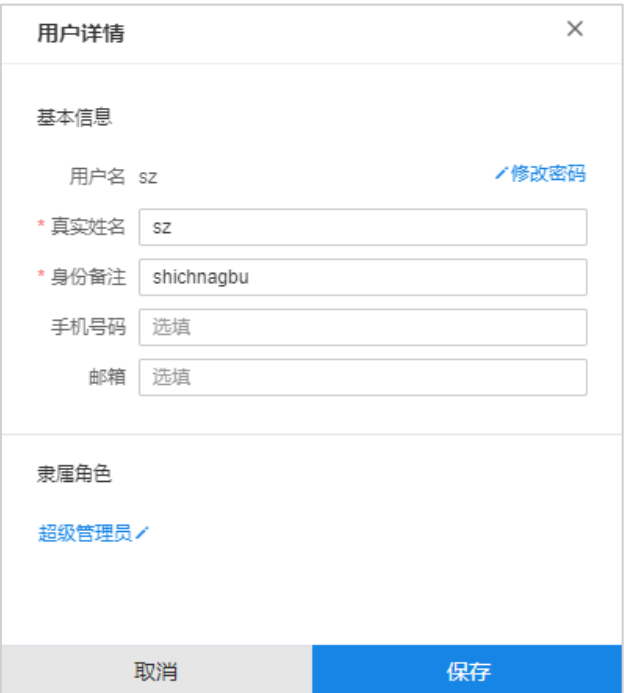

点击<修改密码>,可修改该账号的密码。输入原密码、新密码并确认后,点击<确定>即可。

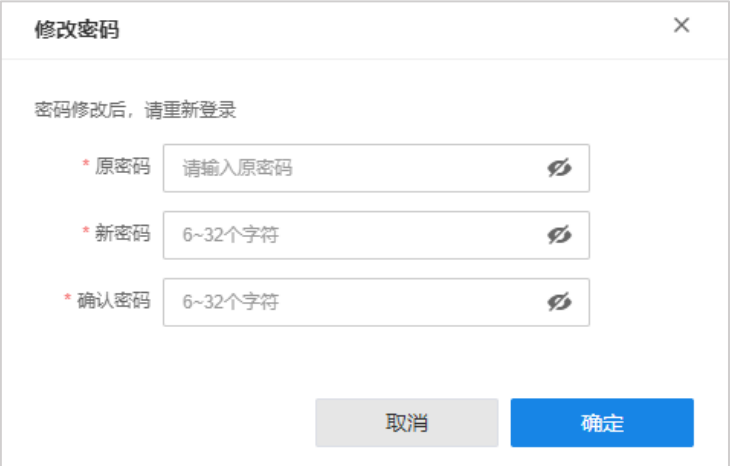

点击用户隶属角色,可修改用户角色。勾选需要应用的角色,点击<确定>即可。

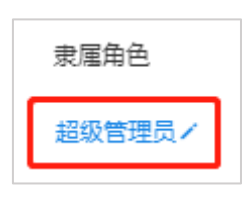

## 3.3 用户审核

使用管理员账号登录 NBS 管理系统, 点击<用户>或右上角<用户及角色>, 进入用户及角色管理界面。 进入页面: 用户及角色 >> 待审核用户, 可查看待审核用户信息。

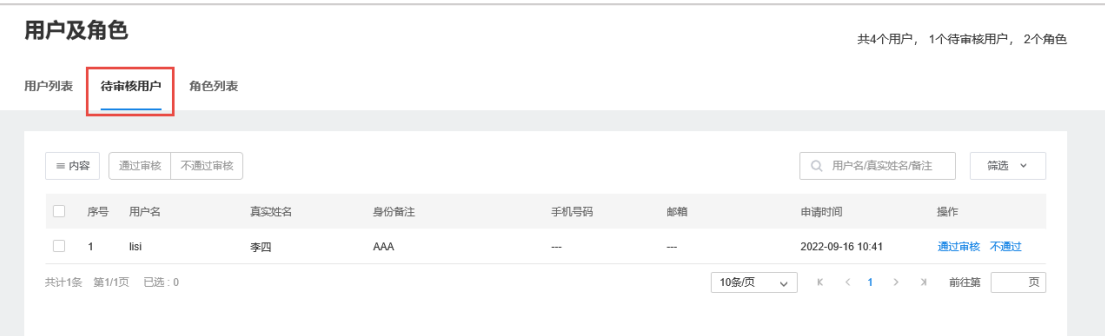

1. 点击<通过审核>,选择该用户隶属的角色、权限及到期日期。

如需添加或编辑角色列表,请前往用户及角色>>角色列表。

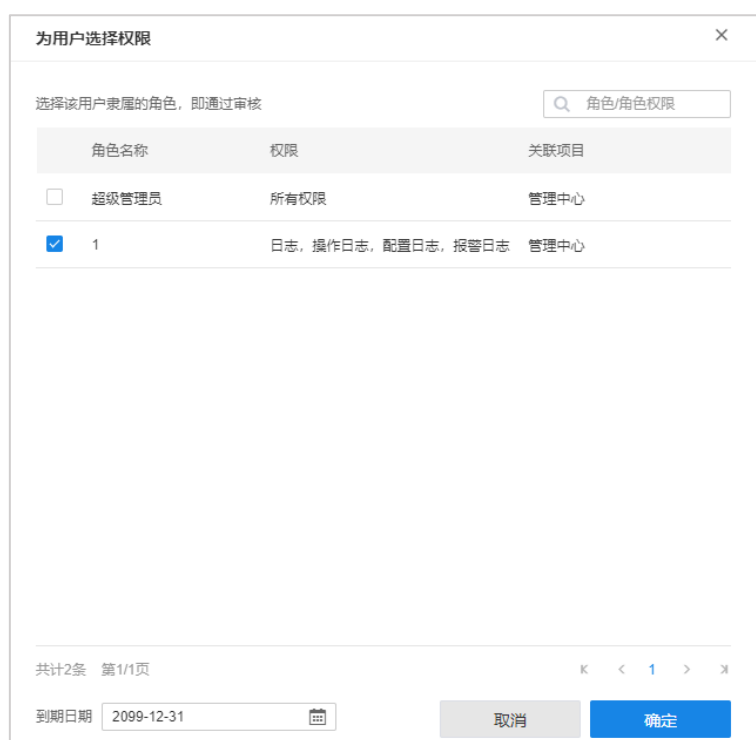

2. 勾选该用户隶属的角色,点击<确定>,即通过审核。

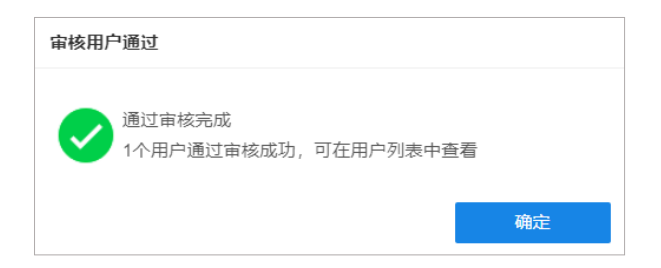

3. 在用户及角色>>待审核用户界面,点击<不通过>,该用户将从列表中删除。

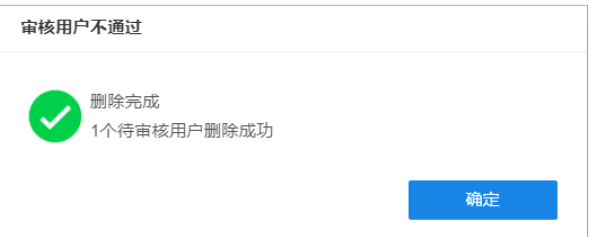

# 图 说明:

- 点击页面左上角<内容>,可对页面显示信息进行选择。
- 在待审核用户页面右上角可对列表内信息进行搜索和筛选。
- 在待审核用户列表左侧进行勾选,可对待审核用户进行批量审核。

# 3.4 修改个人信息

点击 NBS 项目页面右上角的用户名,可修改登录密码、个人信息或退出当前帐号。

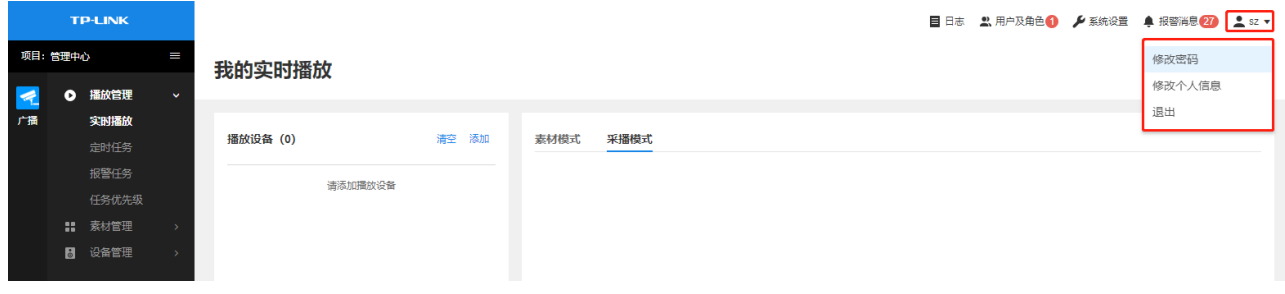

### 3.4.1 修改密码

点击<修改密码>,输入原密码、新密码并确认密码,点击<保存>即可。修改密码后需要重新登录。

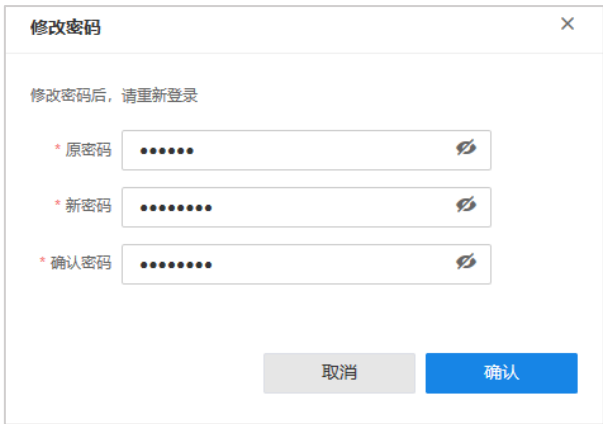

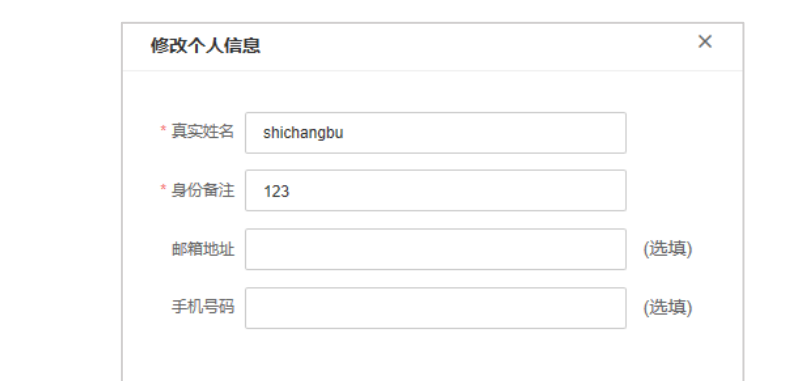

取消

确认

点击<修改个人信息>,输入真实姓名、身份备注、邮箱信息及手机号码,点击<确认>即可。

# 第4章 项目管理

TP-LINKNBS 网络广播系统具备完善的项目管理系统,支持分项目、分区域划分设备进行分组管理。灵活 划分项目层级和项目区域,最多可设置 4 级项目。子项目之间相互独立,项目之间层级清晰,便于管理人 员管理和快速检索。

NBS 默认设置"管理中心"项目,用户可对项目重命名,也可以根据需要添加子项目。

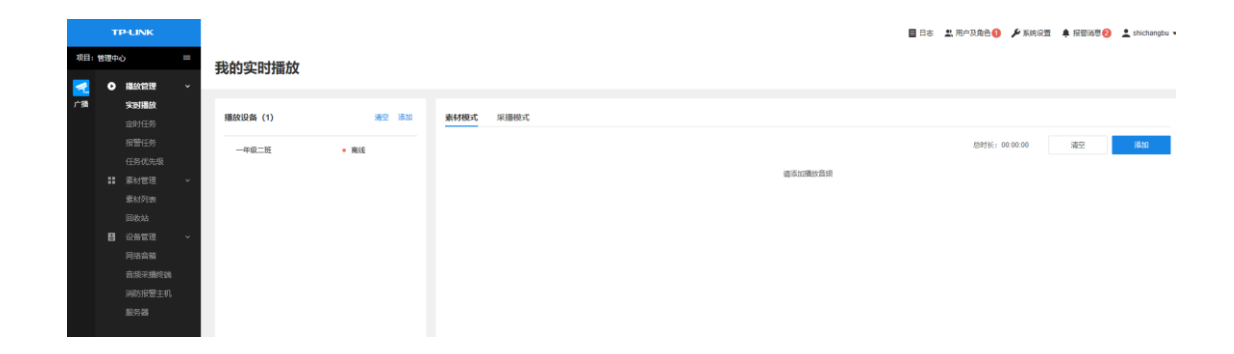

### 4.1 添加子项目

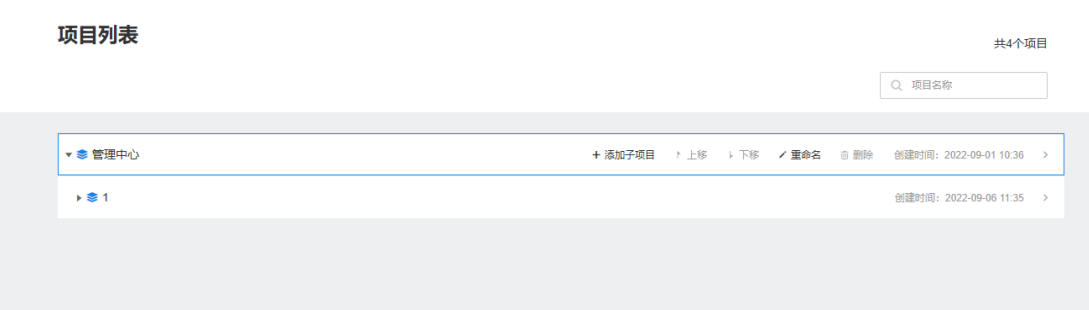

将鼠标放置在需要添加子项目的项目行,点击<添加子项目>,输入项目名称,点击<确定>即可。

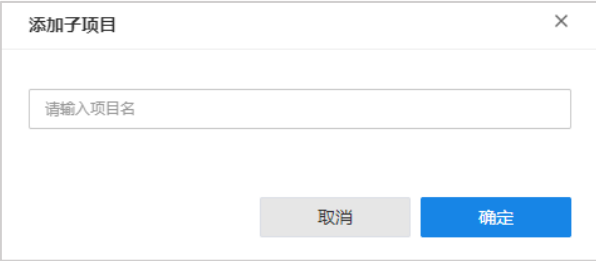

## 4.2 项目重命名

将鼠标放置在需要重命名的项目行,点击<重命名>。

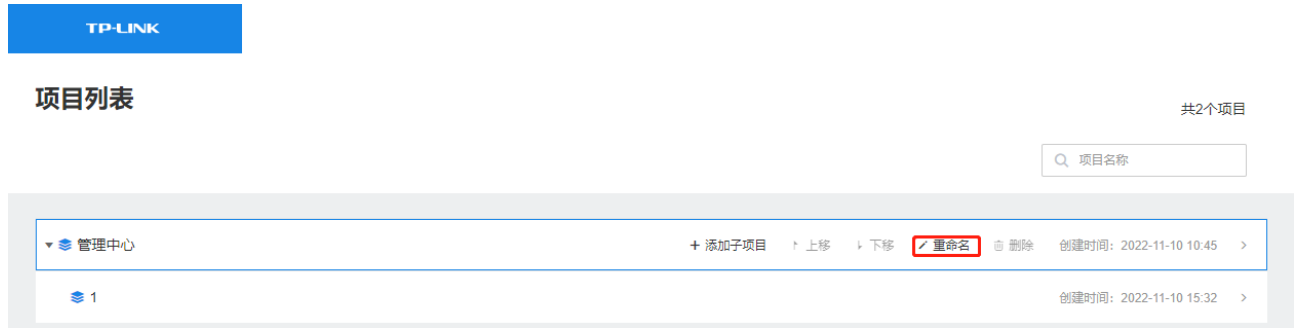

### 输入项目名称,点击<确定>即可。

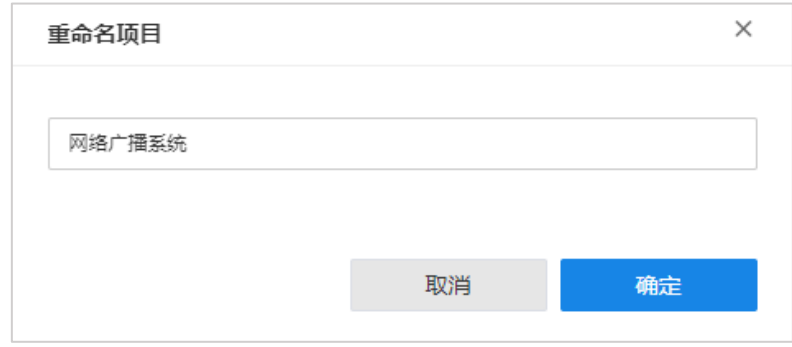

## 4.3 项目管理中心

在 NBS 首页选择需要管理的项目,点击进入项目管理中心。在此页面支持播放管理、素材管理和设备管

理。

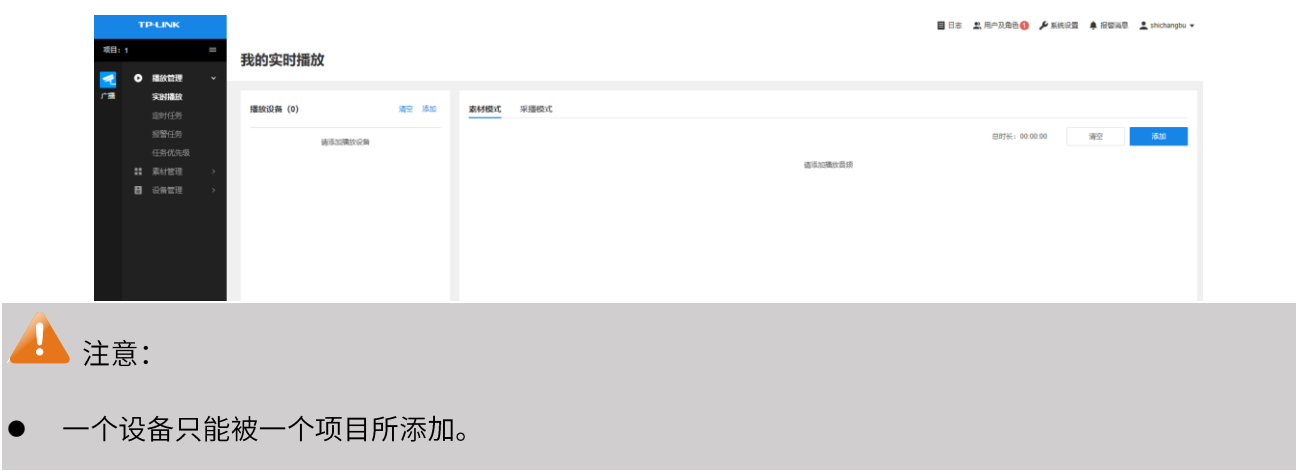

# 第5章 设备管理

以 TP-LINK NBS 网络广播系统为中心的管理平台,内置消息管理中心服务器、音频服务器及设备接入服务 器,可以接入全系列 TP-LINK 广播设备,包括网络音柱、音频采播终端及消防报警主机等。 NBS 提供了专 门的设备接入管理功能,可以通过局域网添加并管理 TP-LINK 广播设备。

#### 服务器管理  $5.1$

进入页面:项目 >> 设备管理 >> 服务器, 可以查看、管理已添加的服务器, 并添加新的服务器: 音频服 务器、设备接入服务器和消息管理中心服务器。

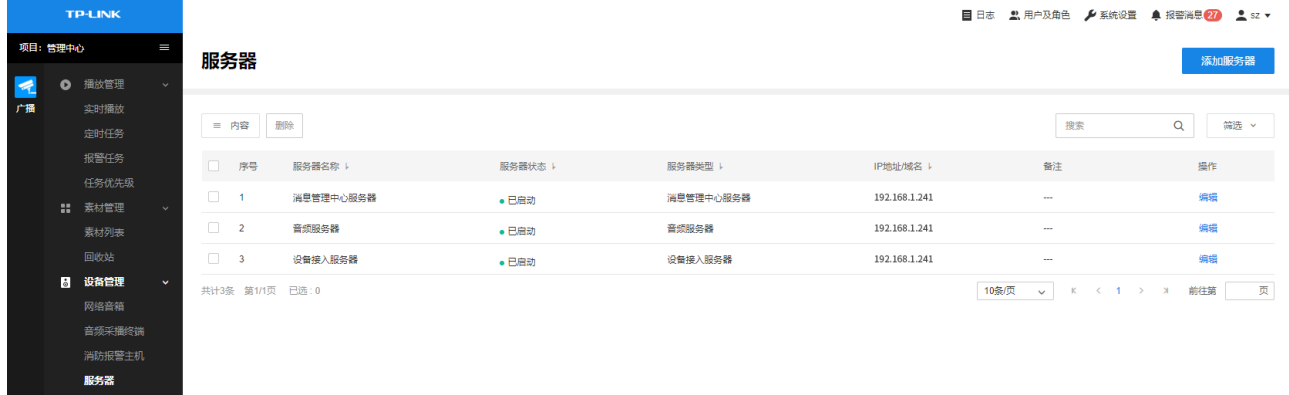

### 5.1.1 添加服务器

进入项目管理中心: 设备管理 >> 服务器,点击右上角<添加服务器>,根据 IP 地址或域名添加服务器。 需要添加的服务器有: 消息管理中心服务器、设备接入服务器和音频服务器,默认服务器地址为一体机的 IP地址。

油明·

使用软件登录 NBS 系统时,服务器地址为管理主机的 IP 地址。

广播管理服务器出厂默认为容错模式,主网卡为 LAN1, 默认 IP 地址为 192.168.1.241。

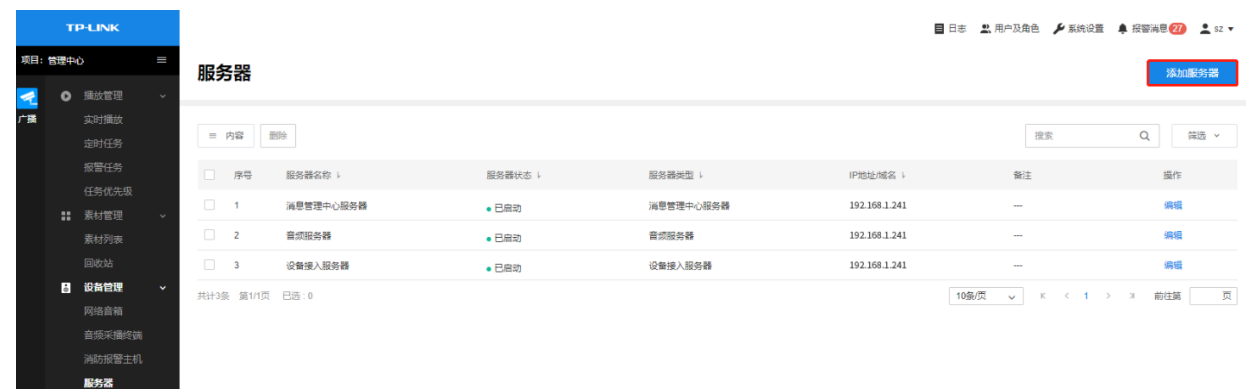

> 单台添加

选择单台添加,在弹出窗口中选择服务器类型,设置服务器名称以及 IP 地址、端口号等参数,点击<添加 服务器>。其中,IP 地址填写服务器的管理 IP,控制端口号一般不需要更改。

NBS 也支持根据域名或 IP 地址添加外部服务器。

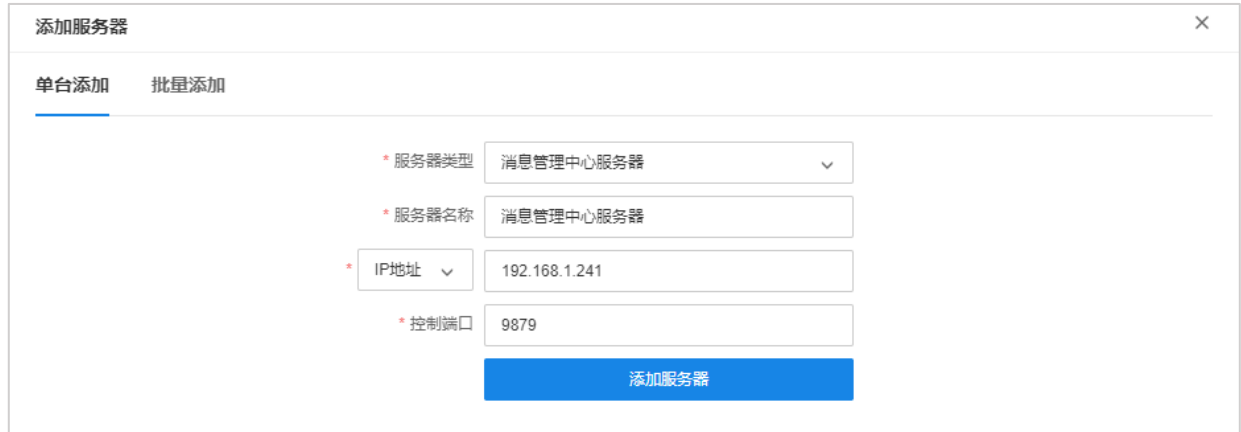

### > 批量添加

选择批量添加,勾选需要添加的服务器类型,填写服务器的 IP 地址或域名,点击<添加服务器>进行批量

添加。

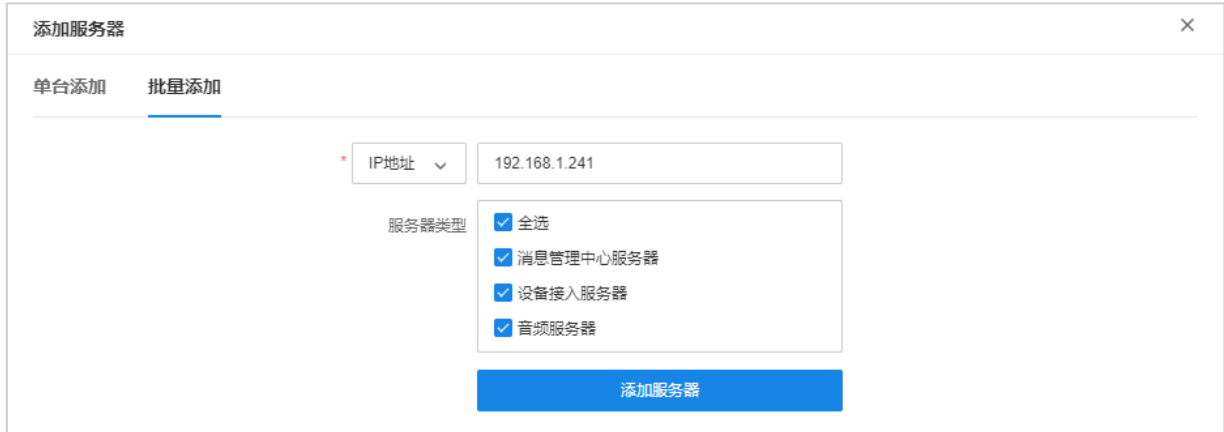

### 5.1.2 设置服务器

点击对应服务器条目后的<编辑>按钮,在高级配置板块分别添加服务器的局域网地址和广域网地址,其中 局域网地址为服务器的主机 IP,广域网地址为公网地址(固定 IP 或动态域名),只有局域网广播的项目可 不填写。

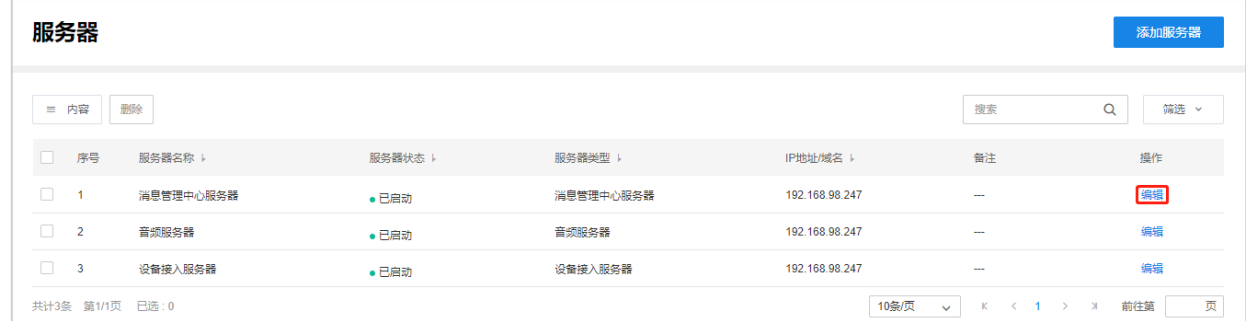

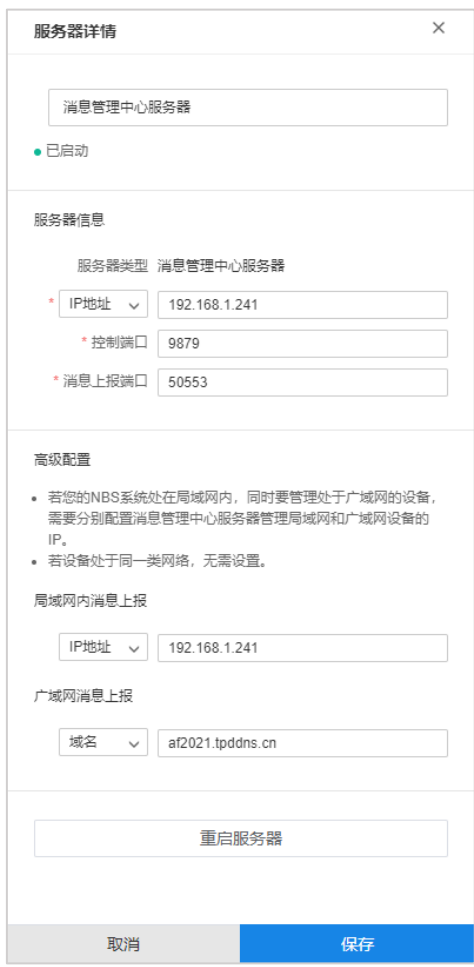

填写完成后点击<保存>即可,使用同样的方法对其他服务器进行设置,消息管理中心服务器、设备接入服

务器和音频服务器均需要进行设置。

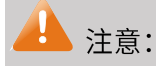

- 若您的 NBS 系统处在局域网内,同时要管理处于广域网的设备,需要分别配置音频服务器管理局域  $\bullet$ 网和广域网设备的 IP。
- 若设备处于同一类网络,无需设置。  $\bullet$

### 5.1.3 设置端口映射 (仅本地管理无需设置)

如广播管理服务器一体机或安装 NBS 软件的管理主机安装在路由器下,需要将相关服务端口映射到外网, 才能在外网访问服务器,实现远程管理 NBS 系统。

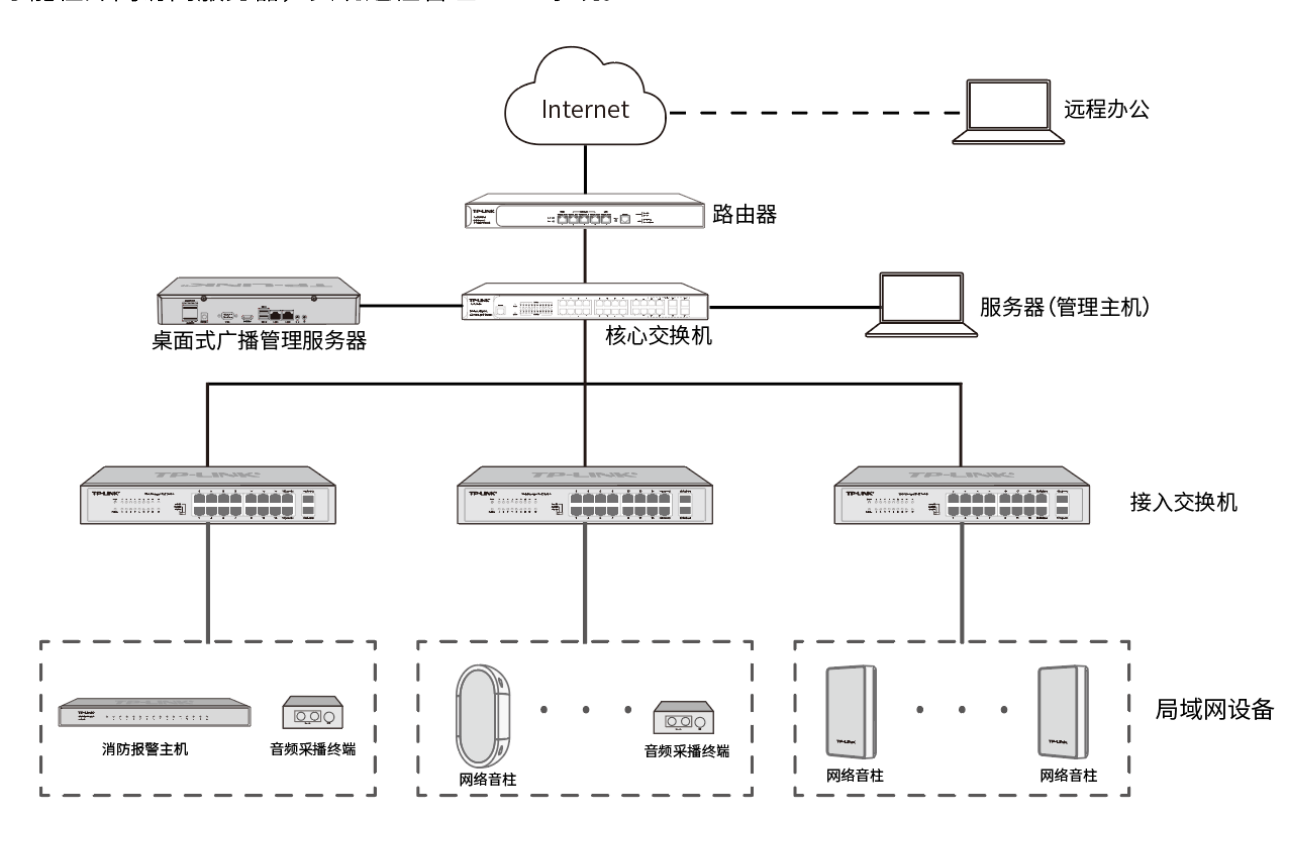

以下介绍 NBS 服务器端口映射的操作方法。

1. 需要映射的端口

NBS 服务器包括消息管理中心服务器、设备接入服务器和音频服务器,需要将服务器的相关端口映射到外 网,需要映射的端口包括:

消息上报 8889 端口

#### 9897 端口 麦克风采播

### 2. 端口映射设置

我们以 TP-LINK 企业路由器为例,介绍路由器端口映射的配置方法。登录路由器的 WEB 管理页面,进入

"虚拟服务器"设置页面:

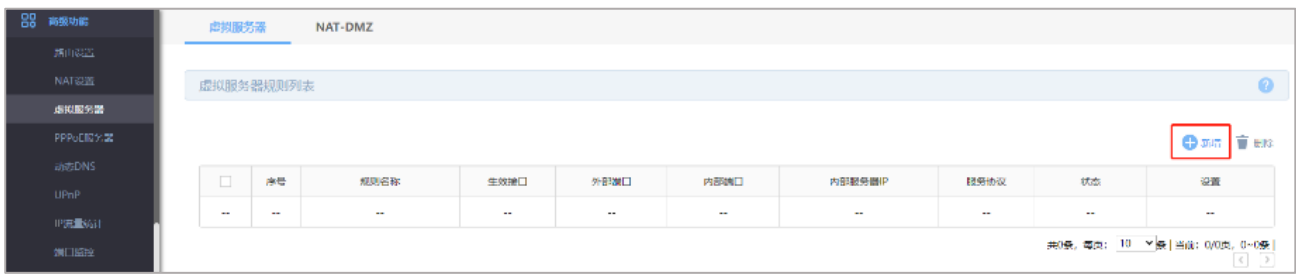

点击"新增",添加端口映射条目,填写规则名称、外部端口、内部端口、内部服务器 IP,选择生效接口和

服务协议,如:

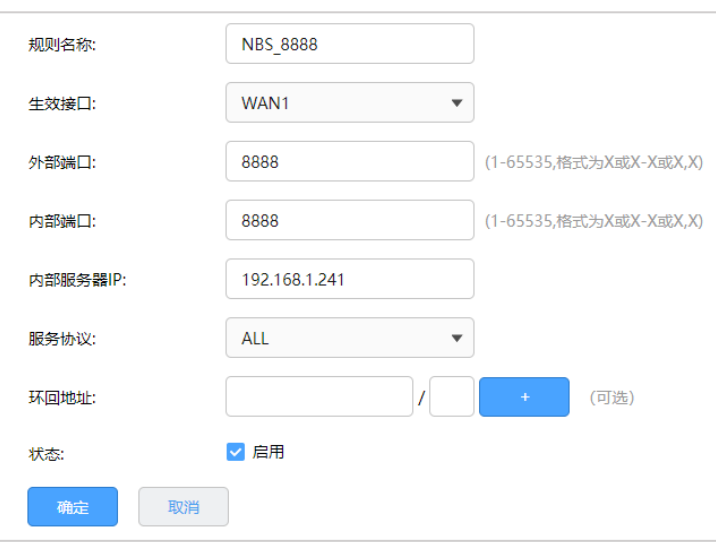

同样的方法,添加其他端口的映射条目,如下图:

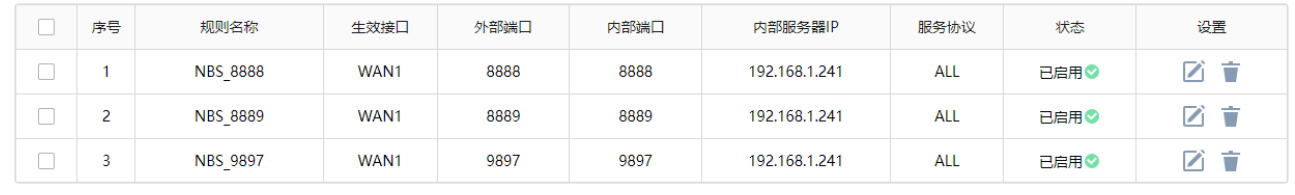

▲ 注意:

生效接口为路由器上网的 WAN 口。
- 内部端口和外部端口需保持一致。  $\bullet$
- 服务协议建议选择"ALL"。
- 3. 检测验证

设置完端口映射之后,我们可以对映射结果进行检查:

> 电脑 telnet 验证

以 8888 端口为例, 介绍 telnet 验证方法, 外网电脑打开命令提示符, 输入"telnet 公网 IP 或域名 8888" 后按下回车键。

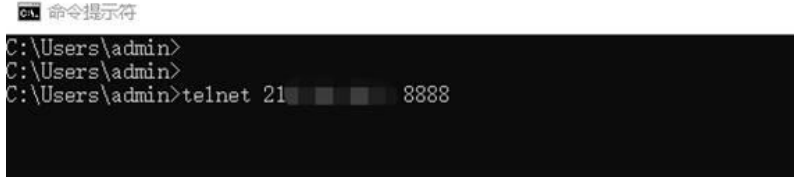

如返回以下结果,表示端口映射设置正常:

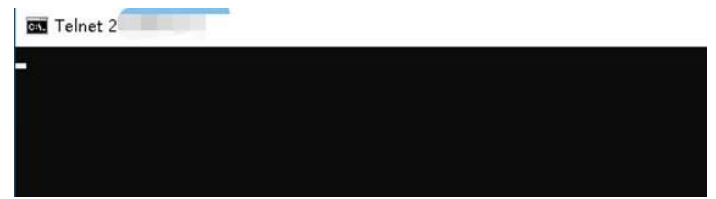

若提示连接失败,则说明映射设置不正确,建议重新检查设置。

> 手机百宝箱 APP telnet 验证

打开手机"网络百宝箱"APP,选择 Telnet 工具,输入公网 IP 地址和端口、点击连接,查看连接结果:

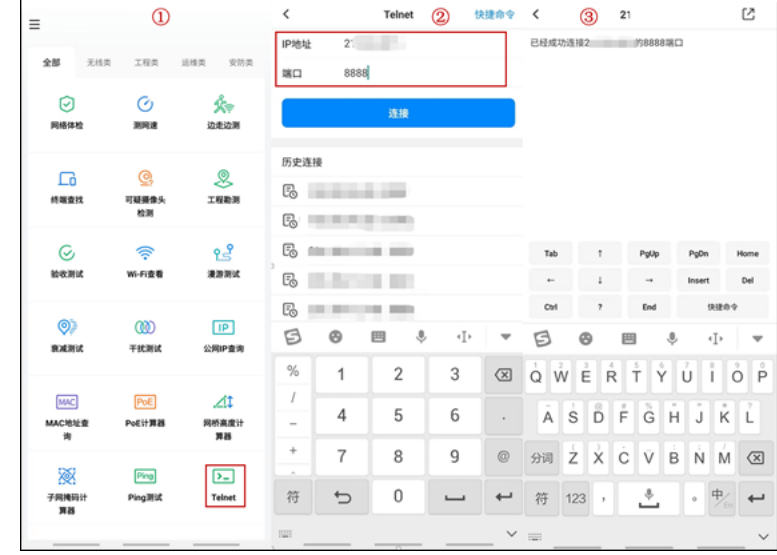

连接成功代表端口映射正常,若连接失败,建议重新检查设置。

#### > 外网登录 TUMS 的 WEB 验证

外网电脑浏览器地址栏输入 https://公网 IP 或域名:8888, 如果能打开登录页面, 代表端口映射正常; 若提示连接失败, 则说明映射设置不正确, 建议重新检查设置。

#### 5.1.4 DDNS

DDNS (Dynamic DNS, 动态域名解析服务), 指的是将变化的 IP 地址与固定的域名对应起来的服务。当 宽带 IP 不是静态 IP 时,需要申请并登录 DDNS, 通过登录 DDNS 将公网 IP 和静态域名进行绑定后,通过 域名和端口号即可访问 TUMS 一体机。

在路由器上申请并登录 DDNS, 常见 DDNS 类型包括:

- TP-LINK 动态域名
- 花生壳动态域名
- 科迈动态域名
- 3322 动态域名

本小节将以 TP-LINK DDNS 为例, 介绍 DDNS 申请和登录的方法。

1. 登录路由器的 Web 管理页面: 系统服务 >> 动态 DNS, 选择需要使用的 DDNS 类型:

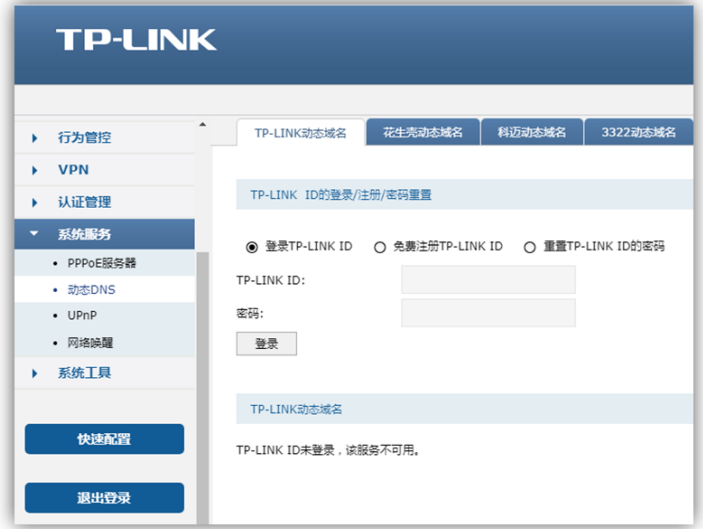

输入 TP-LINK ID 和密码进行登录, 如果还没有 TP-LINK ID, 可免费注册 TP-LINK ID。

2. 创建域名

登录 TP-LINK ID 后, 如已创建有域名则显示域名列表; 如果没有域名, 可点击<新增>创建域名。

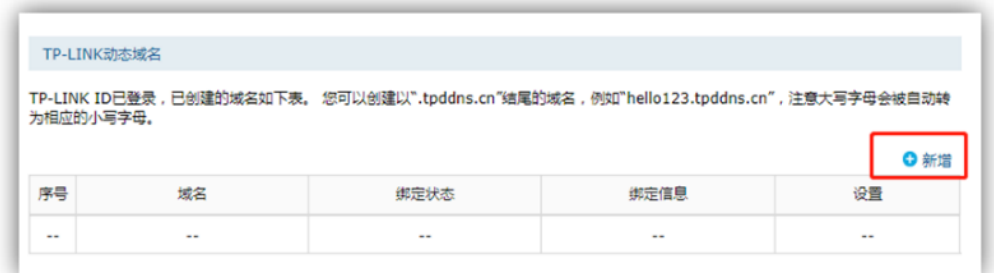

打开域名创建窗口,设置域名后点击<确定>。

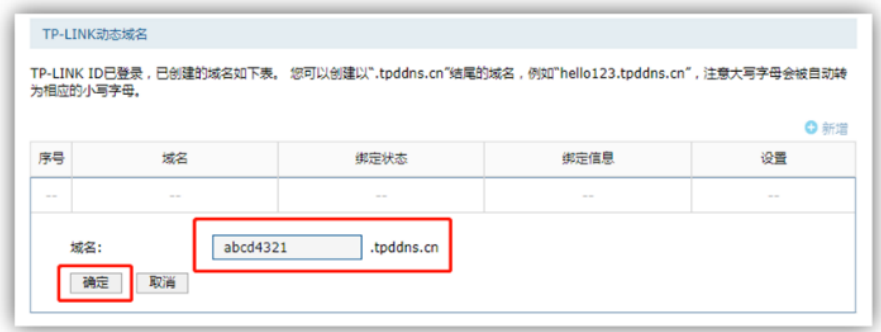

创建好的域名会显示在域名列表:

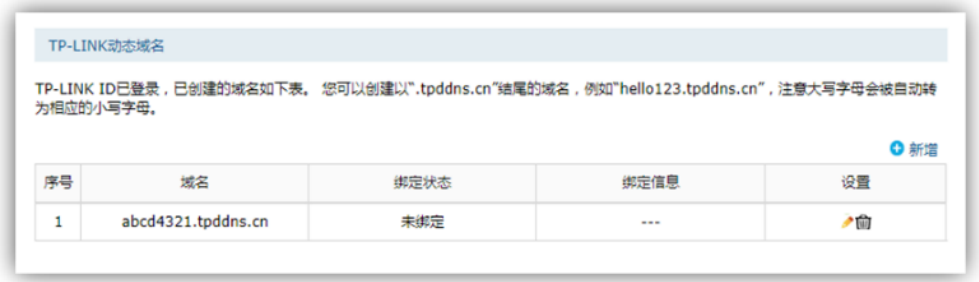

3. 点击域名列表中"设置"列的编辑按钮:

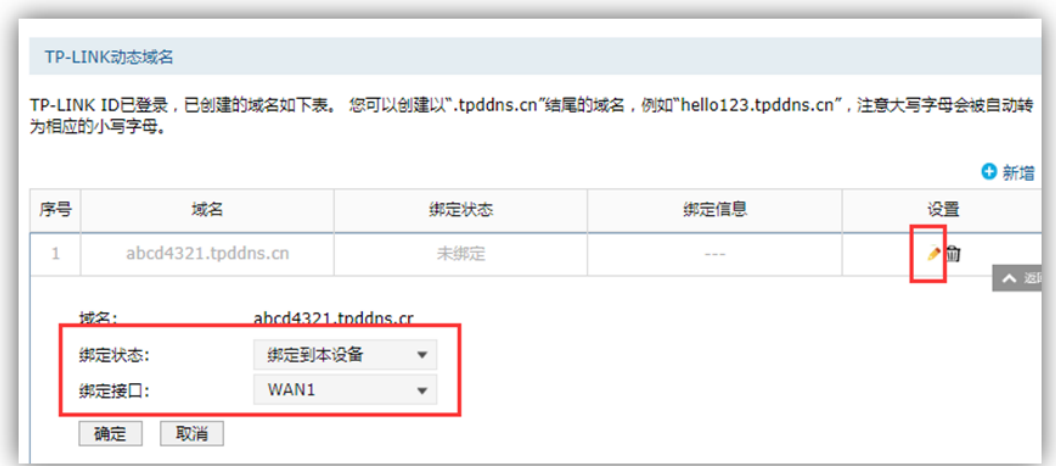

绑定状态选择"绑定到本设备", 绑定接口为路由器的 WAN 口。点击<确定>保存后,域名即绑定到本设

备。

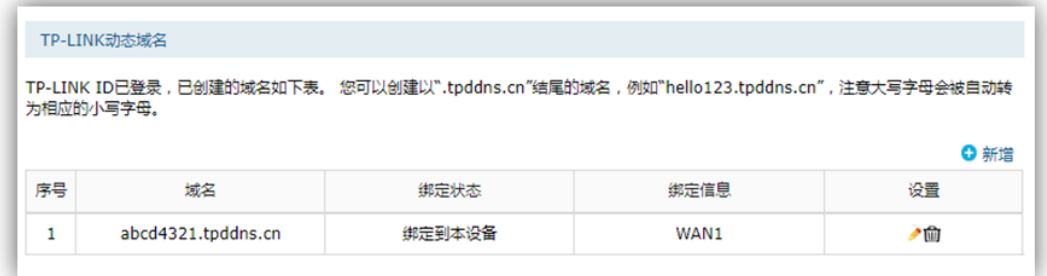

绑定后, 此域名与宽带的公网 IP 即可绑定成功。

如选择其他类型的动态域名,登录 DDNS 后也可完成域名与宽带的公网 IP 的绑定。

以上就是 DDNS 申请和登录的方法。

## 5.2 添加设备

进入 NBS 管理页面: 项目 >> 设备管理, 可分别添加网络音箱、音频采播终端和消防报警主机设备。 TP-LINK 网络广播系统支持添加并管理局域网内设备,目前可选择 2 种添加方式: 自动发现设备和输入设 备 IP 添加。

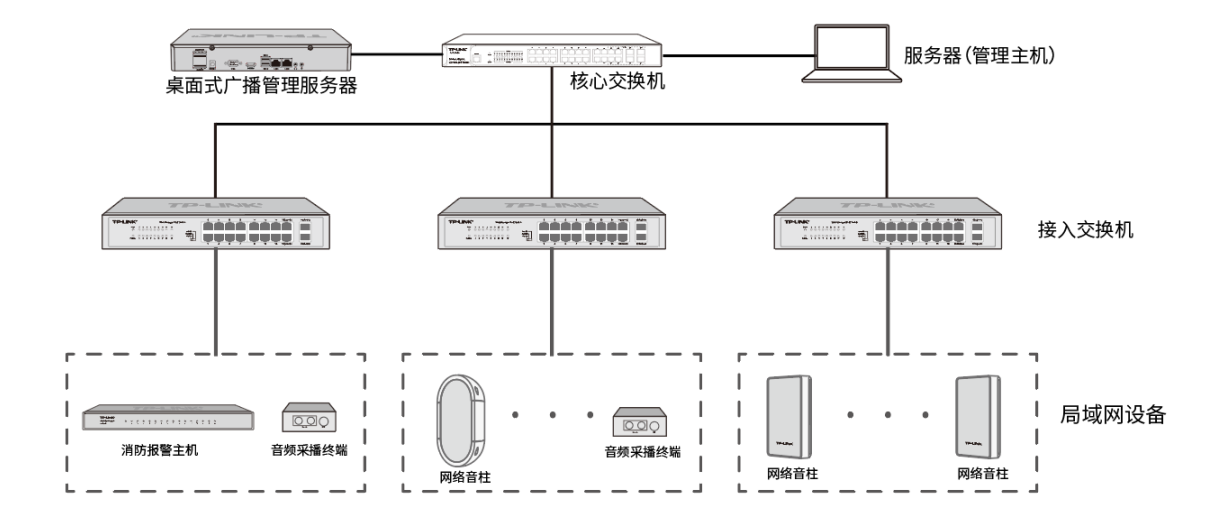

#### 5.2.1 自动添加

自动添加方式可自动发现与 NBS 服务器在同一个局域网下的 TP-LINK 设备,此种添加方式仅适用于待添 加设备与 NBS 服务器在同一局域网下时使用。选择"自动添加", 点击<发现设备>, 服务器会自动扫描局 域网内同一网段的广播设备,包括网络音箱、消防报警主机和音频采播终端。如设备与服务器不在同一个 网段,需要先修改设备的 IP 地址,使其与设备处于同一网段。

以下为自动添加设备的方法:

1. 进入 NBS 管理页面: 项目 >> 设备管理, 在网络音箱、音频采播终端和消防报警主机页面, 点击右上

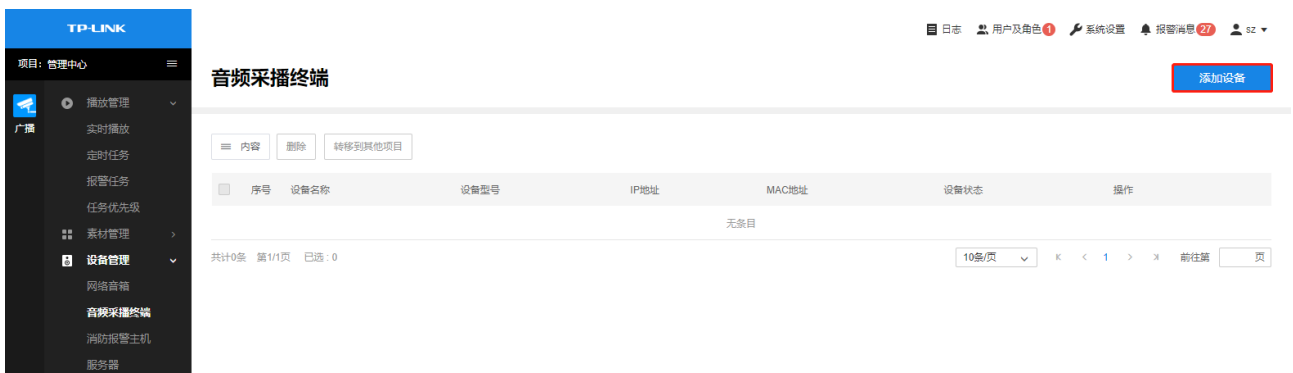

角的<添加设备>按钮。

2. 选择"自动添加",搜索到设备后,点击<添加>或勾选设备后点击<添加设备>。

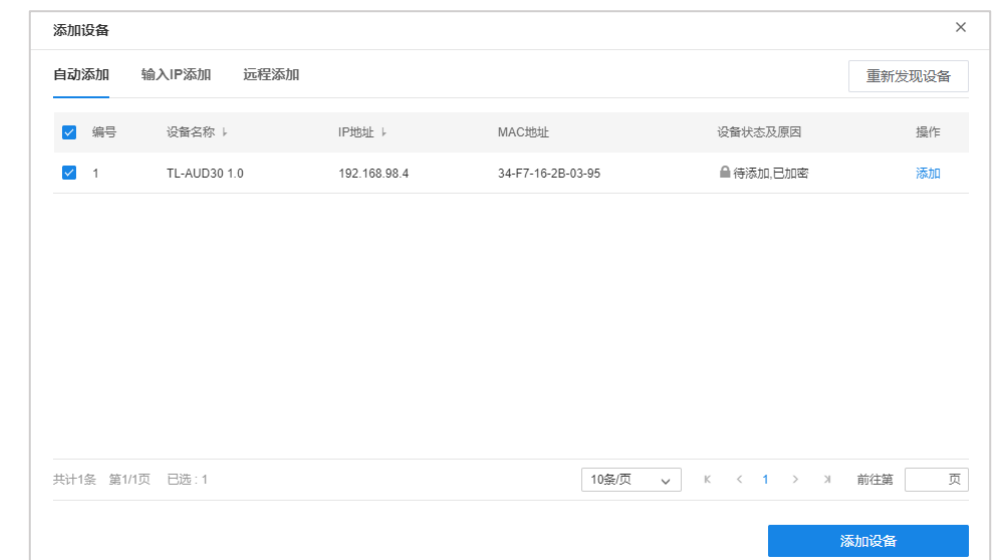

#### 说明:

其中,添加网络音箱设备时,可选择将设备上传到特定的设备分组。

3. 点击添加设备后,系统将弹框提示输入设备密码,如设备无密码,则输入任何密码都可以添加设备,

并为该设备设置该密码。密码不能为空。

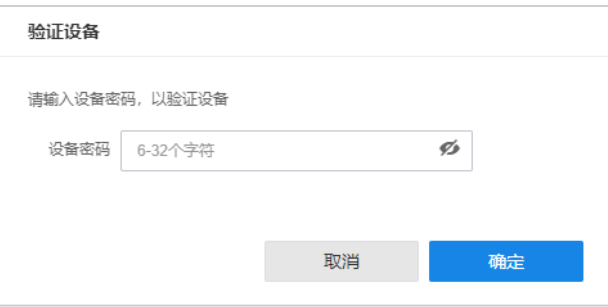

4. 输入设备密码并点击<确定>,验证成功后,完成设备添加。

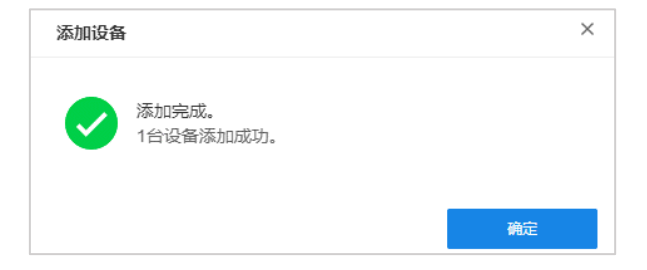

## 5.2.2 输入 IP 添加

填写 TP-LINK 广播设备的 IP 地址或者开始地址和结束地址,NBS 服务器会自动寻找符合条件的设备,包

括网络音箱、消防报警主机和音频采播终端。此种添加方式适合已经明确待添加广播设备的 IP 地址或所属 地址段时使用。如设备与服务器不在同一个网段,需要先修改设备的 IP 地址,使其与设备处于同一网段。 以下为自动添加设备的方法:

1. 进入 NBS 管理页面: 项目 >> 设备管理, 在网络音箱、音频采播终端和消防报警主机页面, 点击右上

角的<添加设备>按钮。

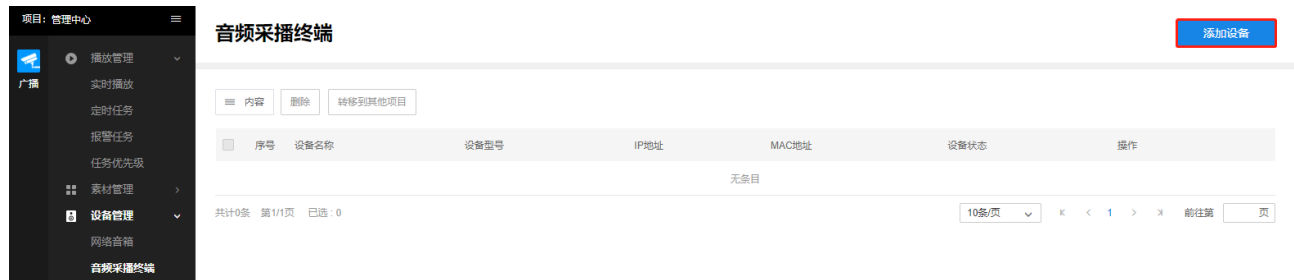

2. 选择"输入 IP 添加",选择点击<获取设备>获取设备信息。确认设备信息后,点击<添加设备>即可。

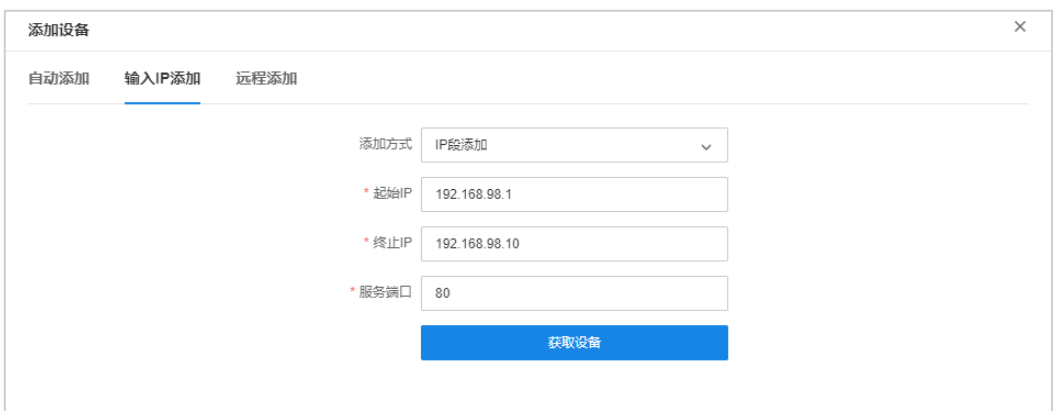

3. 点击添加设备后,系统将弹框提示输入设备密码,如设备无密码,则输入任何密码都可以添加设备,

并为该设备设置该密码。密码不能为空。

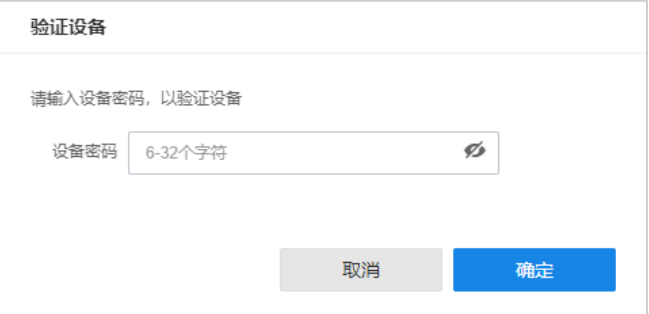

4. 输入设备密码并点击<确定>,验证成功后,完成设备添加。

## 5.2.3 忘记密码

在添加网络音箱设备过程中,如忘记设备密码,可点击<忘记密码? >按钮,重置设备密码。

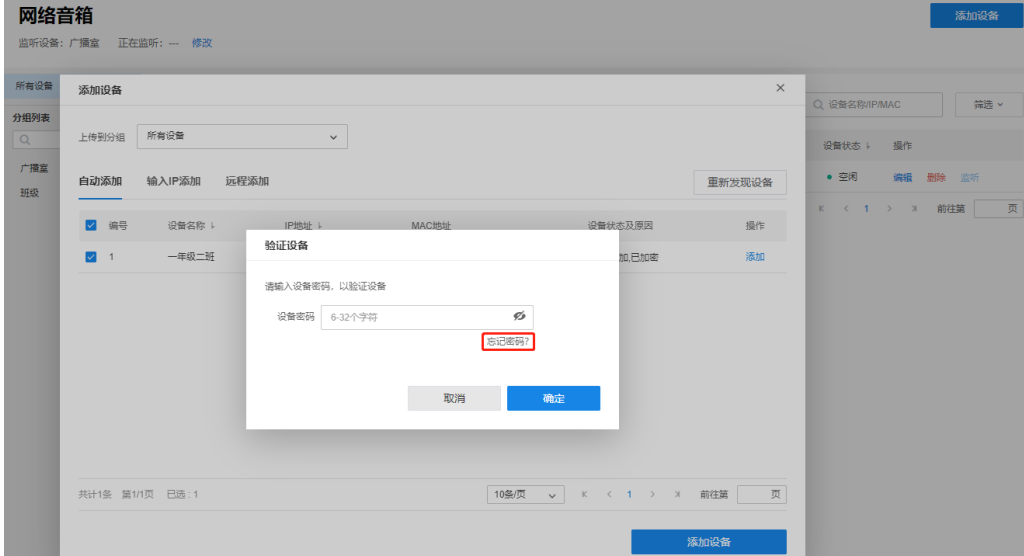

1. 输入手机号,点击<发送验证码>,输入收到的6位验证码,点击<确认>。

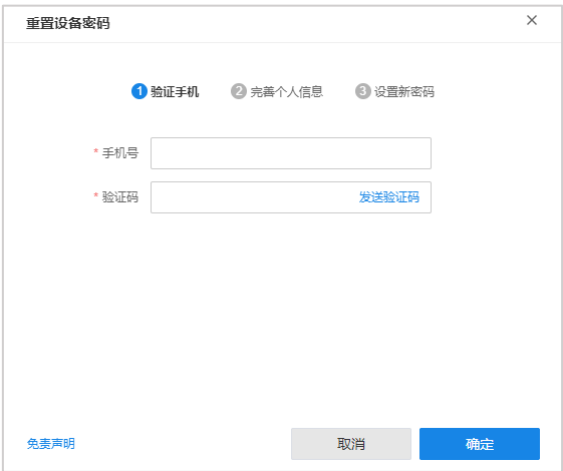

2. 填写姓名、地址等信息, 选择用户类型, 点击<确定>。

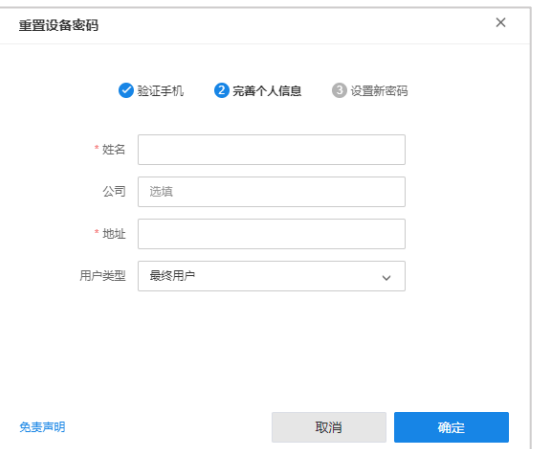

3. 输入新密码,显示密码设置成功后,可使用新密码添加设备。

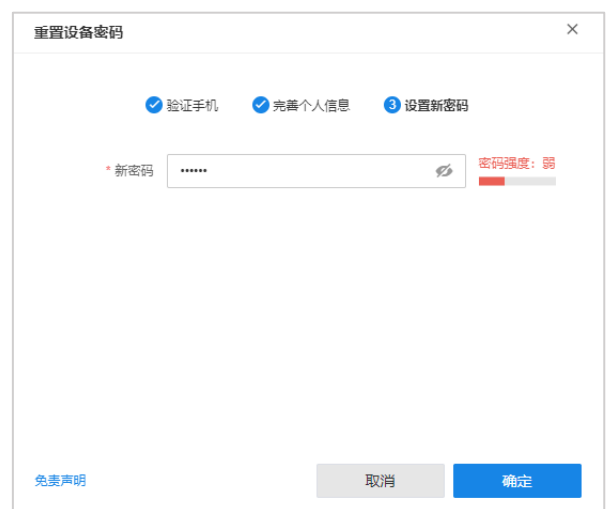

## **A** 注意:

- 设备密码直接关系到监控设备的安全性及保密性,在进行密码恢复之前请务必确认您拥有本设备操作 及获知设备密码的权限。否则,请您立即停止密码恢复行为,在获取权利人同意后方可继续操作!
- 本公司作为设备制造商,仅为客户使用设备之便利而提供设备密码恢复技术,不对因设备的不当保管、  $\bullet$ 密码恢复误操作及当事人对设备的其它不当管理所产生的后果承担责任。

#### 网络音箱管理  $5.3$

进入页面:项目管理 >> 设备管理 >> 网络音箱, 可以查看、管理已添加的音频采播终端, 并添加新的音 频采播终端。添加设备的具体设置方法请参考 5.2 添加设备。

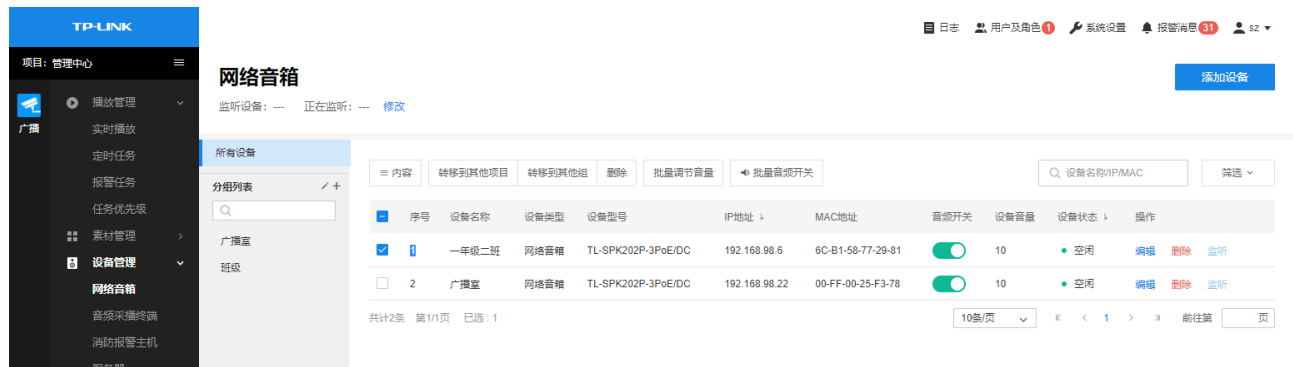

### 5.3.1 网络音箱分组管理

添加网络音箱设备后,在左侧选择"所有设备",可查看所有已添加网络音箱设备的相关信息。

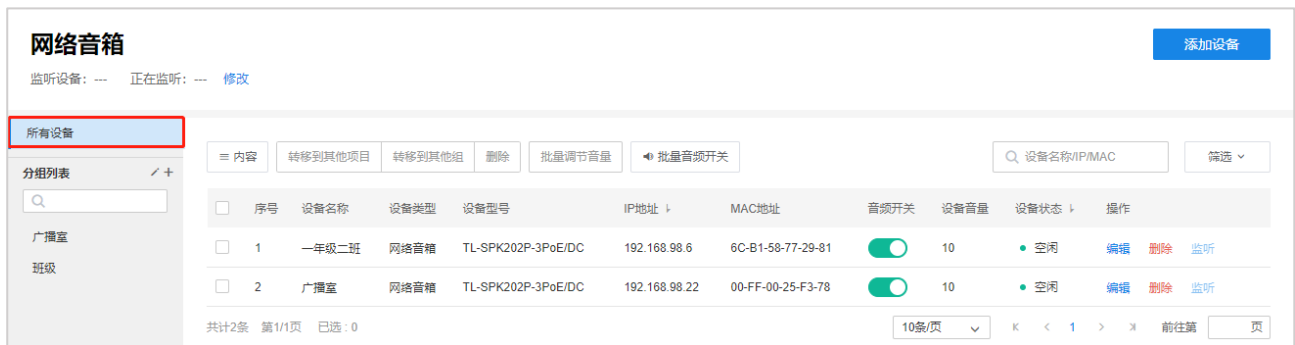

点击分组列表旁<+>按钮,添加设备分组。设置分组名称后,点击<确认>即可。

对于已添加的分组,点击分组名称旁< <sup>:</sup> >,可添加子分组,对分组进行排序、重命名及删除操作。

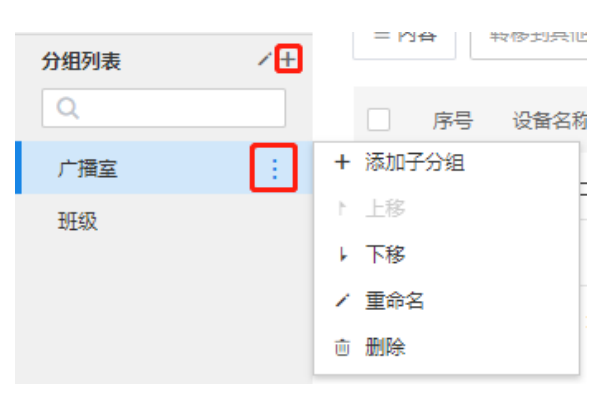

点击</>>按钮,可对分组列表进行集中管理。

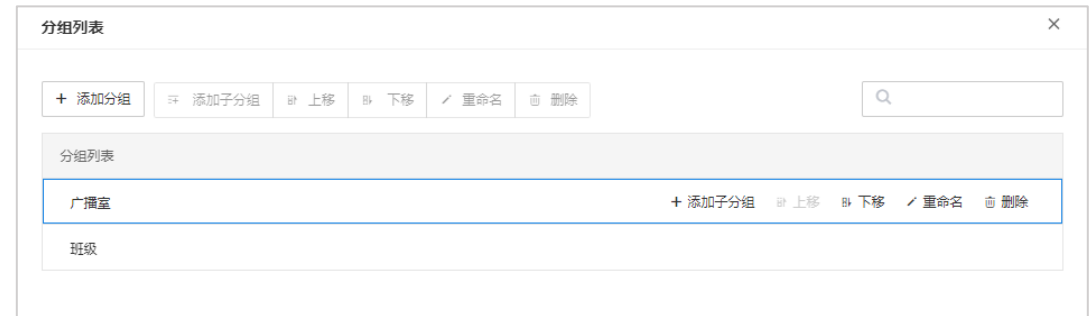

### 5.3.2 设备管理

进入页面:项目 >> 设备管理 >> 网络音箱, 可对已添加到 NBS 的网络音箱设备进行管理。

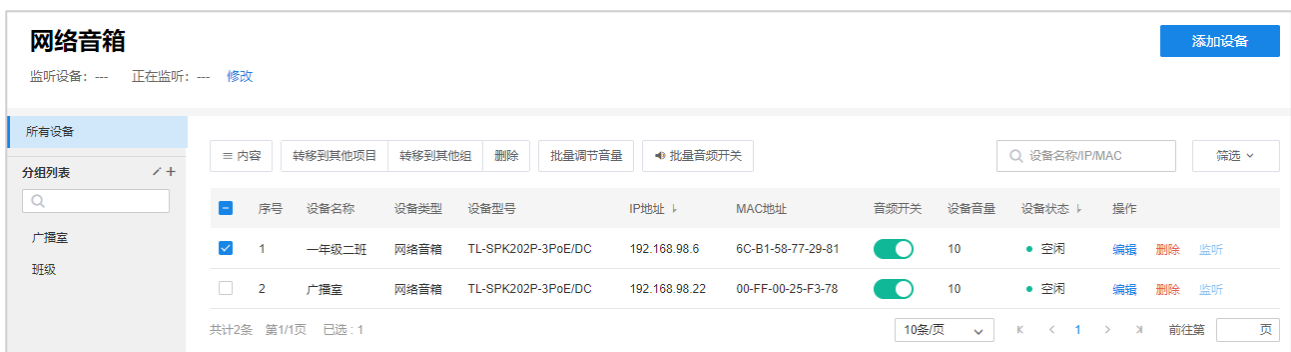

- 选择表格内是否显示设备型号、IP 地址、MAC 地址、设备状态等信息。 内容
- 删除 勾选一个或多个网络音箱设备,可批量删除。
- 转移到其他项目 勾选一个或多个网络音箱设备,可将设备批量转移到其他项目。
- 转移到其他组 勾选一个或多个网络音箱设备,可将设备批量转移到其他分组。
	- 音频开关 可选择开启或关闭网络音箱设备的音频开关,仅开启状态下可执行播放任务。
- 批量调节音量 勾选多个网络音箱设备,可批量调节设备音量。
- 批量音频开关 勾选多个网络音箱设备,可批量开启或关闭音箱设备的音频开关。
	- 可根据设备状态、起止 IP、设备名称等信息对网络音箱设备进行搜索或筛选。 筛选/搜索
- 编辑设备信息:

点击<编辑>按钮,可修改网络音箱设备的基本设置,查看并管理网络音箱设备的设备信息。

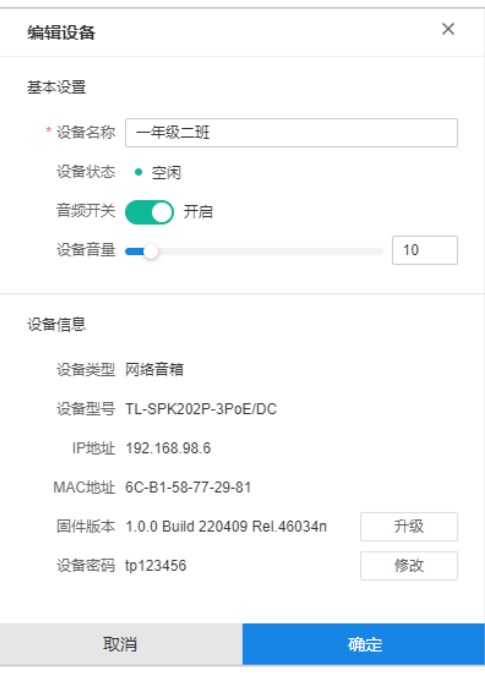

- 设备名称 用户可自定义设备名称。
- 音频开关 可选择开启或关闭网络音箱设备的音频开关。
- 设备音量 拖动选择或输入 1-100 内的数字, 设置网络音箱设备的音量。
- 查看设备类型、型号、IP 地址、MAC 地址、设备密码等设备信息。 设备信息
- 点击<升级>按钮,从本地选择升级固件,可对该设备进行固件升级。 固件升级
- 点击可修改设备密码。设置完成后,点击<确定>按钮使配置生效。 设备密码

编辑完成后,点击<确定>按钮使配置生效。

## ☞ 说明:

请前往 TP-LINK 官网资料中心搜索设备型号,获取最新版本固件。

#### 5.3.3 监听功能

TP-LINK NBS 网络广播系统支持监听功能, 进入页面: 项目管理 >> 设备管理 >> 网络音箱, 可设置监听 音箱,可监听其他任意区域音箱的播报内容。

● 设置监听设备:

点击页面左上角<修改>按钮,可查看并设置当前监听设备。

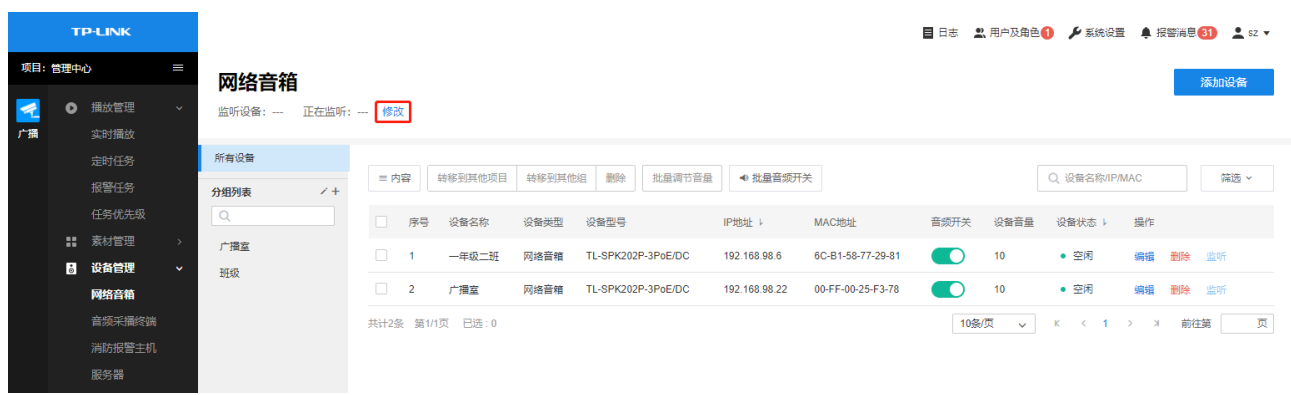

根据分组选择监听设备,选择完成后,点击<确定>即可。

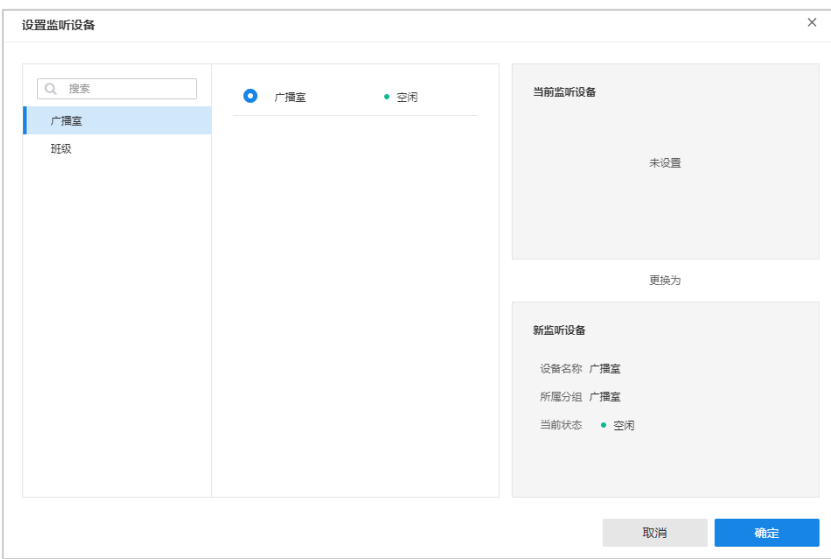

监听功能:  $\bullet$ 

设置监听设备后,选择需要监听的音箱设备,点击<监听>按钮对该设备进行监听。

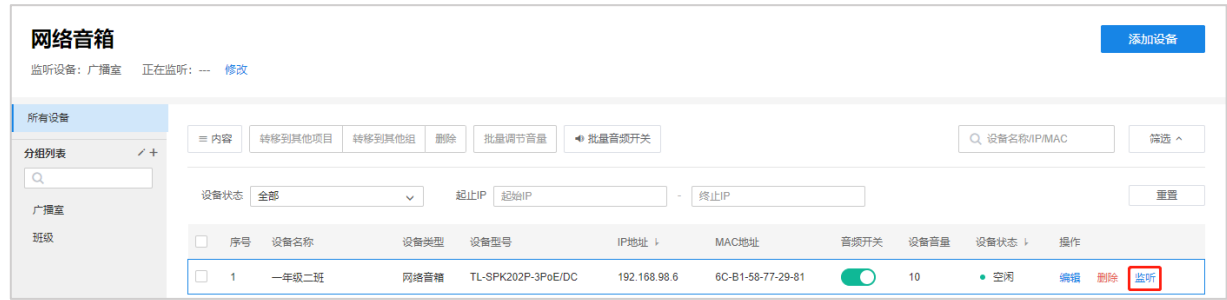

在监听时,点击<取消监听>,结束此次监听。

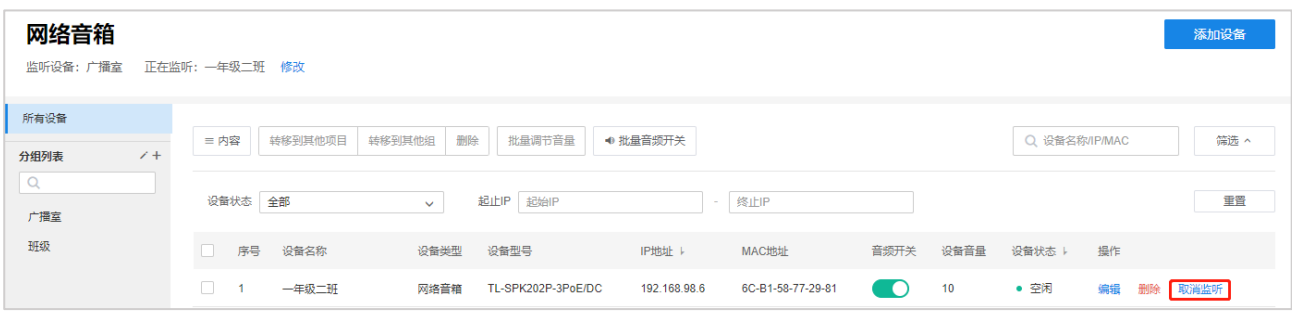

## 5.4 音频采播终端管理

音频采播终端可通过信号转换将麦克风、CD/DVD 播放器、AM/FM 数字调谐器等设备输出的模拟音频信号 转换为 NBS 网络广播系统可识别的数字信号,并通过网络广播到扬声器终端。

进入页面:项目管理 >> 设备管理 >> 音频采播终端,可以查看、管理已添加的音频采播终端,并添加新 的音频采播终端。添加设备的具体设置方法请参考 5.2 添加设备。

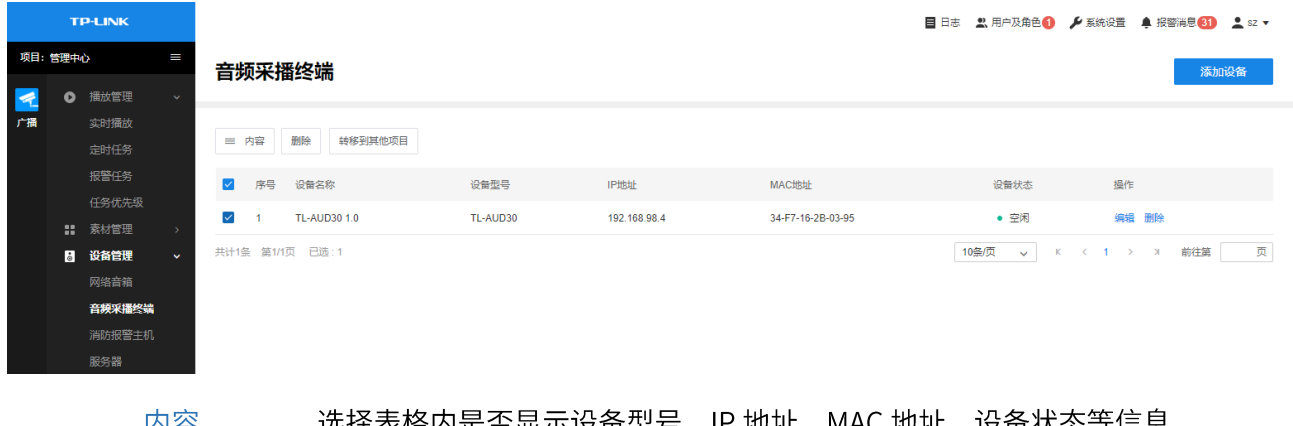

闪谷 远择表格内是否显示设备型号、IP 地址、MAC 地址、设备状态等信息。

删除 勾选一个或多个音频采播终端设备,可批量删除。

勾选一个或多个音频采播终端设备,可将设备批量转移到其他项目。 转移到其他项目

编辑设备信息:

点击<编辑>按钮,可查看并管理音频采播终端设备的基本设置、分区设置和设备信息。

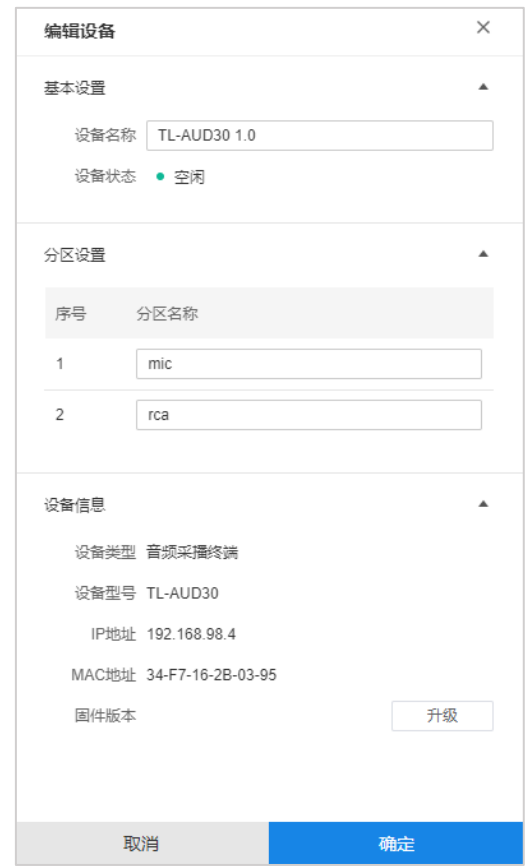

设备名称 用户可自定义设备名称。

可设置音频采播终端设备各个音源接口的名称。 分区设置

设备信息 查看设备类型、型号、IP 地址、MAC 地址等设备信息。

固件升级 点击<升级>按钮,从本地选择升级固件,可对该设备进行固件升级。

编辑完成后,点击<确定>按钮使配置生效。

## ☞ 说明:

请前往 TP-LINK 官网资料中心搜索设备型号, 获取最新版本固件。

#### $5.5$ 消防报警主机管理

进入页面:项目管理 >> 设备管理 >> 消防报警主机, 可以查看、管理已添加的消防报警主机, 并添加新 的消防报警主机。添加设备的具体设置方法请参考 5.2 添加设备。

本节中以 TL-FA160 消防报警主机为例进行说明。TL-FA160 消防报警主机是一款配合 TP-LINK NBS 网络

广播系统使用的消防报警设备,通过信号转换将消防报警信号转换为 NBS 网络广播系统可识别的数字信 号,并通过网络下发给扬声器终端,播放紧急广播。TL-FA160 共有 16 路消防报警分区,支持接入 16 路 干接点消防报警信号。

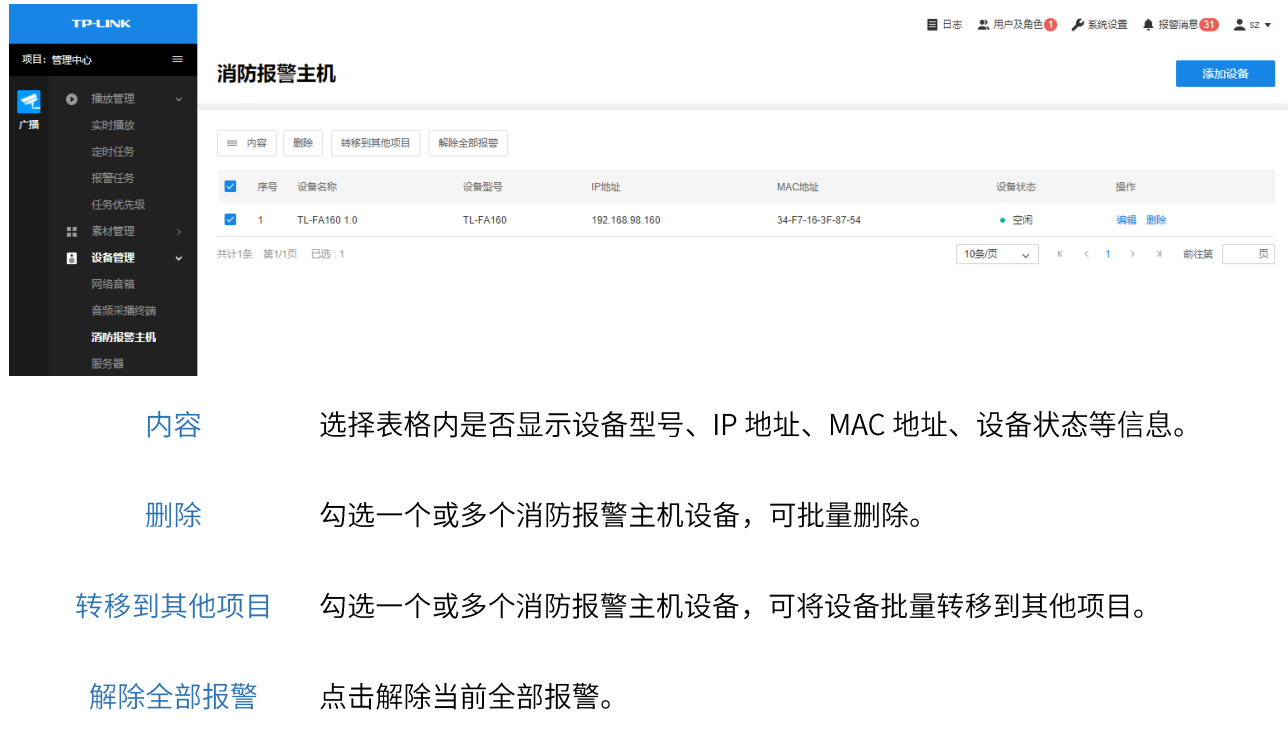

● 编辑设备信息:

点击<编辑>按钮,可查看并管理消防报警主机设备的基本设置、分区设置和设备信息。

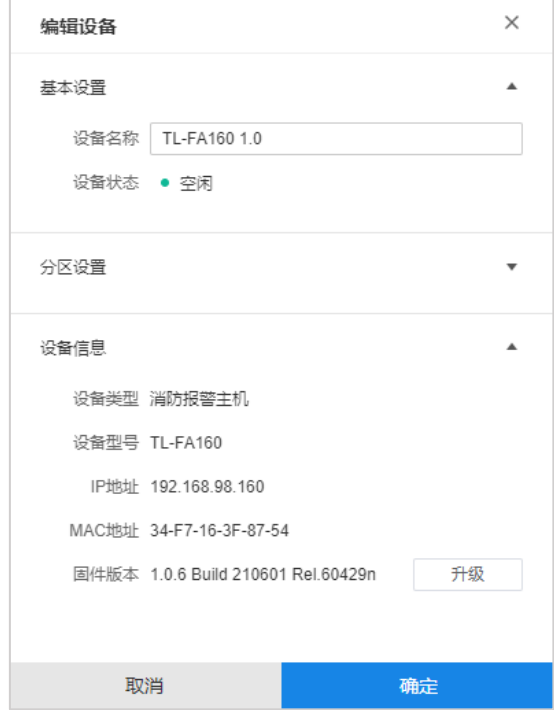

设备名称 用户可自定义设备名称。

- 分区设置 可设置消防报警主机设备各路消防报警分区的名称。
- 查看设备类型、型号、IP 地址、MAC 地址等设备信息。 设备信息
- 固件升级 点击<升级>按钮,从本地选择升级固件,可对该设备进行固件升级。

编辑完成后,点击<确定>按钮使配置生效。

œ |<br>说明:

请前往 TP-LINK 官网资料中心搜索设备型号,获取最新版本固件。

# 第6章 素材管理

## 6.1 素材列表

进入页面: 项目 >> 素材管理 >> 素材列表, 可从本地上传音频素材, 试听、下载音频素材, 并对音频素 材进行分组管理。

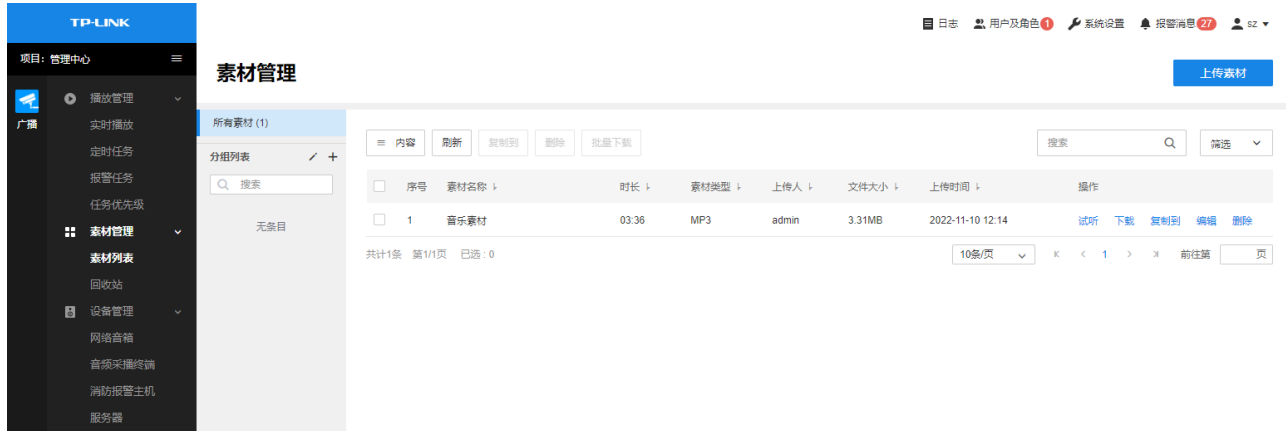

### 6.1.1 添加素材

点击页面右上角<上传素材>,点击<添加文件>,可从本地上传一个或多个音频文件。点击<开始上传>,上 传成功后,点击<完成>即可。

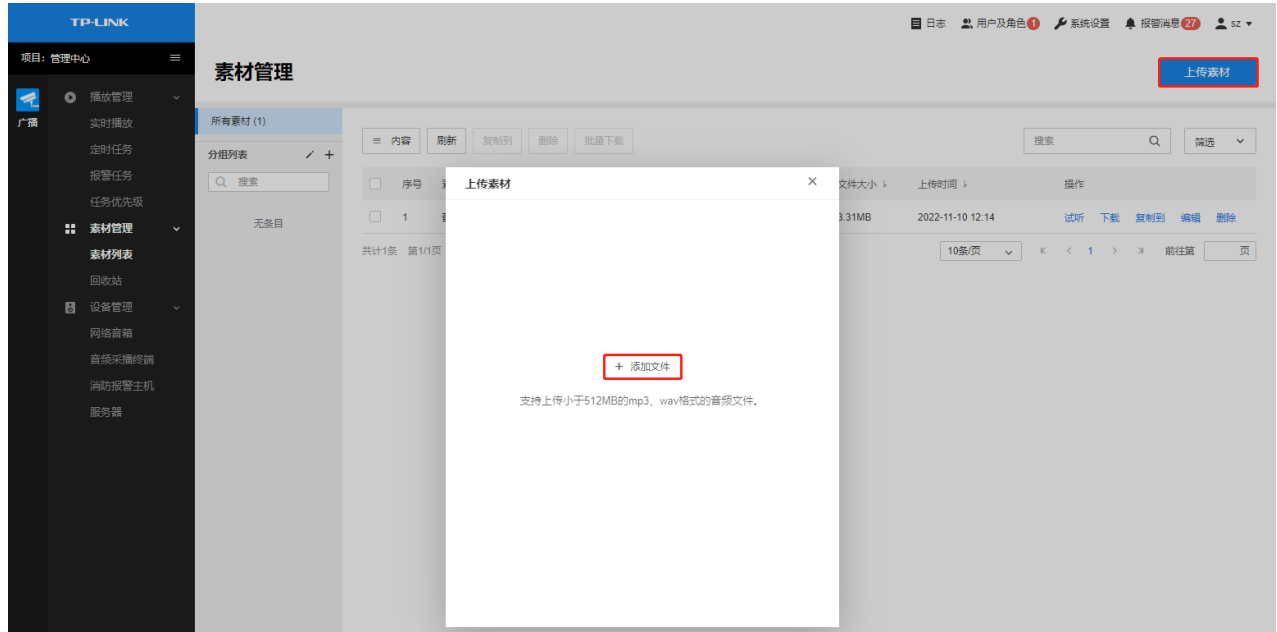

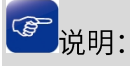

支持上传小于 512MB 的 mp3、wav 格式的音频文件。

## 6.1.2 素材分组

在页面:素材管理 >> 素材列表,可对上传到 NBS 的音频素材进行分组管理。

点击页面左侧<+>按钮,添加素材分组。设置分组名称,点击<确定>即可。

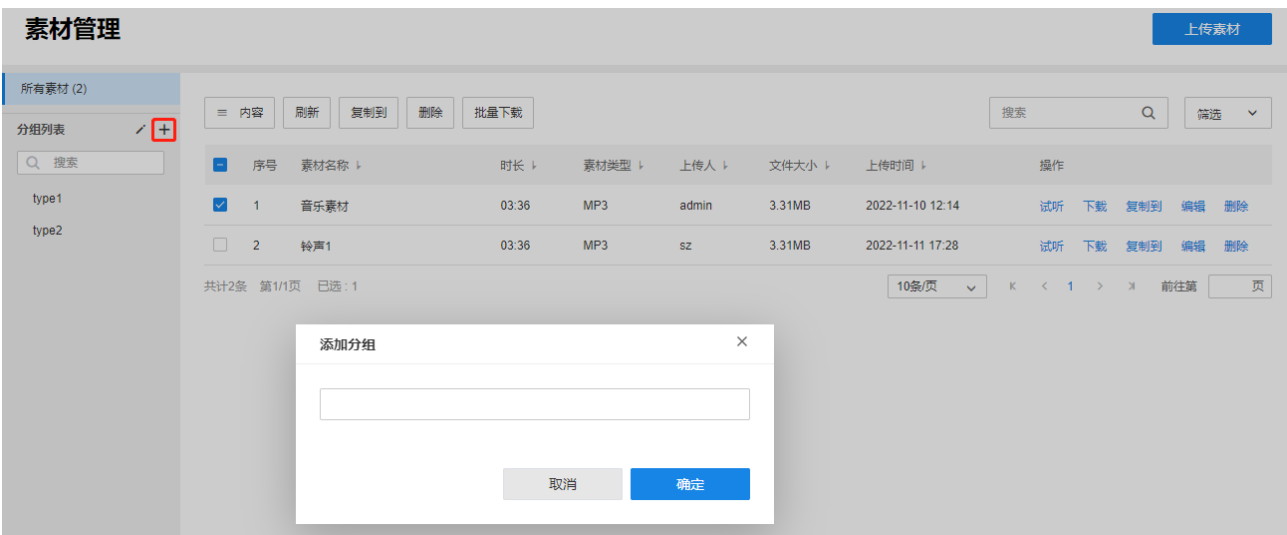

### 6.1.3 素材管理

已添加到 NBS 的音频素材将显示在"所有素材"中。

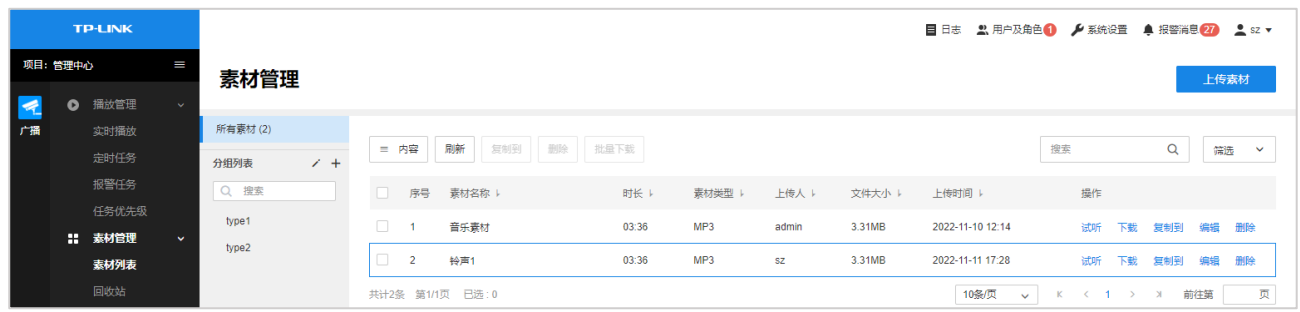

选择表格内是否显示素材名称、时长、素材类型、上传人等内容。 内容

刷新 点击可刷新素材列表。

复制到 勾选一条或多条音频素材,可将素材复制到其他音频分组。

- 删除 勾选一条或多条音频素材,将素材从列表中删除。删除后的素材将会在回收站中保 留7天。
- 批量下载 勾选一条或多条音频素材, 将素材下载到本地。
	- 编辑 可对素材重命名。
	- 试听 点击在本机播放该音频素材。

搜索/筛选 可根据上传人和上传时间范围对列表内素材进行搜索和筛选。

## 6.2 回收站

进入页面的方法: 项目 >> 素材管理 >> 回收站

7天内删除的素材可在回收站中查看并管理,回收超过7天后,系统将自动删除素材。

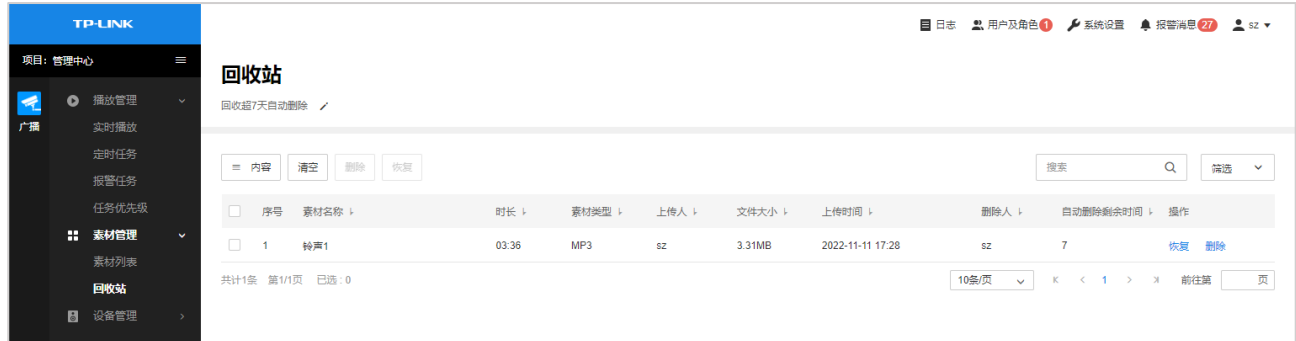

# 第7章 播放管理

TP-LINK NBS 网络广播系统支持接入全系列 TP-LINK 音频设备。涵盖三种广播形式:

- 业务广播: 发布通知公告, 及时传达信息。
- 背景广播:播放背景音乐,渲染环境气氛。
- 应急广播: 应对突发事件, 指导公众疏散。

在 TP-LINK NBS 网络广播系统支持设置定时或实时任务:

定时任务:根据需要预先编制不同时段的播放计划,并添加对应的音箱终端和音频素材(素材模式)或者 音频采播终端 (采播模式), 每天不同时段可自动播放定时任务。

实时任务:采用实时任务的素材/采播模式,可随时发起背景广播或业务广播,快捷高效,可向大众实时传 播高质量音频信息。

## 7.1 实时播放

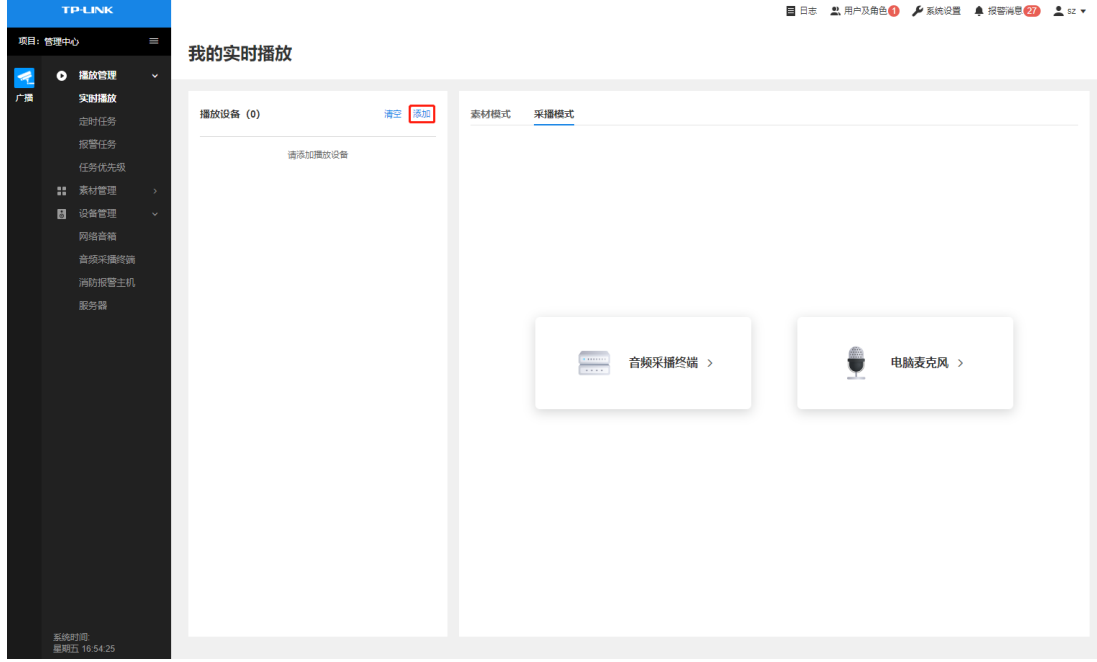

进入 NBS 管理页面: 项目 >> 播放管理 >> 实时播放, 在页面左侧, 点击<添加>添加播放设备。

根据设备分组或设备名称添加设备。

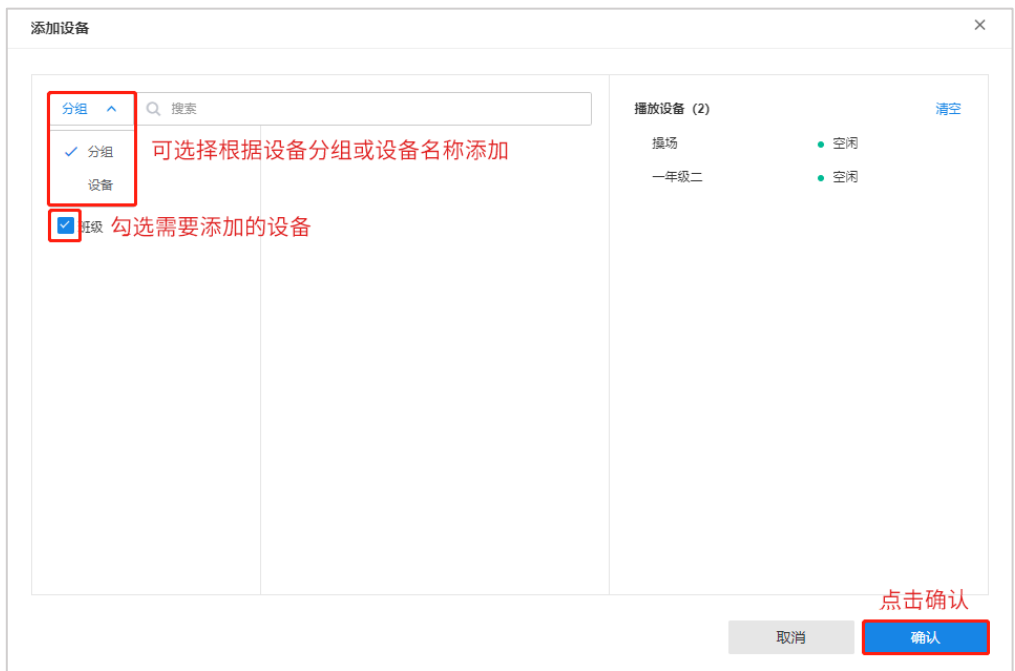

## 7.1.1 素材模式

#### 在实时播放页面,选择素材模式。

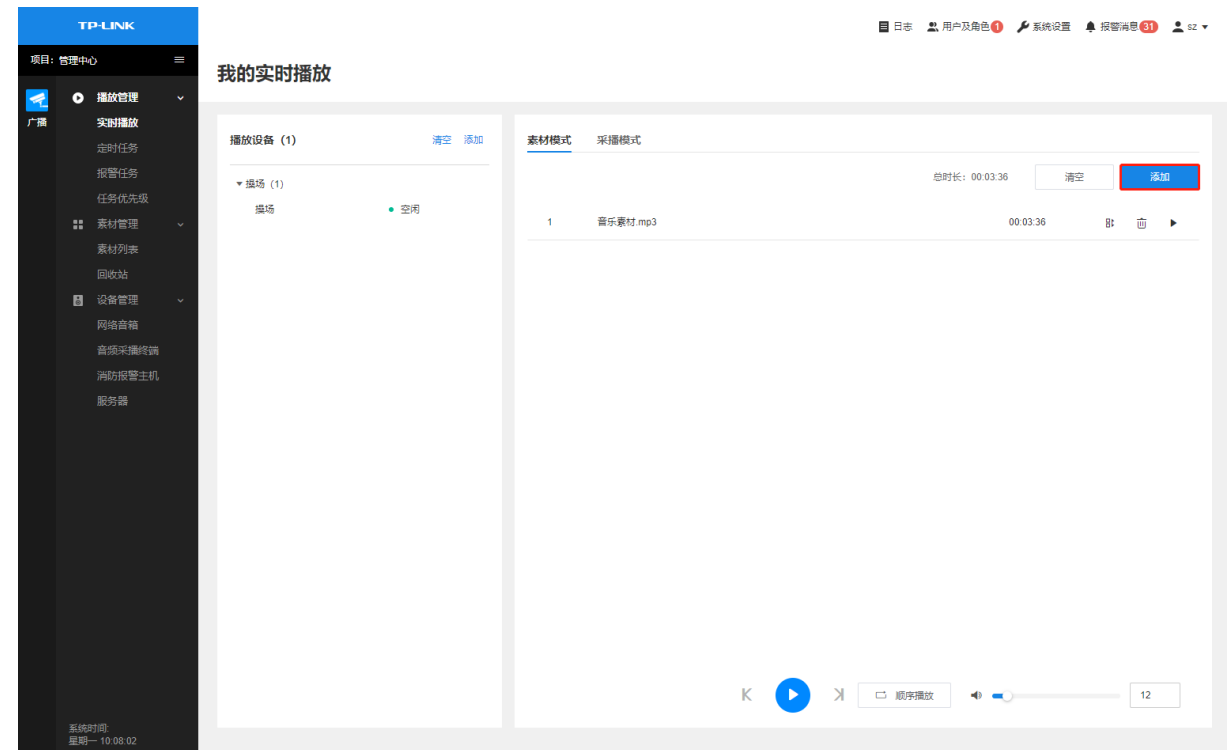

点击<添加>,根据素材分组或素材名称添加素材,点击<确认>完成添加。

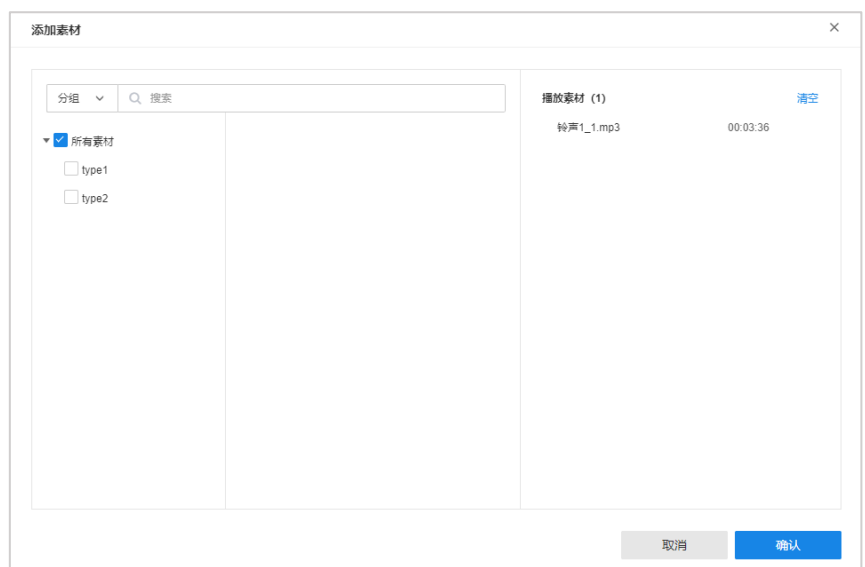

添加完成后,在素材模式列表中可查看已添加的素材。点击<▶>开始播放素材。

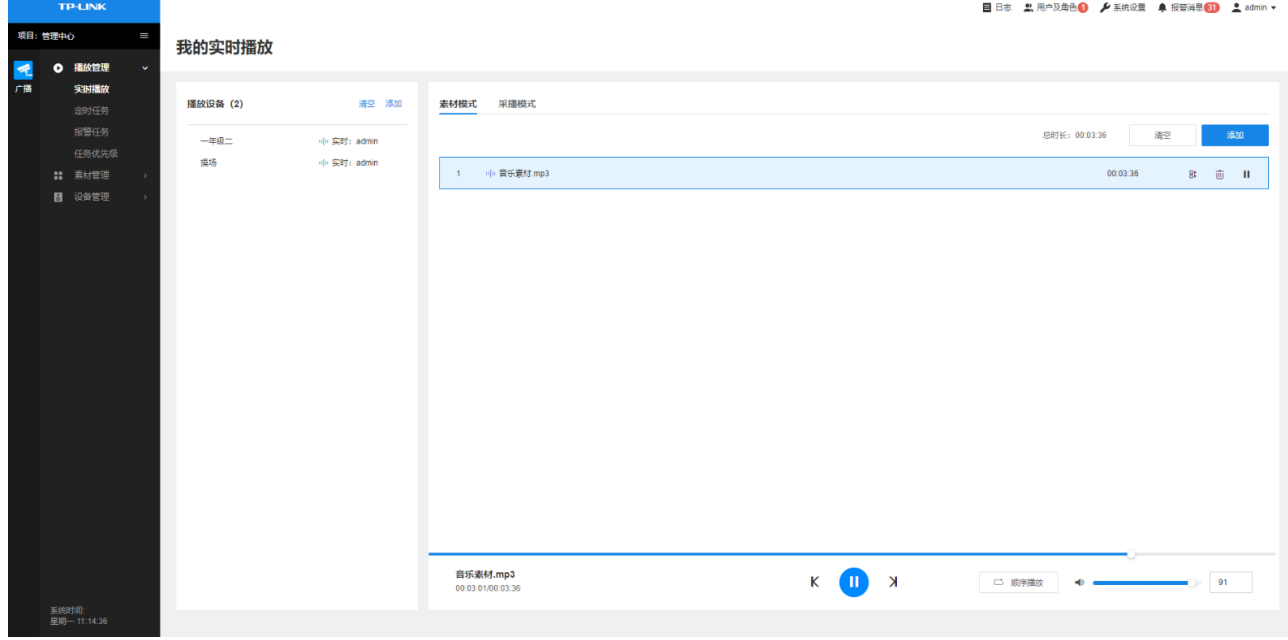

48

拖动音频素材可上下调整素材排序。

点击删除当前音频素材。 勔

在页面下方可设置播放模式,调节播放音量。支持顺序播放、列表循环、单曲循环和随机播放。

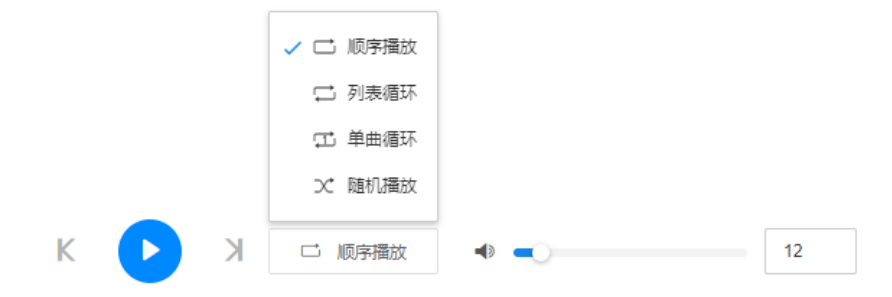

## 7.1.2 采播模式

进入页面: 项目 >> 播放管理 >> 实时播放, 选择采播模式, 支持使用音频采播终端或电脑麦克风采集音

频,在网络音箱设备上实时播放。

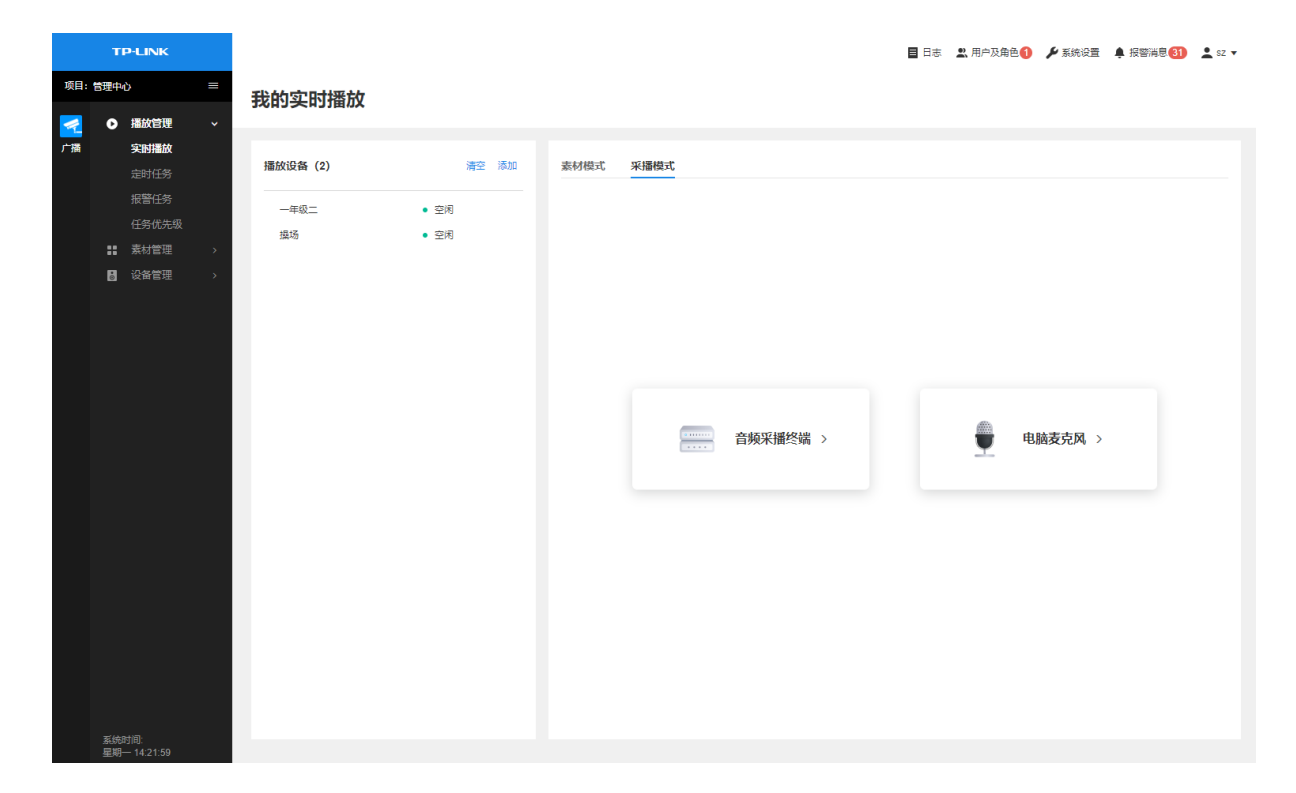

电脑麦克风:  $\bullet$ 

使用管理主机电脑麦克风采集音频,并在页面左侧播放设备上实时播放。

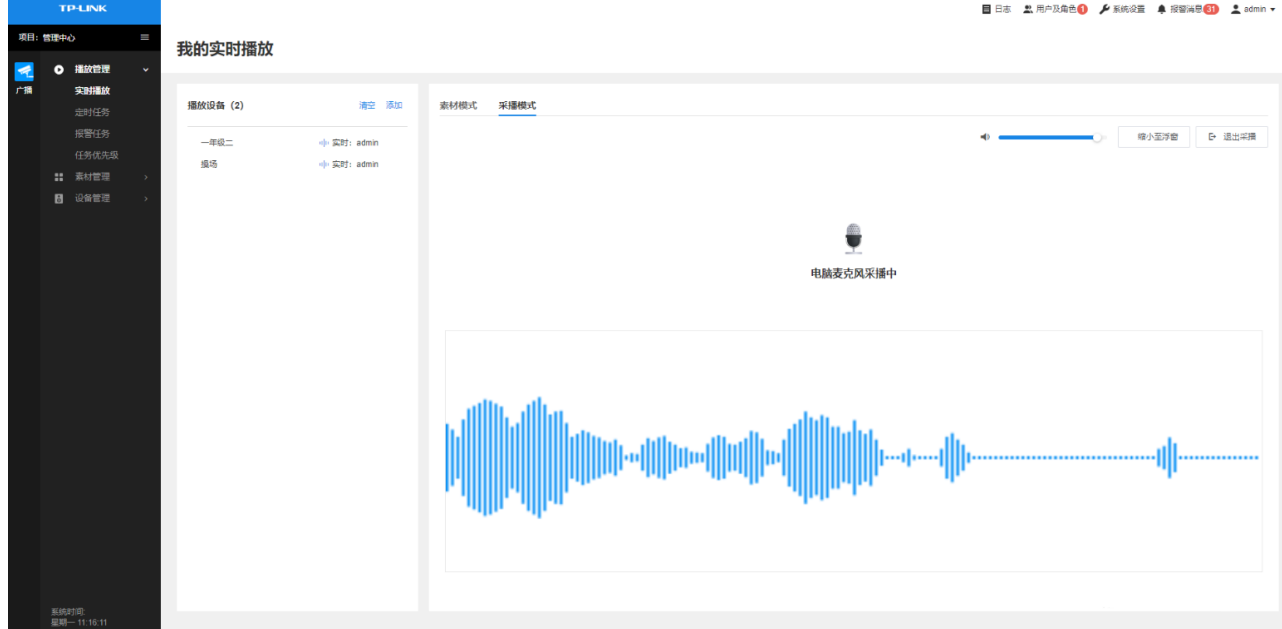

#### ● 音频采播终端:

使用已添加到 TP-LINK NBS 网络广播系统的音频采播终端采集音频,并在页面左侧播放设备上实时播放。 通过信号转换将麦克风、CD/DVD 播放器、AM/FM 数字调谐器等设备输出的模拟音频信号转换为 NBS 网 络广播系统可识别的数字信号,并通过网络广播到扬声器终端。

此处以 TL-AUD30 1.0 为例进行说明, TL-AUD30 1.0 支持通过 RCA 端子连接 CD/DVD 播放器或 AM/FM 数 字调谐器,以及通过 MIC 音频接口连接麦克风设备。

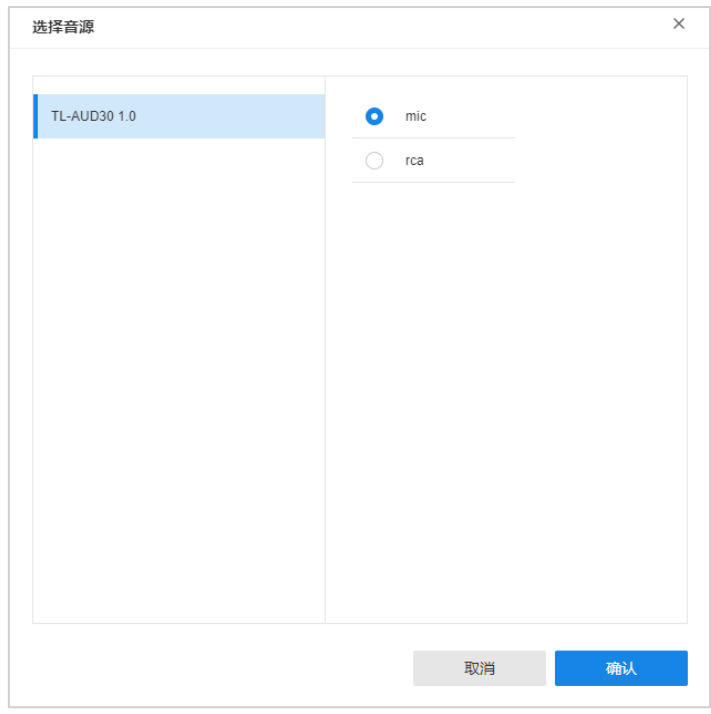

选择音频采播终端设备及音源接口后,点击<确认>,即可进行实时播放。

### 7.2 定时任务

进入页面: 项目 >> 播放管理 >> 定时任务, 可添加并管理定时素材及采播任务。

### 7.2.1 素材任务

进入页面: 项目 >> 播放管理 >> 定时任务, 选择"素材任务", 可添加并管理素材任务。

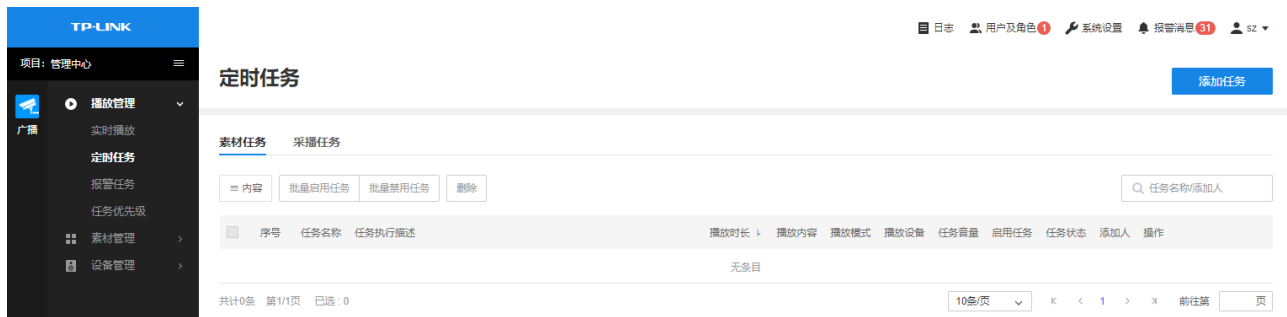

添加定时素材任务:

- 1. 点击页面右上角<添加任务>,进入任务设置页面。
- 2. 在页面下方点击<添加>按钮, 分别添加播放设备和播放素材。

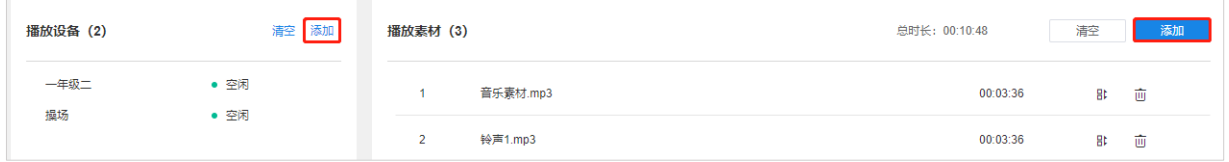

3. 设置任务名称和播放模式,其中素材播放模式可选择顺序播放或随机播放。

顺序播放:可选择设置播放持续时长,或所有播放素材的顺序循环次数;

随机播放:设置播放持续时长。

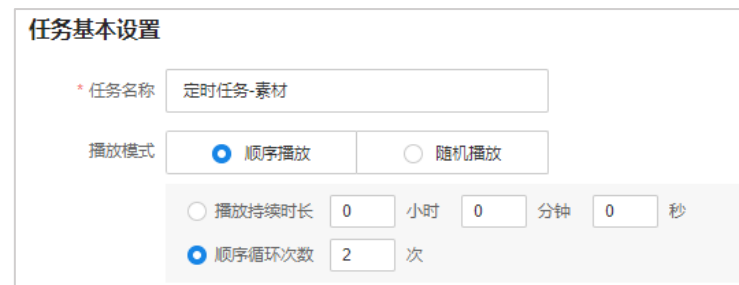

- 4. 设置定时任务的重复模式,支持固定日期生效、每周或每天播放。
- $\bullet$

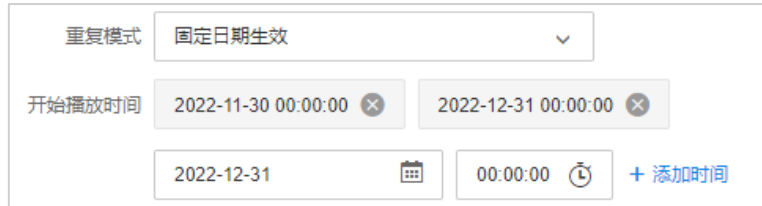

每天:点击< <sup>的</sup> >设置生效日期范围,点击< <sup>①</sup> >设置开始播放时间,点击<添加时间>添加多个时间点。 其中,生效日期范围可选择"永久"。

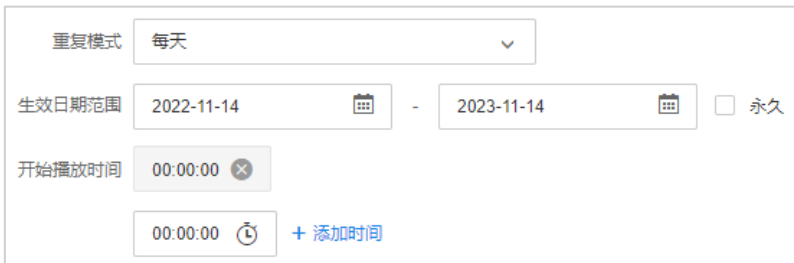

每周:勾选每周重复日期,点击< <sup>面</sup> >设置生效日期范围,点击< <sup>①</sup> >设置开始播放时间,点击<添加  $\bullet$ 时间>添加多个时间点。其中,生效日期范围可选择"永久"。

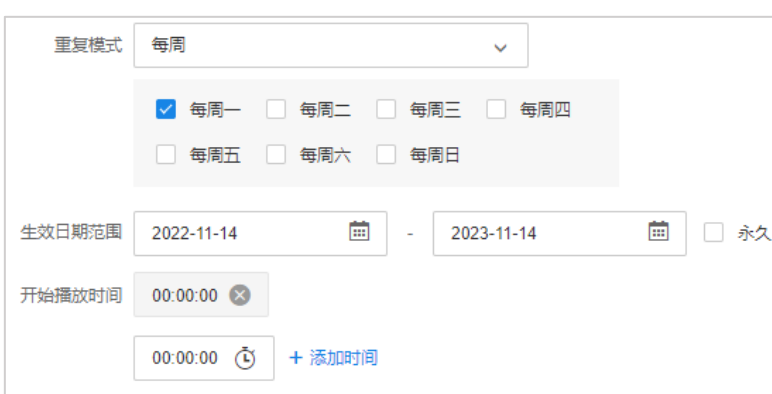

5. 以上步骤设置完成后,系统将自动生成执行时间描述。

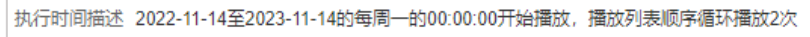

6. 拖动选择或输入 1-100 内的数字, 设置任务音量。点击右上角<完成>按钮, 将定时素材任务添加到 NBS

系统。

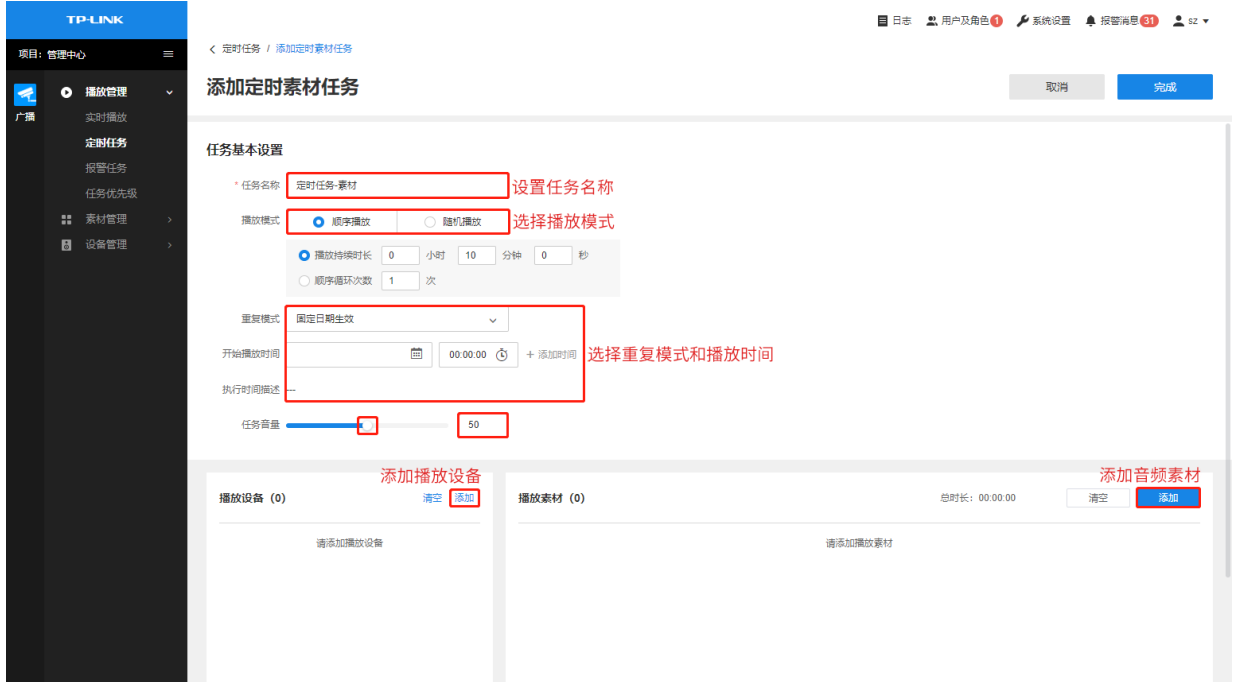

7. 定时素材任务添加完成后,可在列表中查看并管理。点击复制,可添加一个同设置的定时素材任务,

修改任务名称并点击<完成>即可完成添加。

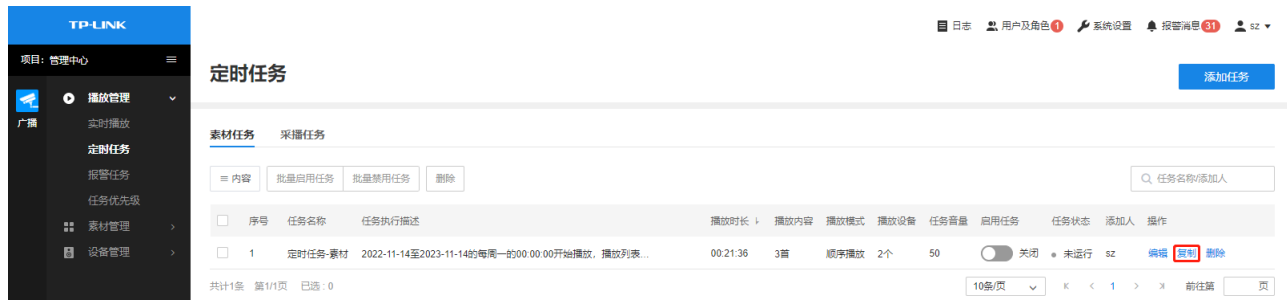

### 7.2.2 采播任务

进入页面: 项目 >> 播放管理 >> 定时任务, 选择"采播任务", 可添加并管理采播任务。

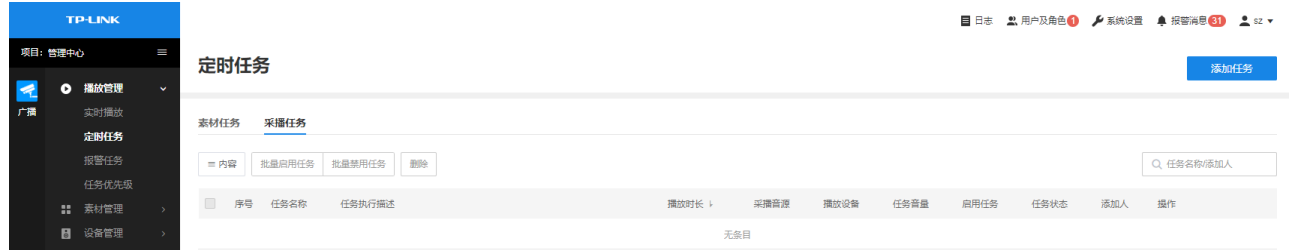

#### 添加定时采播任务:

- 1. 点击页面右上角<添加任务>,进入任务设置页面。
- 2. 在页面下方点击<添加>按钮,添加播放设备。

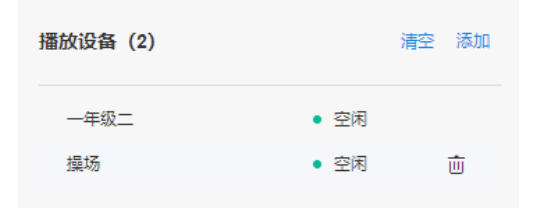

3. 设置任务名称, 选择音频采播终端及音源接口。

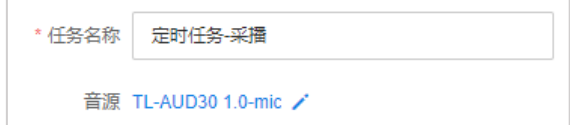

4. 设置定时任务的重复模式,支持固定日期生效、每周或每天播放。

 $\bullet$ 

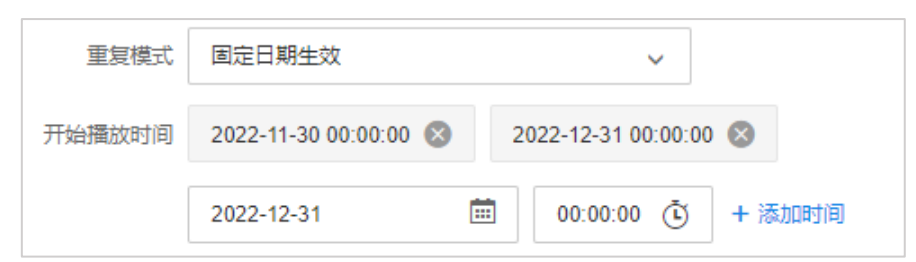

 $\bullet$ 

其中,生效日期范围可选择"永久"。

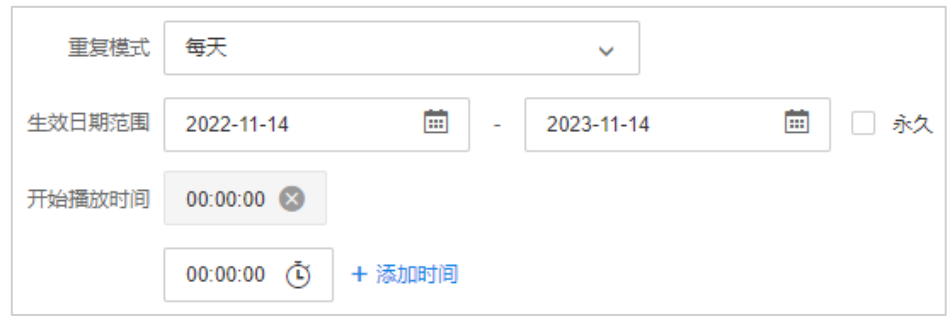

 $\bullet$ 

时间>添加多个时间点。其中,生效日期范围可选择"永久"。

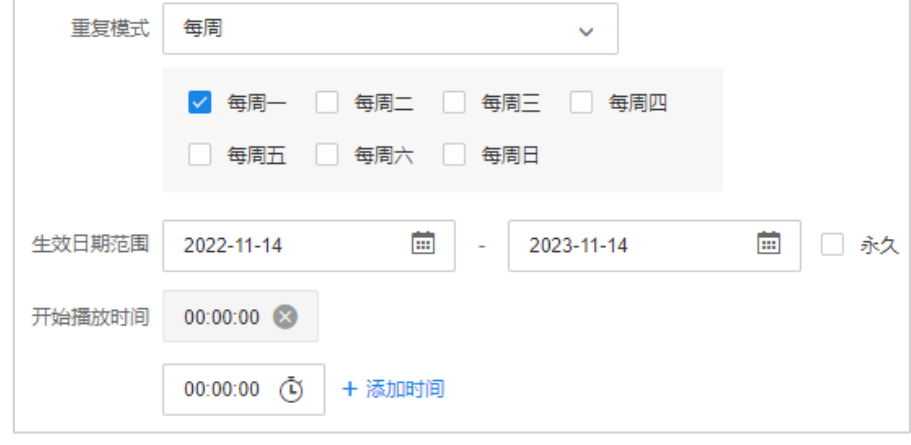

5. 以上步骤设置完成后,系统将自动生成执行时间描述。

执行时间描述 2022-11-30 00:00:00开始播放, 每次播放10分钟

6. 拖动浮标或输入 1-100 内的数字, 设置任务音量。点击右上角<完成>按钮, 将定时素材任务添加到 NBS

系统。

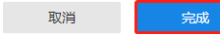

任务基本设置

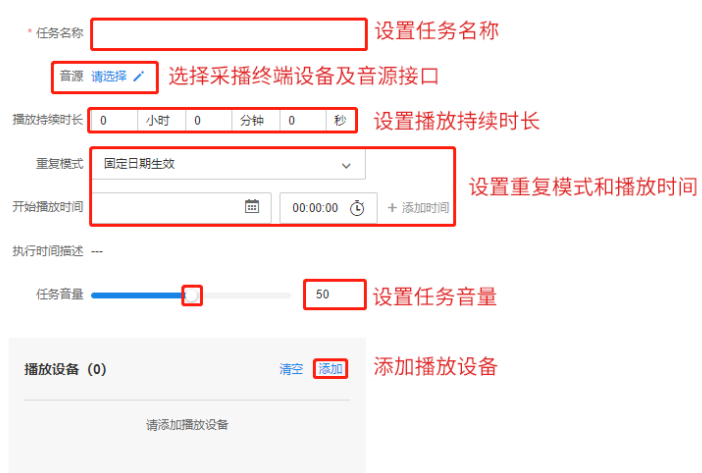

7. 定时采播任务添加完成后,可在列表中查看并管理。点击复制,可添加一个同设置的定时采播任务,

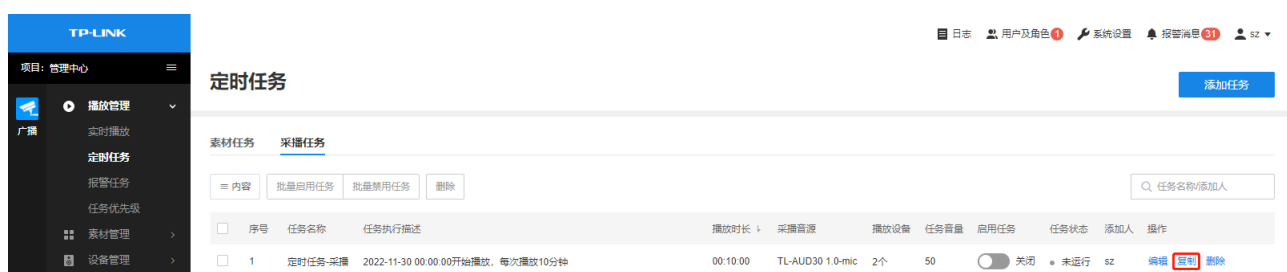

修改任务名称并点击<完成>即可完成添加。

## 7.2.3 管理定时任务

进入页面: 项目 >> 播放管理 >> 定时任务, 可管理定时素材任务和定时采播任务。

素材任务:

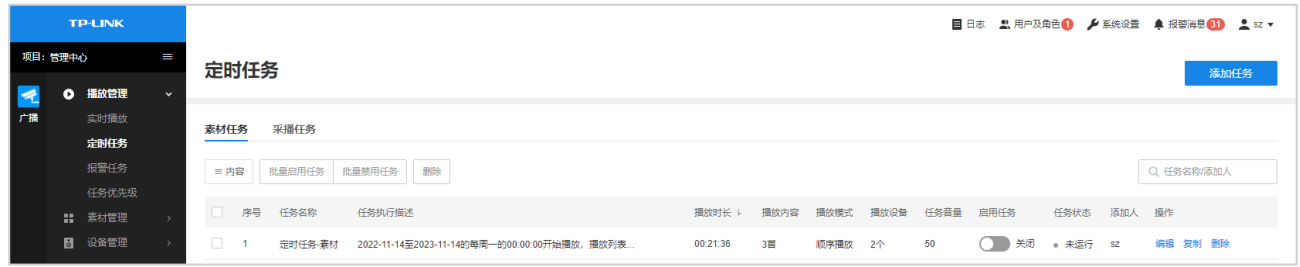

#### 采播任务:

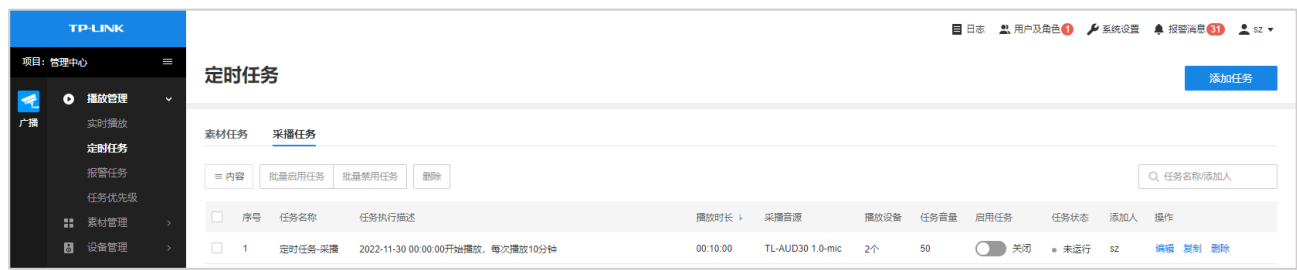

选择表格内是否显示任务执行描述、播放时长、播放设备、任务音量、启用任 内容

务、任务状态等信息。

启用任务 点击滑块,开启或关闭定时任务。

批量启用/禁用任务 勾选多个定时任务,可选择批量启用或禁用任务。

删除 勾选一个或多个定时任务,点击<删除>将任务删除。

编辑 编辑选中定时素材任务或采播任务。编辑完成后,点击<完成>使配置生效。

■逆明・

在定时任务页面右上角,可根据任务名称或添加人对定时任务进行搜索。

#### 报警任务  $7.3$

TP-LINK 网络广播系统支持侦测报警。通过消防报警主机对接各类开关量传感器: 火灾、水浸、电子围栏、 红外对射等,当侦测到特定时间触发后,即会向指定区域的网络音箱发送特定的报警音频。

本节中以 TL-FA160 消防报警主机为例进行说明。TL-FA160 消防报警主机是一款配合 TP-LINK NBS 网络 广播系统使用的消防报警设备,通过信号转换将消防报警信号转换为 NBS 网络广播系统可识别的数字信 号,并通过网络下发给扬声器终端,播放紧急广播。TL-FA160 共有 16 路消防报警分区,支持接入 16 路 干接点消防报警信号。

#### 7.3.1 添加报警任务

添加消防报警主机后,进入页面:项目 >> 播放管理 >> 报警任务,点击页面右上角<添加报警任务>。

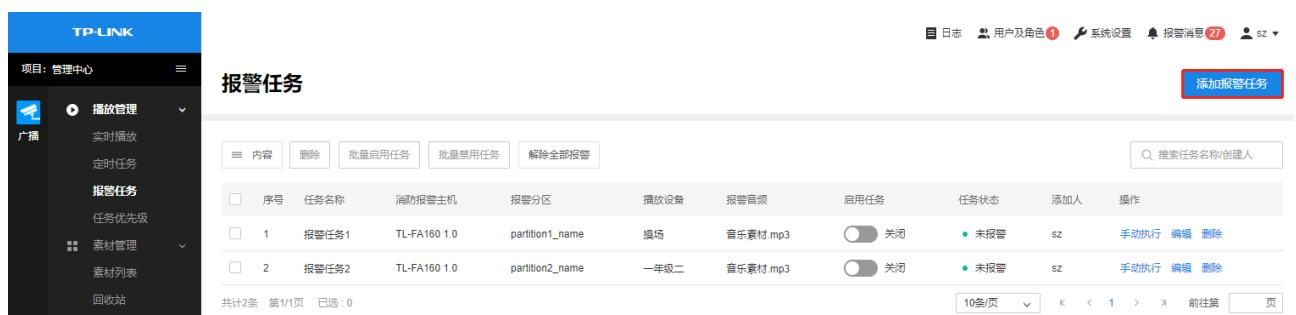

设置报警任务名称,选择消防报警主机及报警分区、报警音频、播放模式,设置报警音量,并添加一个或

多个报警播放设备,点击<完成>。

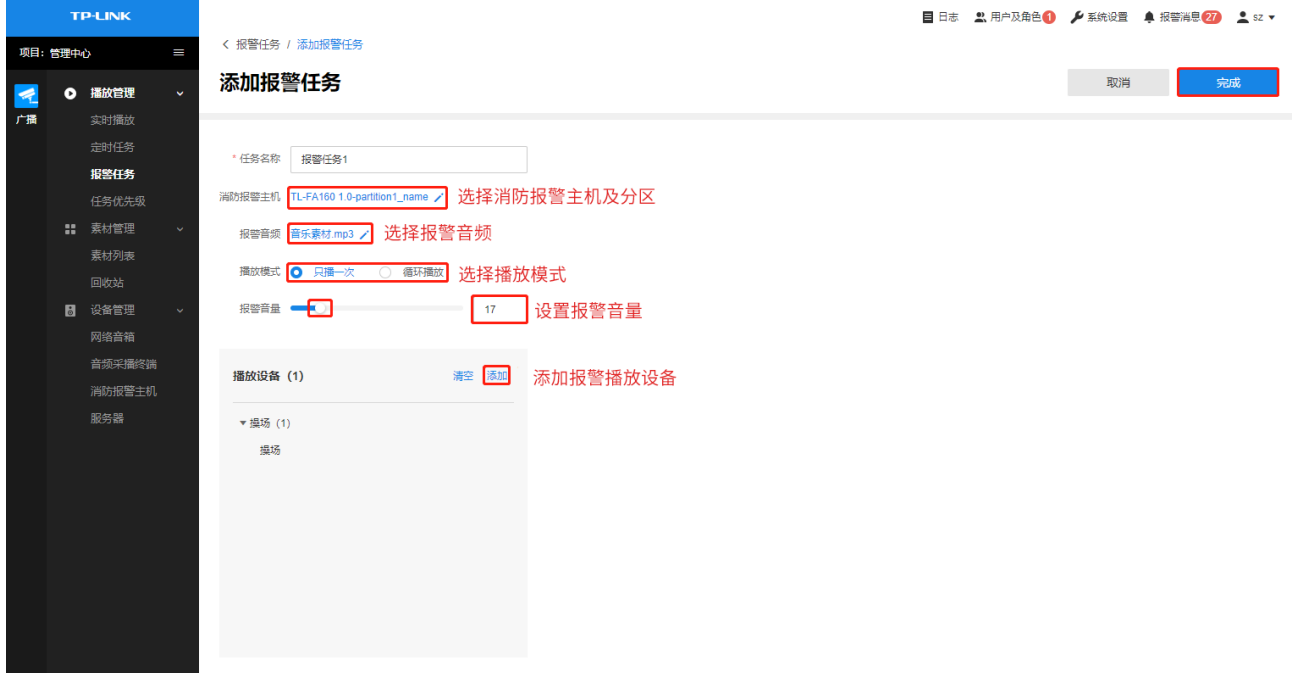

## 7.3.2 管理报警任务

进入页面: 项目 >> 播放管理 >> 报警任务, 对已添加的报警任务进行管理。

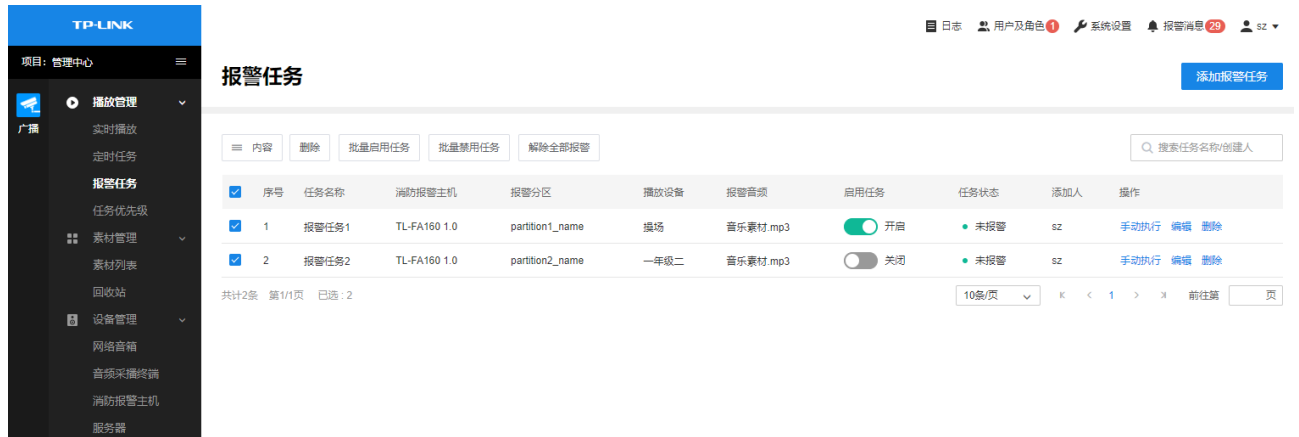

选择表格内是否显示消防报警主机、报警分区、播放设备、报警音频、 内容 启用任务等信息。

启用任务 点击滑块,开启或关闭报警任务。

批量启用/禁用任务 勾选多个报警任务,可选择批量启用或禁用报警任务。

删除 勾选一个或多个报警任务,点击<删除>将报警任务删除。

编辑 编辑选定报警任务的任务名称、消防报警主机及报警分区、报警音频、 播放模式、报警音量和播放设备。 编辑完成后,点击<完成>使配置生效。

### 7.3.3 手动执行

进入页面:项目 >> 播放管理 >> 报警任务,对于已启用的报警任务,点击<手动执行>,可手动执行报警。

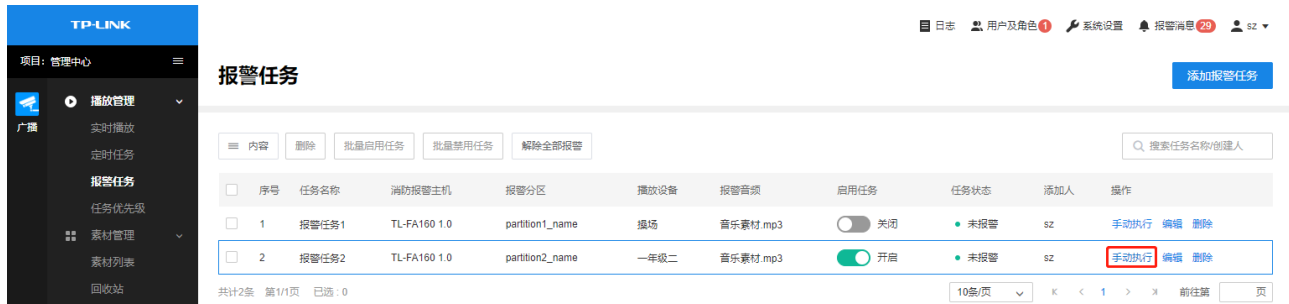

执行报警后,该报警任务的任务状态变为"报警中",点击<解除报警>,结束此次报警。

 $\overline{2}$  $\bigcap$   $\overline{H}$ 解除报警 编辑 删除 报警任务2 TL-FA160 1.0 partition2\_name 一年级二 音乐素材.mp3 • 报警中  $sz$ 

#### 7.3.4 解除报警

进入页面:项目 >> 播放管理 >> 报警任务,点击<解除全部报警>,可解除当前进行中的所有报警。对于 正在报警的任务,点击<解除报警>,可解除该任务此次报警。

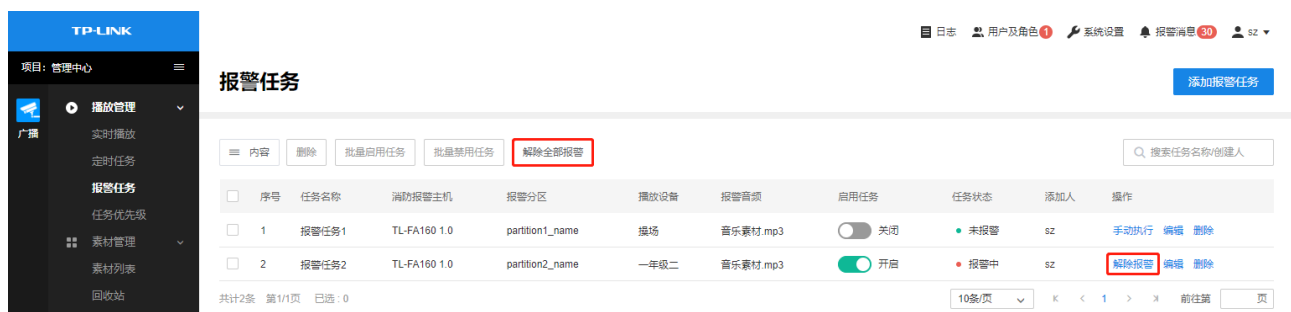

## 7.4 任务优先级

进入页面: 项目 >> 播放管理 >> 任务优先级,可设置实时任务、定时任务和报警任务的优先级。优先级 数字越小优先级越高,高优先级任务可以打断低优先级任务直接播放;相同优先级的任务,后者可以终端 前者。

TP-LINK NBS 网络广播系统中的任务优先级默认为:

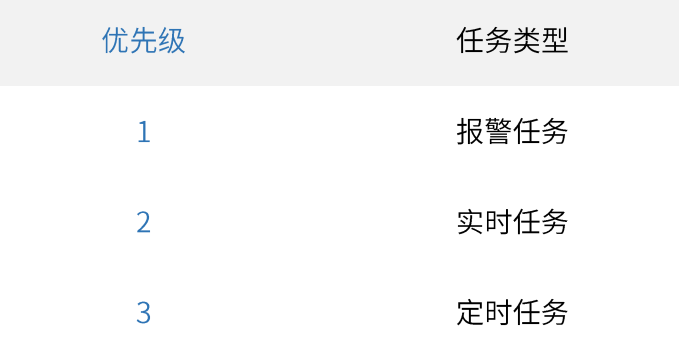

点击<上移>或<下移>调整各任务类型的任务优先级。

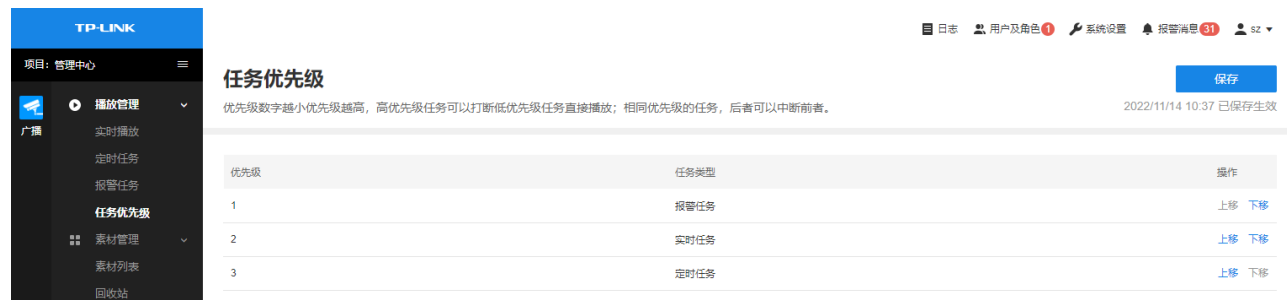

# 第8章 系统设置

登录 NBS 网络广播系统的 Web 管理页面后,在主页右上角点击<系统设置>,进入系统设置界面。在系统 设置界面可以查看和配置 NBS 的基本设置、数据库备份、安全证书等内容。

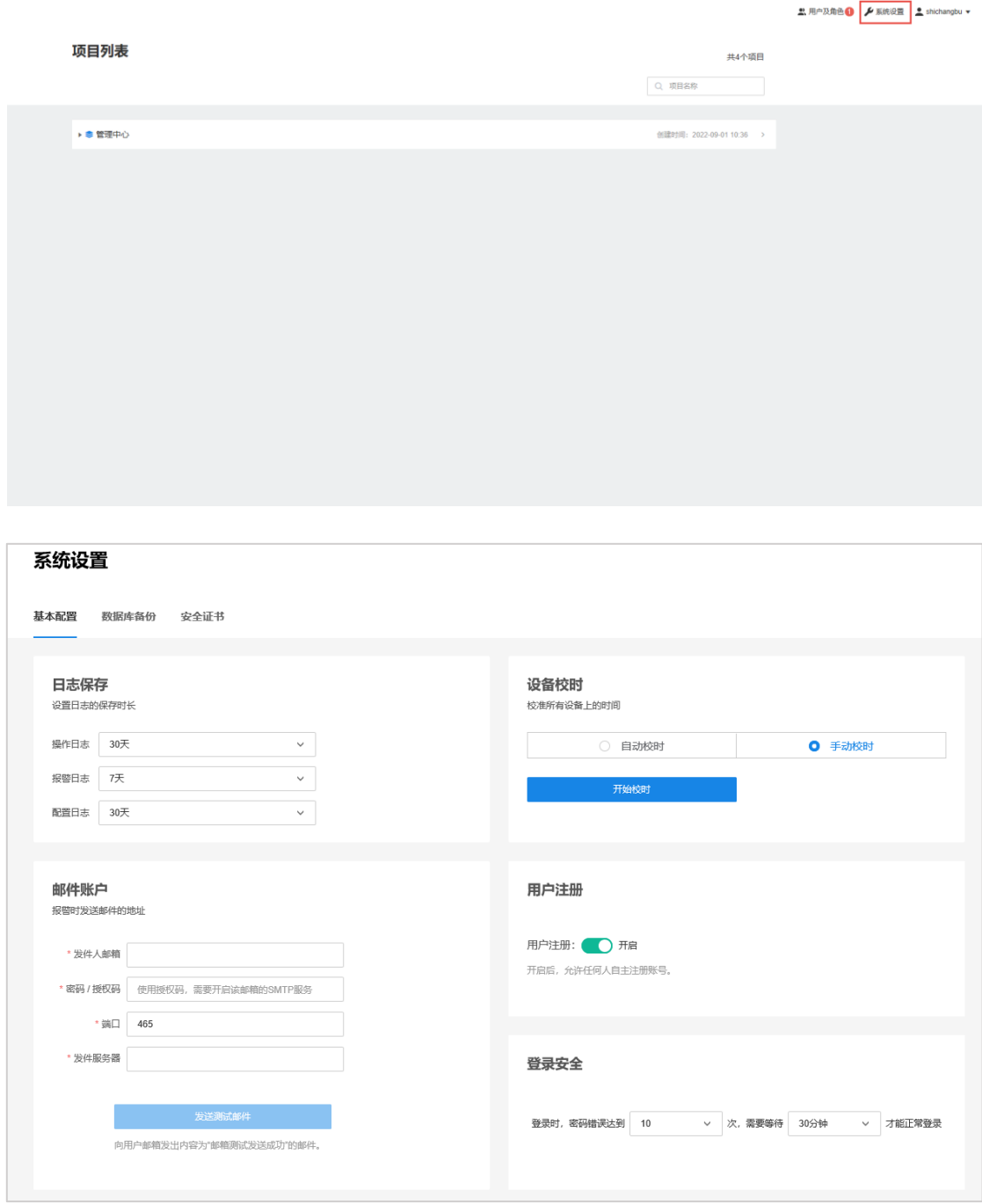

### 8.1 基本设置

#### 8.1.1 日志保存

进入页面: 系统设置>>基本设置,用户可设置操作日志、报警日志及配置日志的保存时长。日志保存时长 可选3天、7天、21天或30天。超过设定的日志保存时长后,系统将自动删除超过保存时长的日志。

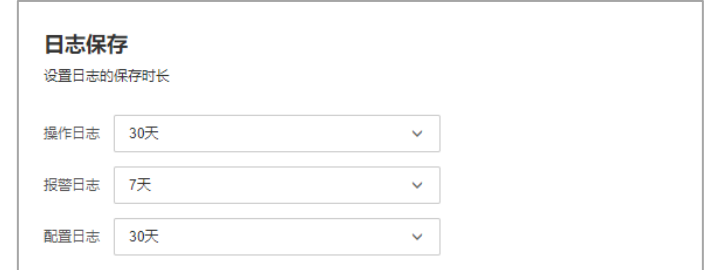

## 8.1.2 设备校时

进入页面:系统设置>>设备校时,为已添加设备设置校时方式。

● 自动校时

系统在设置的时间点,定时同步设备时间。点击<保存>按钮使设置生效。

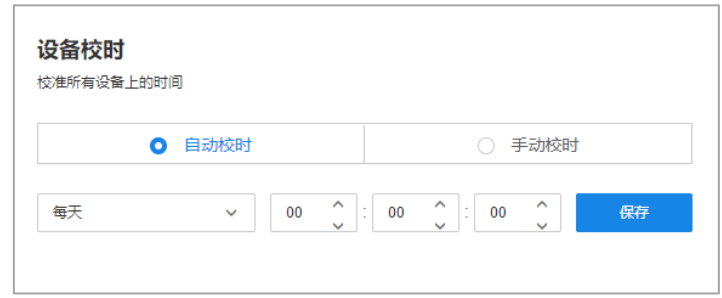

手动校时

选择手动校时, 点击<开始校时>, 将 NBS 系统的时间同步给已添加的所有设备。

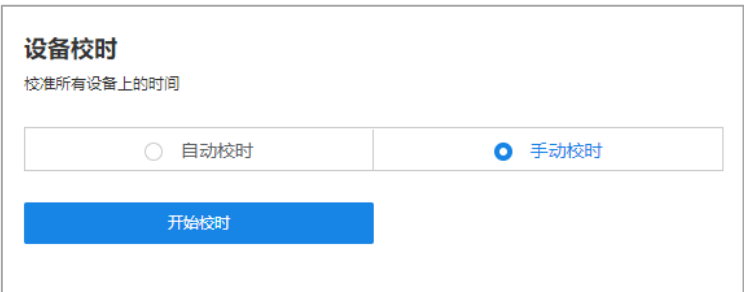
校准结束后,系统提示"时间校对完成"。

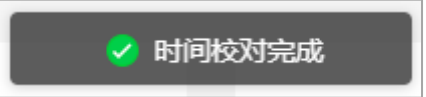

#### 8.1.3 邮件账户

进入页面:系统设置>>基本设置,可设置报警时发送邮件的发件账户。按照实际情况填写发件人邮箱、邮 箱密码、端口以及发件服务器。

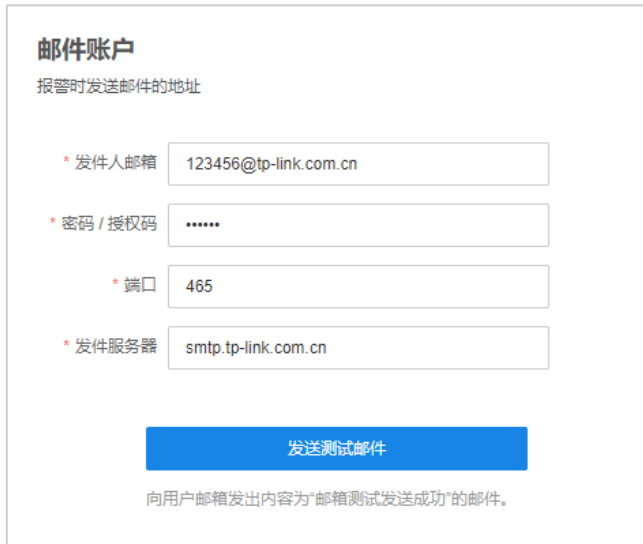

#### 8.1.4 用户注册

进入页面:系统设置>>基本设置,可选择开启或关闭用户注册权限。

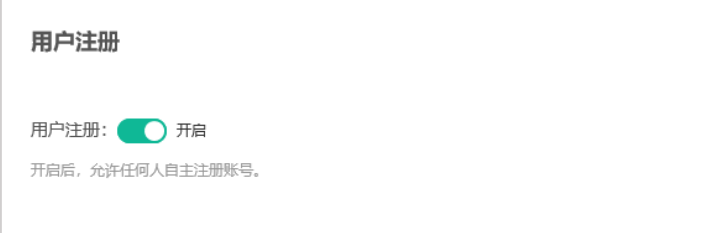

用户注册界面项说明:

用户注册开启

允许任何用户通过注册的方式申请账号。

用户注册关闭

新用户只能由管理员用户进行添加。

#### 8.1.5 登录安全

进入页面:系统设置>>基本设置,设置登录密码错误次数及等待时长。用户使用错误密码登录达到设定的 次数时,需要等待一定时间才能再次登录。

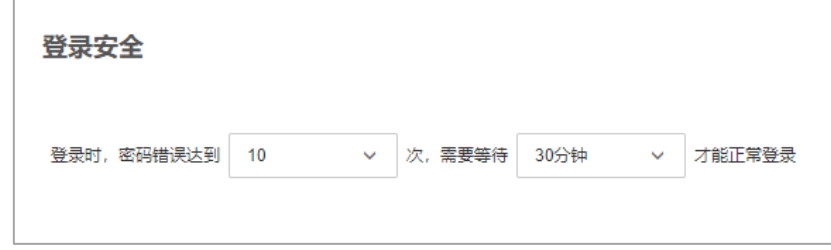

## 8.2 数据库备份

数据库即 NBS 系统的配置,NBS 系统的所有配置都保存在数据库文件中。

进入页面:系统设置>>数据库备份,可备份、下载当前数据库数据,也可以还原到之前的数据库版本。

#### 系统设置

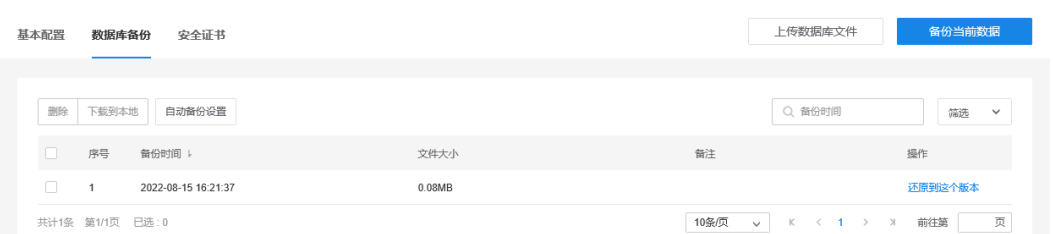

# 8.2.1 数据备份

- > 自动备份
	- 1. 进入页面: 系统设置>>数据库备份,点击<自动备份设置>,可设置数据库备份限制和自动备份时 间。

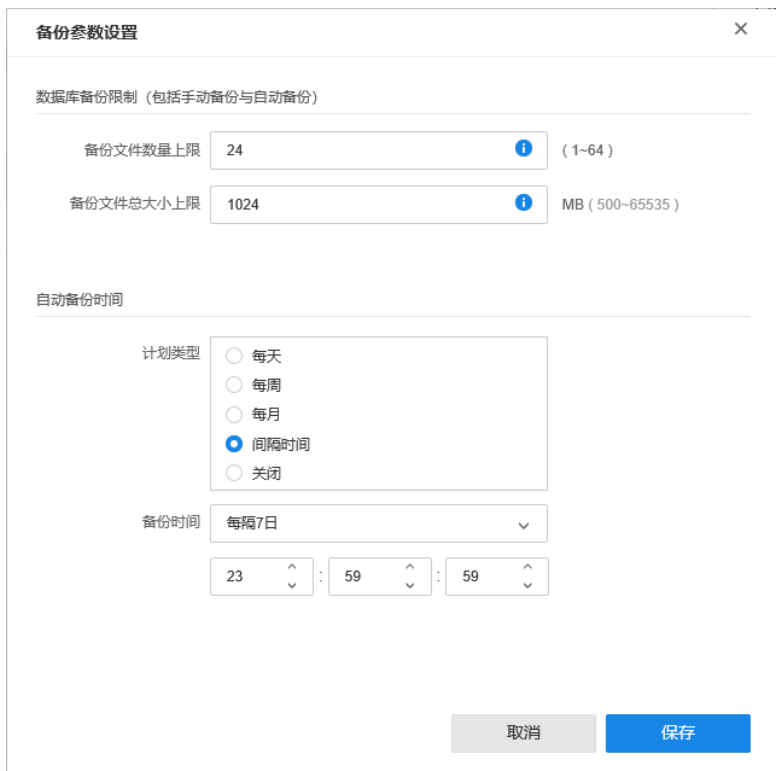

2. 填写相应参数后,点击<保存>使设置生效。

> 手动备份

进入页面:系统设置>>数据库备份,点击右上角<备份当前数据>,可将整个平台最新参数保存到数据 库的备份列表中。

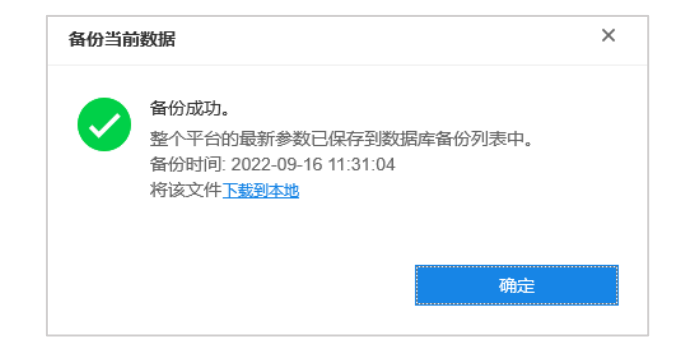

#### 8.2.2 数据下载及上传

 $\blacktriangleright$ 下载

> 进入页面:系统设置>>数据库备份,勾选备份数据并点击<下载到本地>。文件名称为: "tums.XXX.sqlenc" 。

#### 系统设置

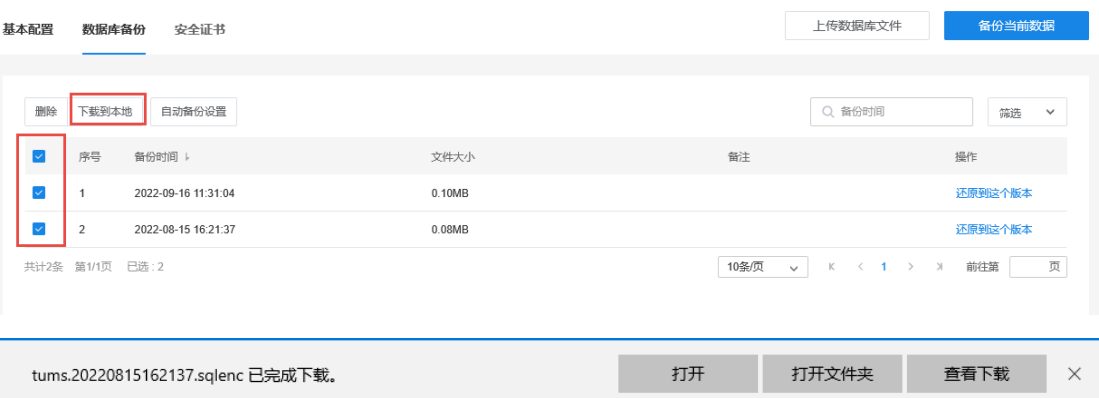

> 上传

进入页面:系统设置>>数据库备份,点击右上角<上传数据库文件>,从本地选择文件,点击<导入>。

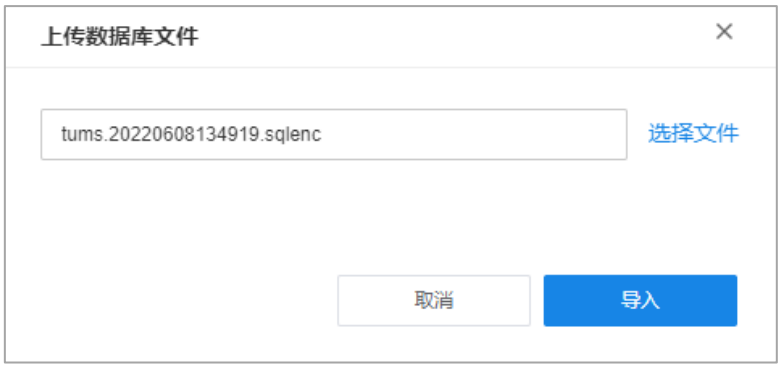

### 8.2.3 数据还原

进入页面:系统设置>>数据库备份,在数据库备份列表中,选择需要还原的数据,点击相应项目行中<还 原到这个版本>按钮。

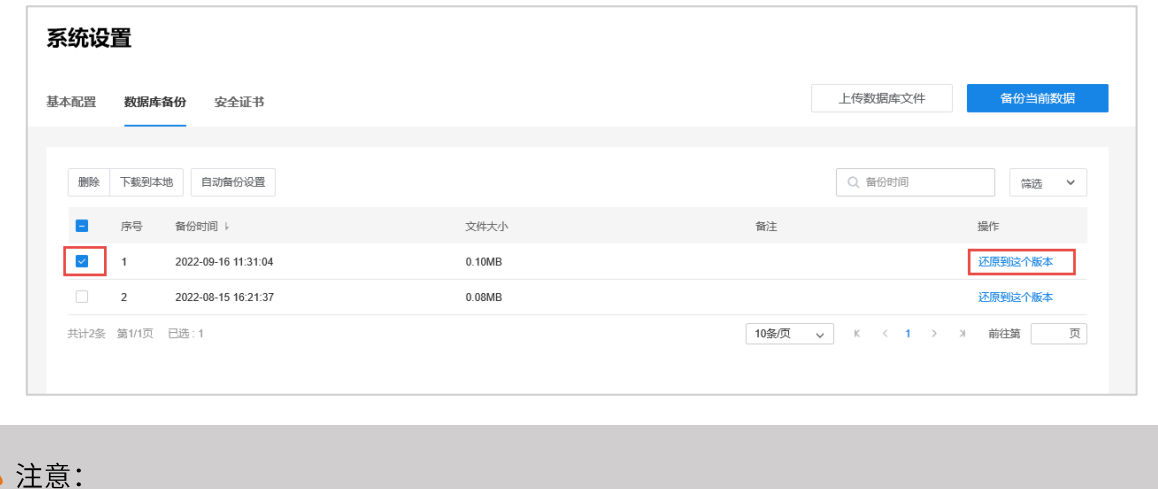

- 更新数据库可能会删除部分设备和用户数据。  $\bullet$
- 数据还原完成后需要重新登录。  $\bullet$

### ● 说明:

- 在列表右上角可对数据库列表内信息进行搜索和筛选。
- 在列表左侧进行勾选,可对数据进行批量删除或下载操作。

# 8.3 安全证书

进入页面:系统设置>>安全证书,可查看安全证书的信息,包括系统可接入点位数以及到期日期。

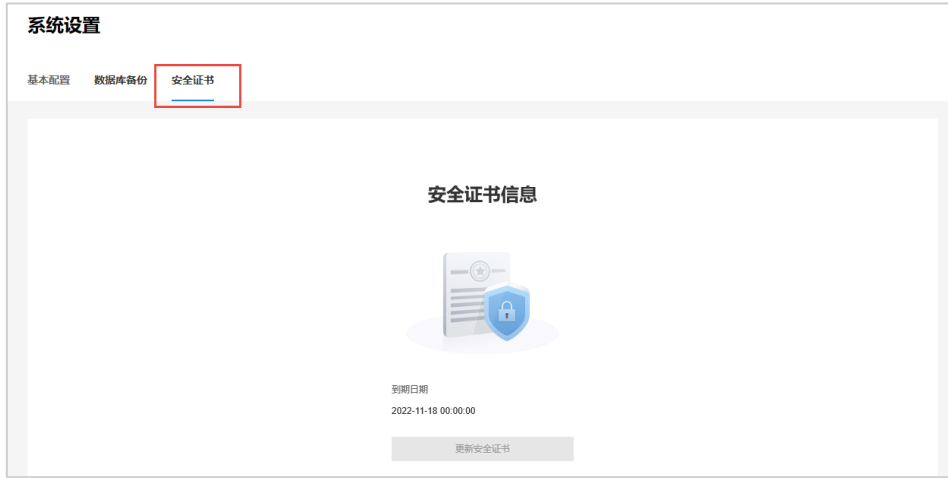

# 第9章 日志管理

登录 NBS 网络广播系统的 Web 管理页面后,点击<管理中心>进入管理页面。

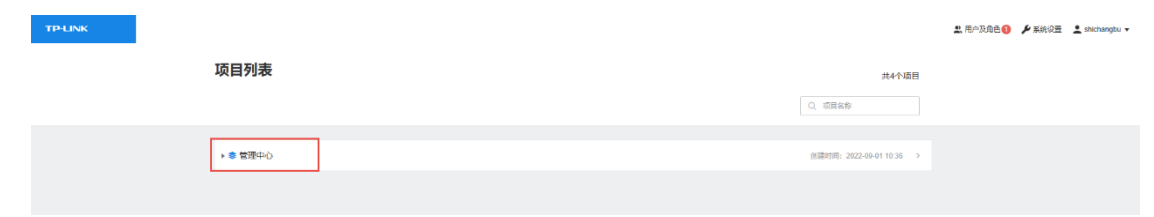

点击右上角<日志>按键,进入日志页面,可以查看、导出操作日志、报警日志以及配置日志。

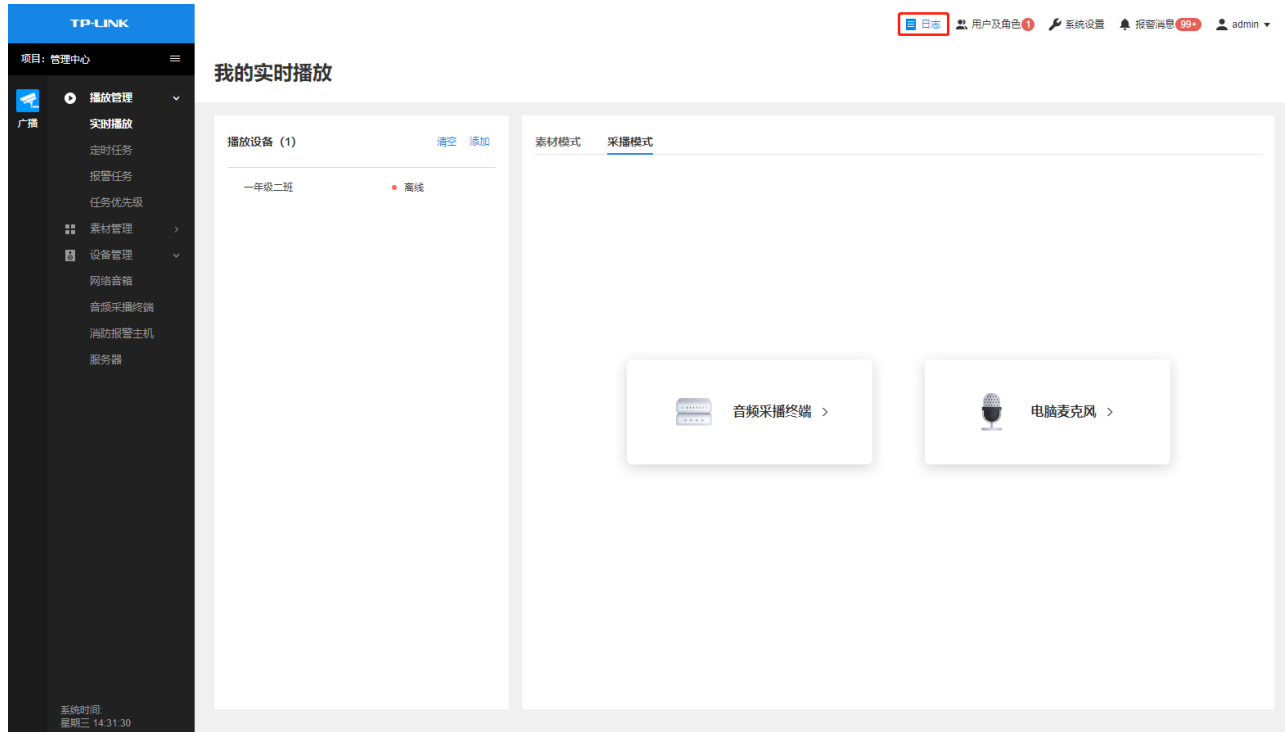

# 9.1 操作日志

操作日志列表如下图,点击<导出操作日志>可将日志导出。

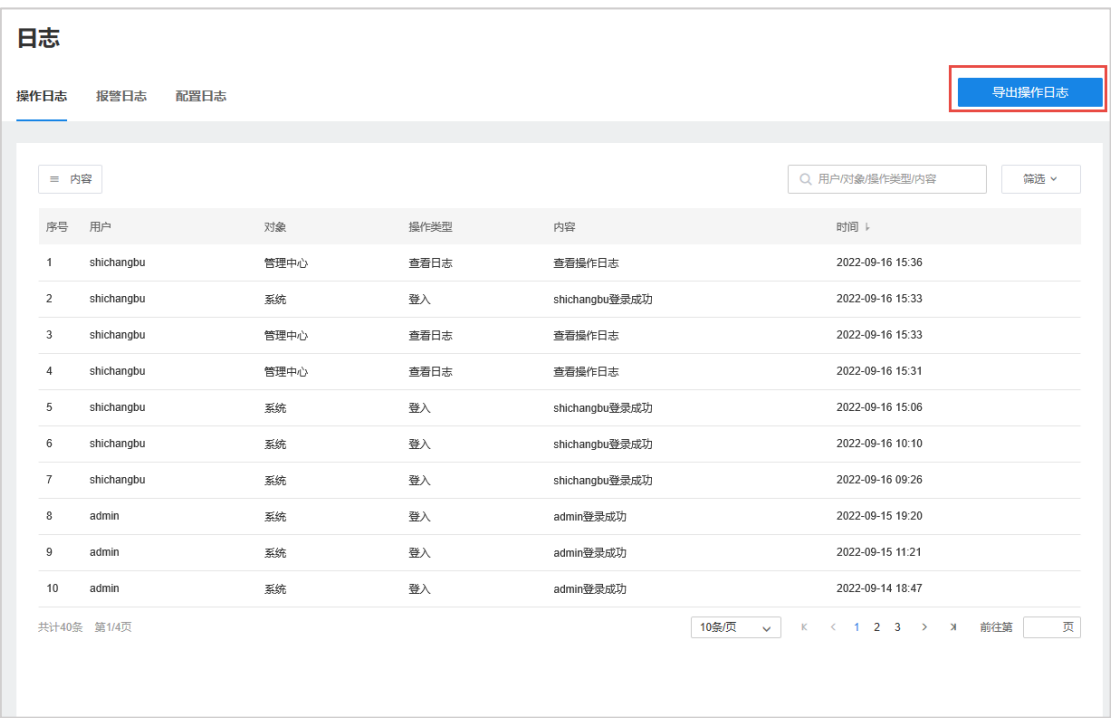

点击页面左上角<内容>按钮,可选择表格中是否显示用户、对象、操作类型及时间等内容。

在页面右上角可根据操作类型、对象、用户及内容等对操作日志进行搜索或筛选。

### 9.2 报警日志

#### 9.2.1 查看报警日志

进入 NBS 管理页面后, 点击右上角<报警消息>按键, 可以对未读的报警信息进行查看:

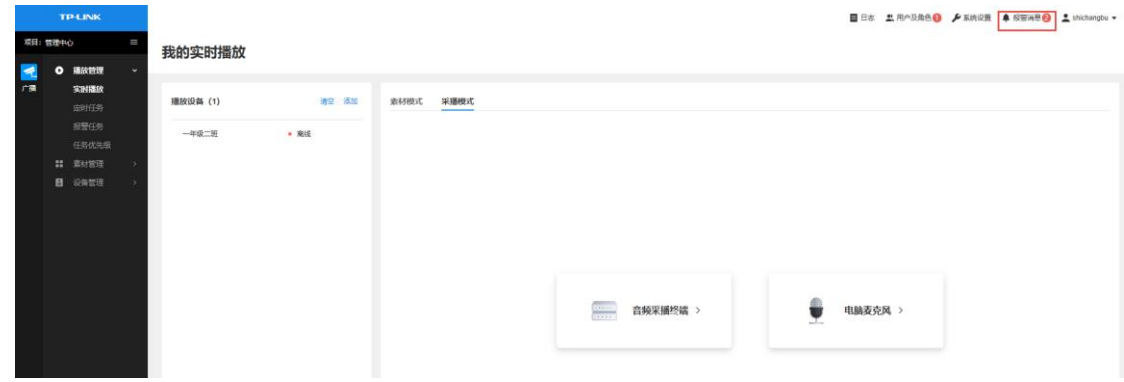

点击右下角<查看所有报警日志>按键,可进入"报警日志"页面,查看完整的报警日志列表。

勾选一条或多条未读报警日志,点击<标为已读>,可消除未读报警消息。

点击<全部标为已读>,消除所有未读报警消息。

在页面右上角可根据报警等级、状态、报警名称、源类型及报警对象等对报警日志进行搜索或筛选。

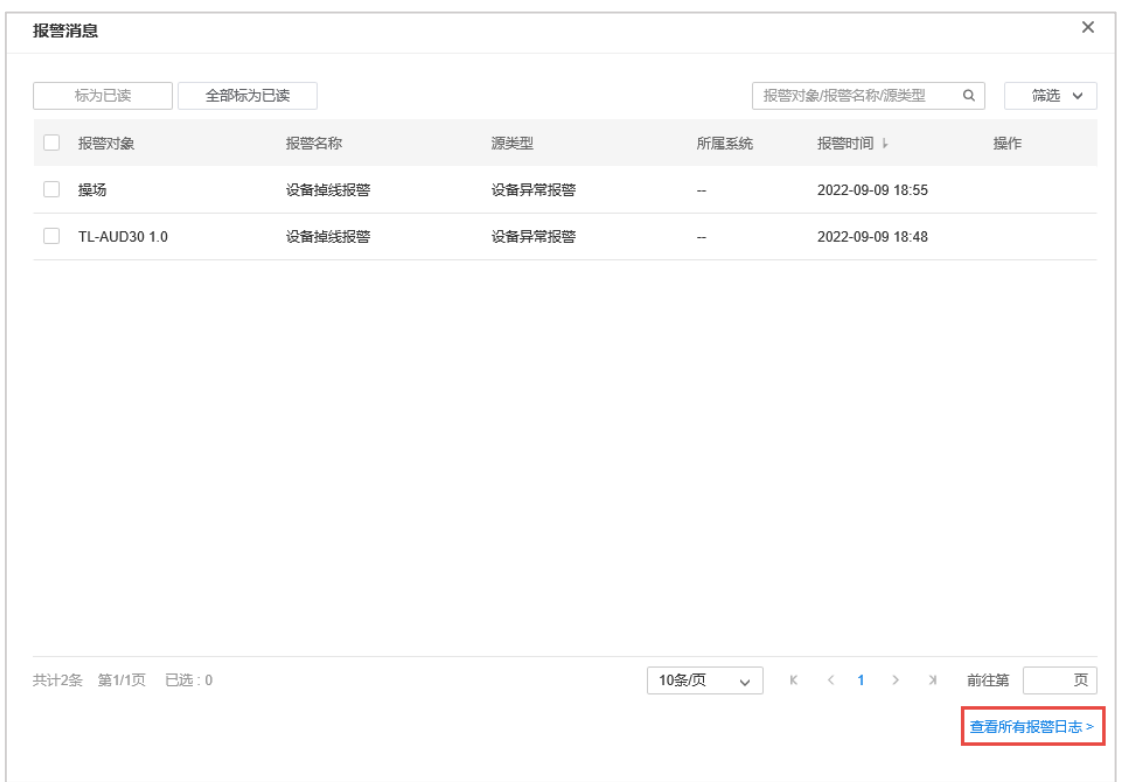

### 9.2.2 导出报警日志

进入 NBS 管理页面,点击进入管理中心,点击右上角<日志>进入日志页面。选择"报警日志"标签,可查 看报警日志列表如下图,点击<导出报警日志>可将日志导出。

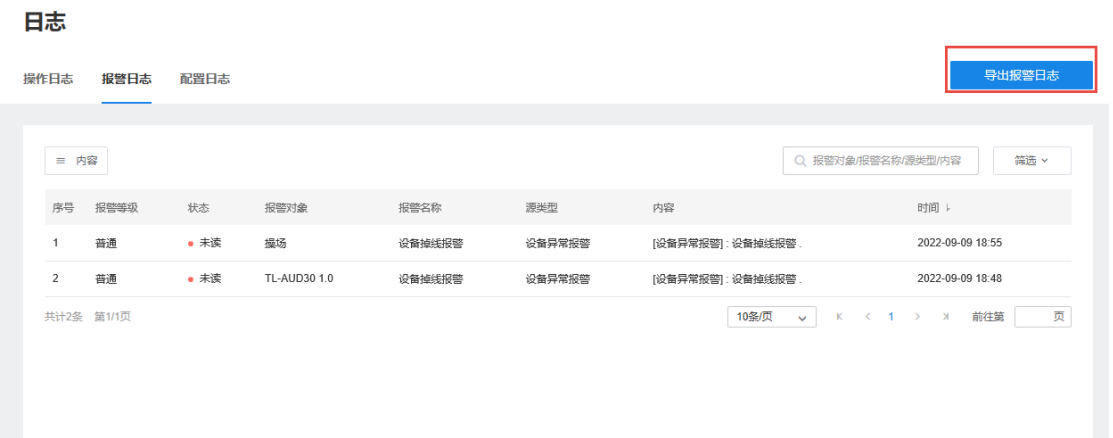

点击页面左上角<内容>按钮,可选择表格中是否显示报警等级、状态、报警对象、报警名称、源类型等内

在页面右上角可根据报警等级、状态、报警名称、源类型及报警对象等对报警日志进行搜索或筛选。

# 9.3 配置日志

点击选择"配置日志"标签,可查看配置日志列表,点击<导出配置日志>可将日志导出。

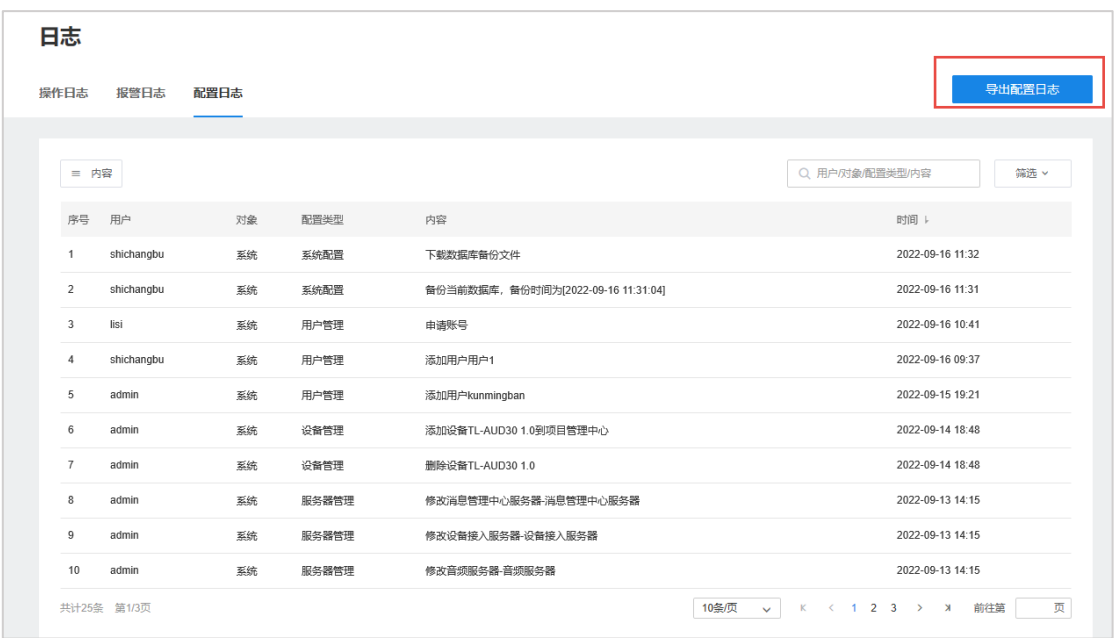

点击页面左上角<内容>按钮,可选择表格中是否显示用户、对象、操作类型及时间等内容。

在页面右上角可根据操作类型、对象、用户及内容等对操作日志进行搜索或筛选。